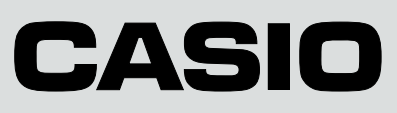

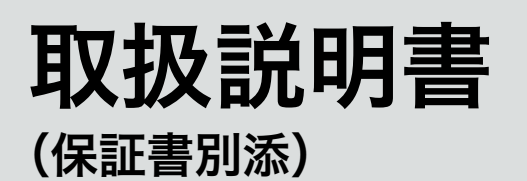

# カシオ電子レジスター **SE-S10**

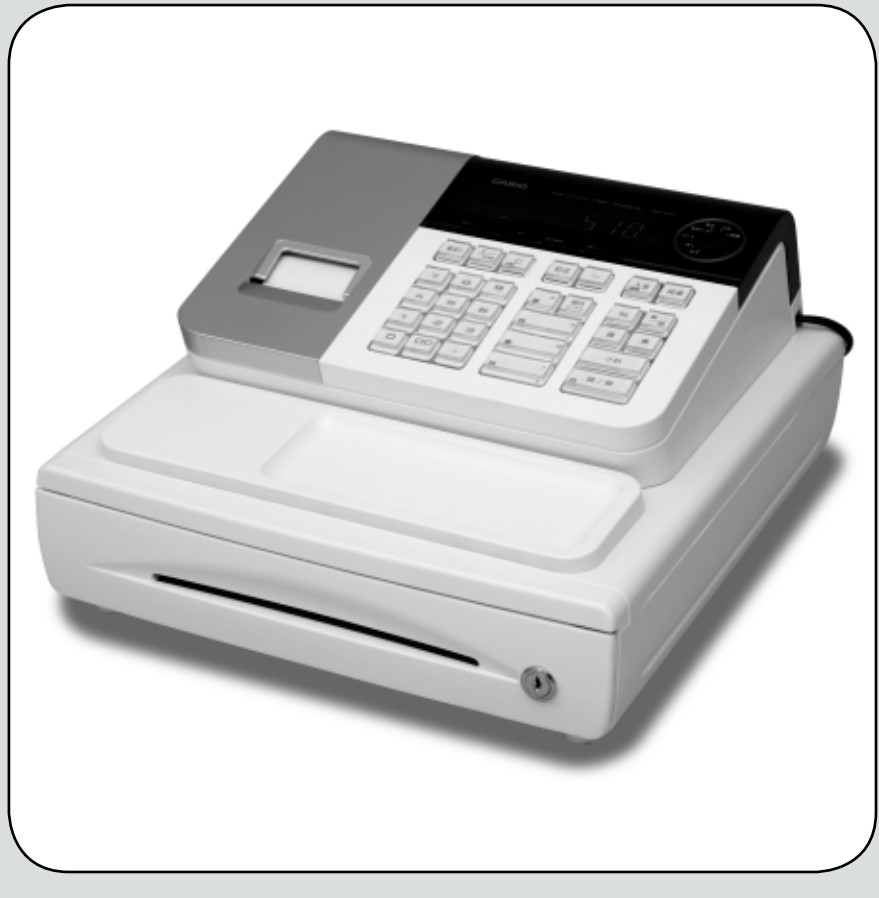

このたびは、カシオ電子レジスターをご採用いただきまして、 まことにありがとうございます。ご使用の前に、本書をひとと **ISO22196** おりお読みください。 特に「安全上のご注意」をご熟読の上、正しくお使いください。 for KOHKIN 本書は、取り出しやすいところに大切に保管してください。 無機抗菌剤・練込 キーキャップ<br>-クは ISO22196 法により評価 SIAA マークは ISO22196 法により評価<br>された結果に基づき、抗菌製品技術協議<br>会ガイドラインで品質管理・情報公開さ<br>れた製品に表示されています。

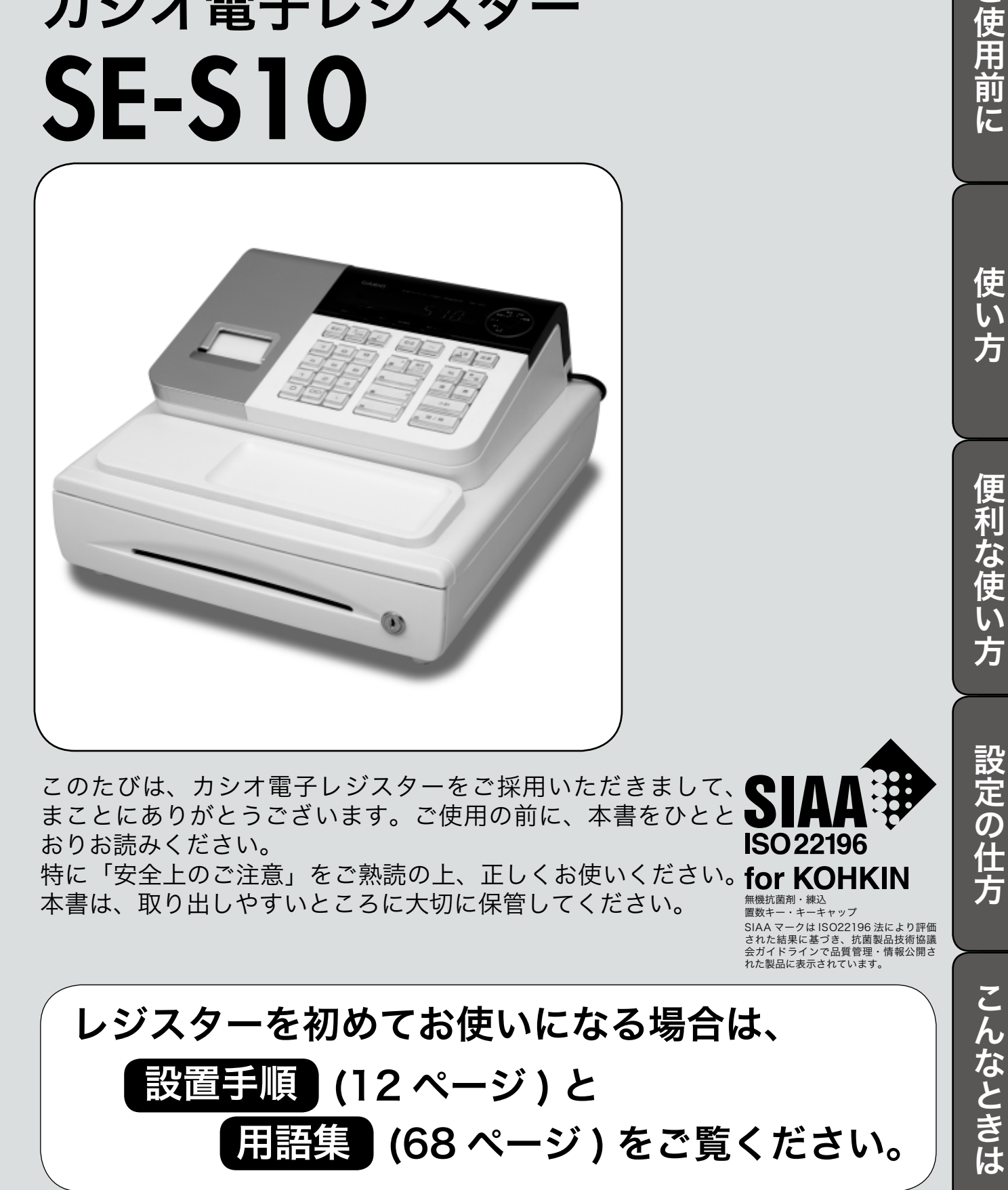

設定の仕方

## 特長

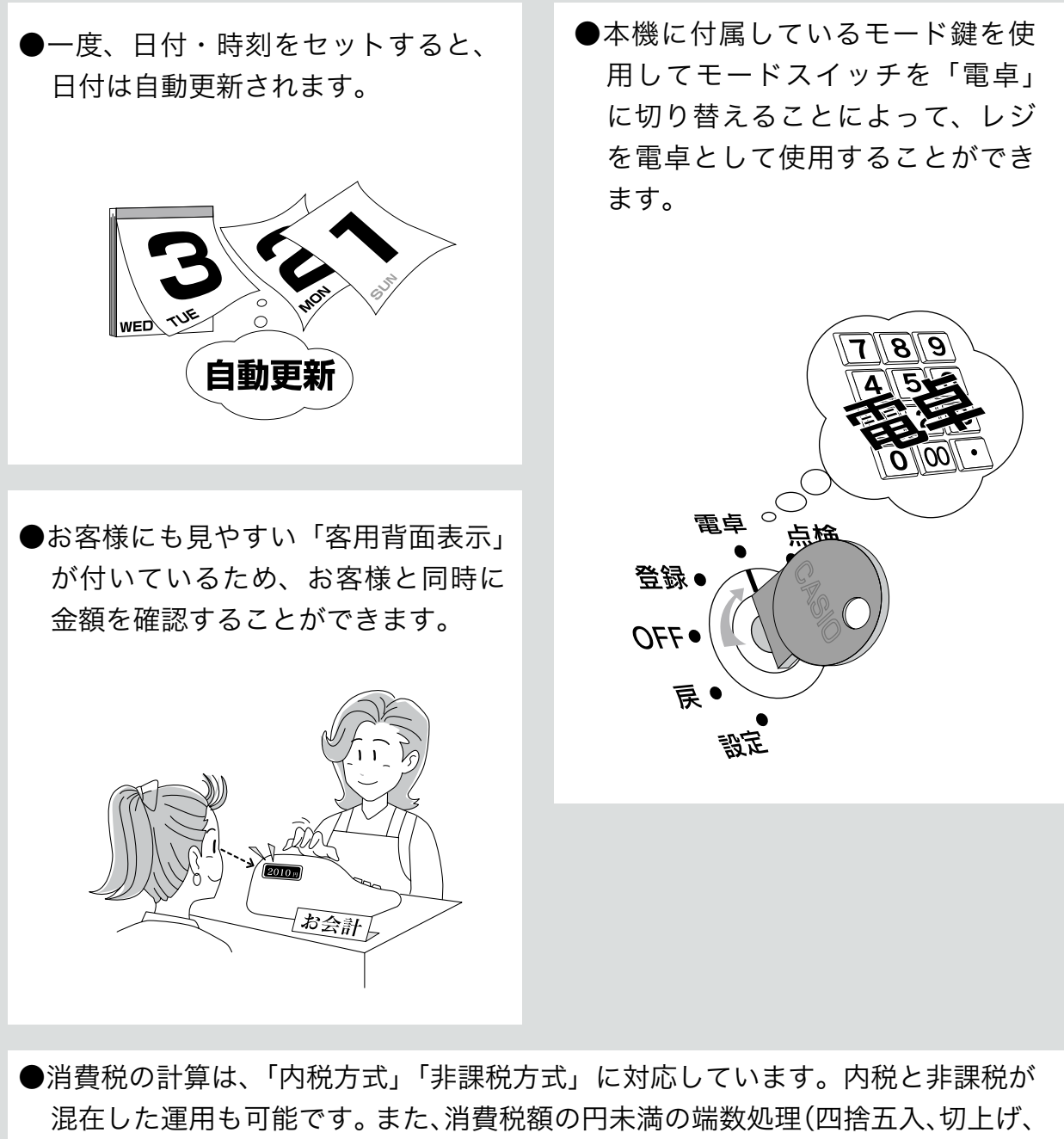

切捨て)を設定することができます。さらに請求額の端数を切り捨てて請求(5 円丸め、10円丸め)するといった、さまざまな設定が可能です。

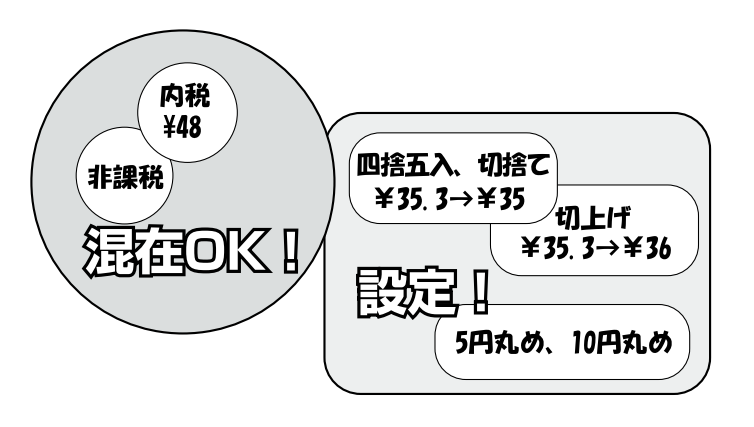

## もくじ

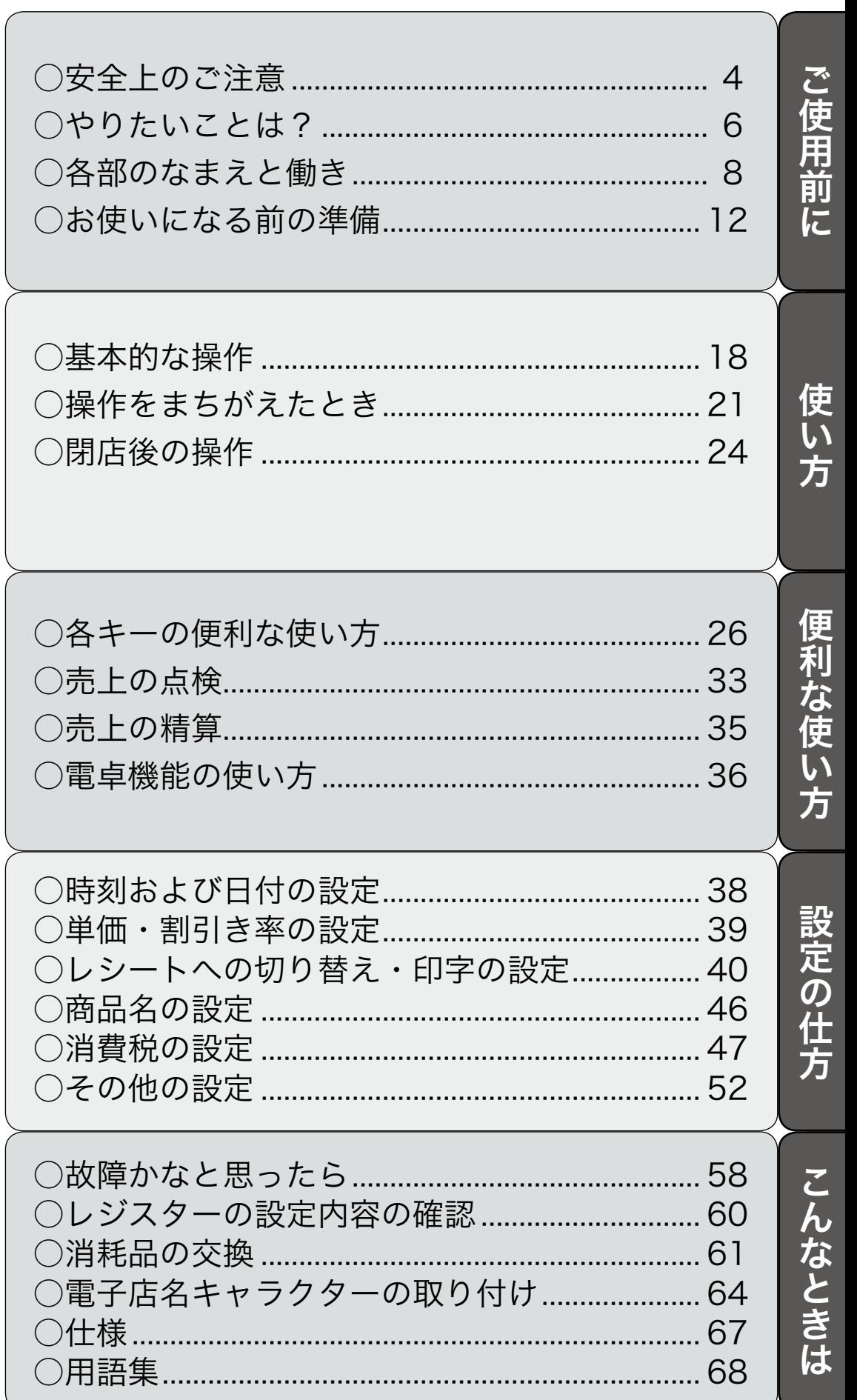

ページ

## 安全上のご注意

- ご使用前に、この「安全上の注意」をよくお読みの上、正しくお使いください。
- ここに示した注意事項は、製品を安全に正しくお使いいただき、あなたや他の人々への危害や損害を 未然に防止するためのものですので、必ず守ってください。
- △ 危険と△ 警告、△ 注意の意味は以下の とおりです。
- ●本書中の「絵表示」の意味は以下のとおりです。

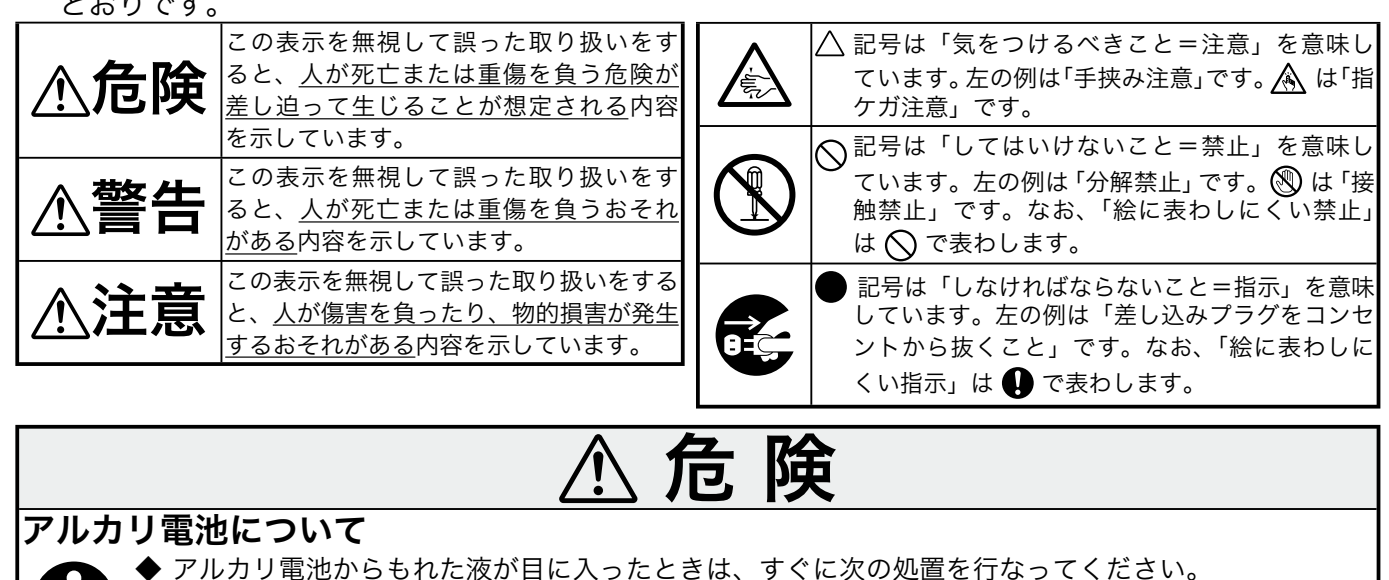

- 1. 目をこすらずにすぐにきれいな水で洗い流す。
- ⒉ ただちに医師の治療をうける。そのままにしておくと失明の原因になります。

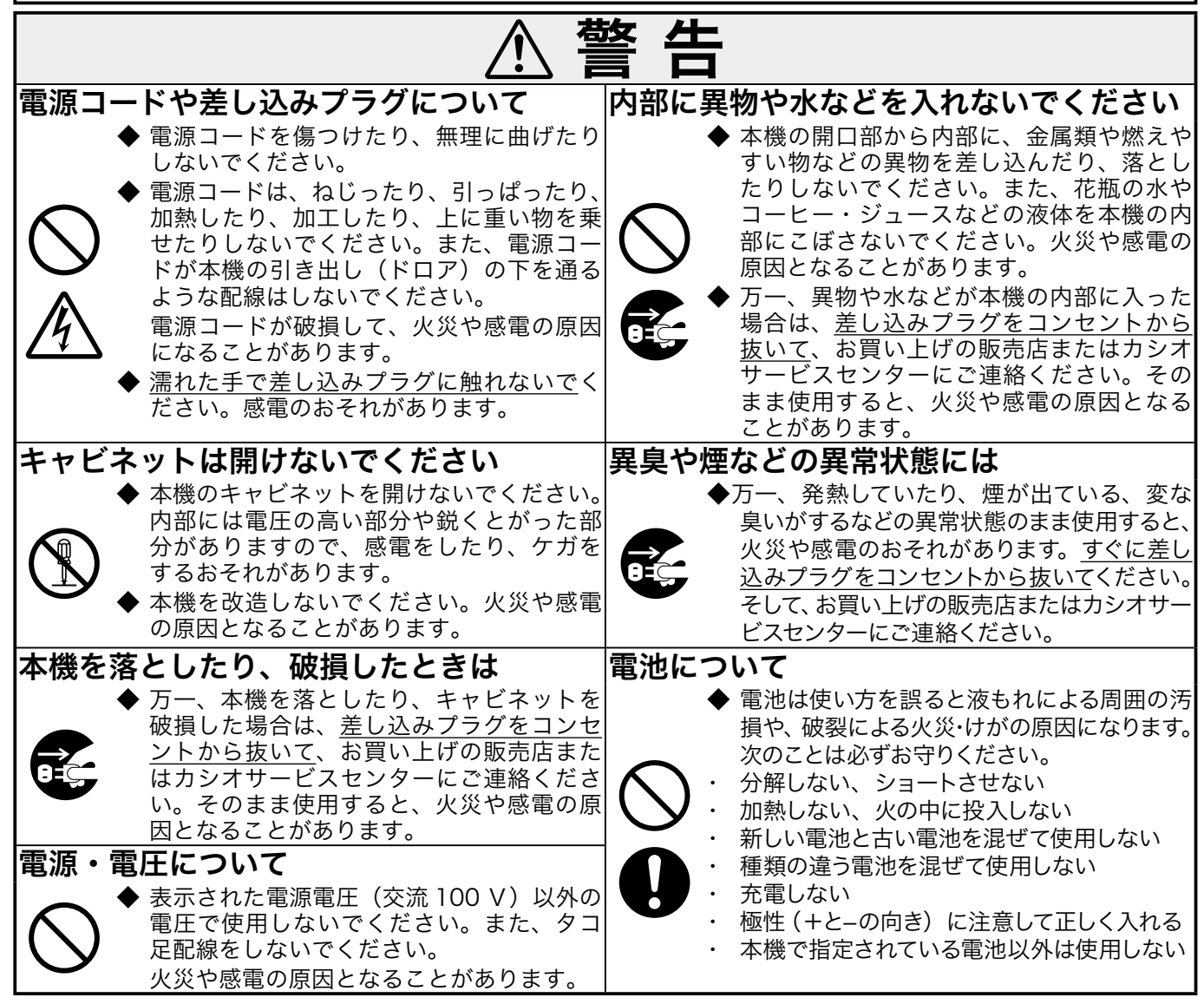

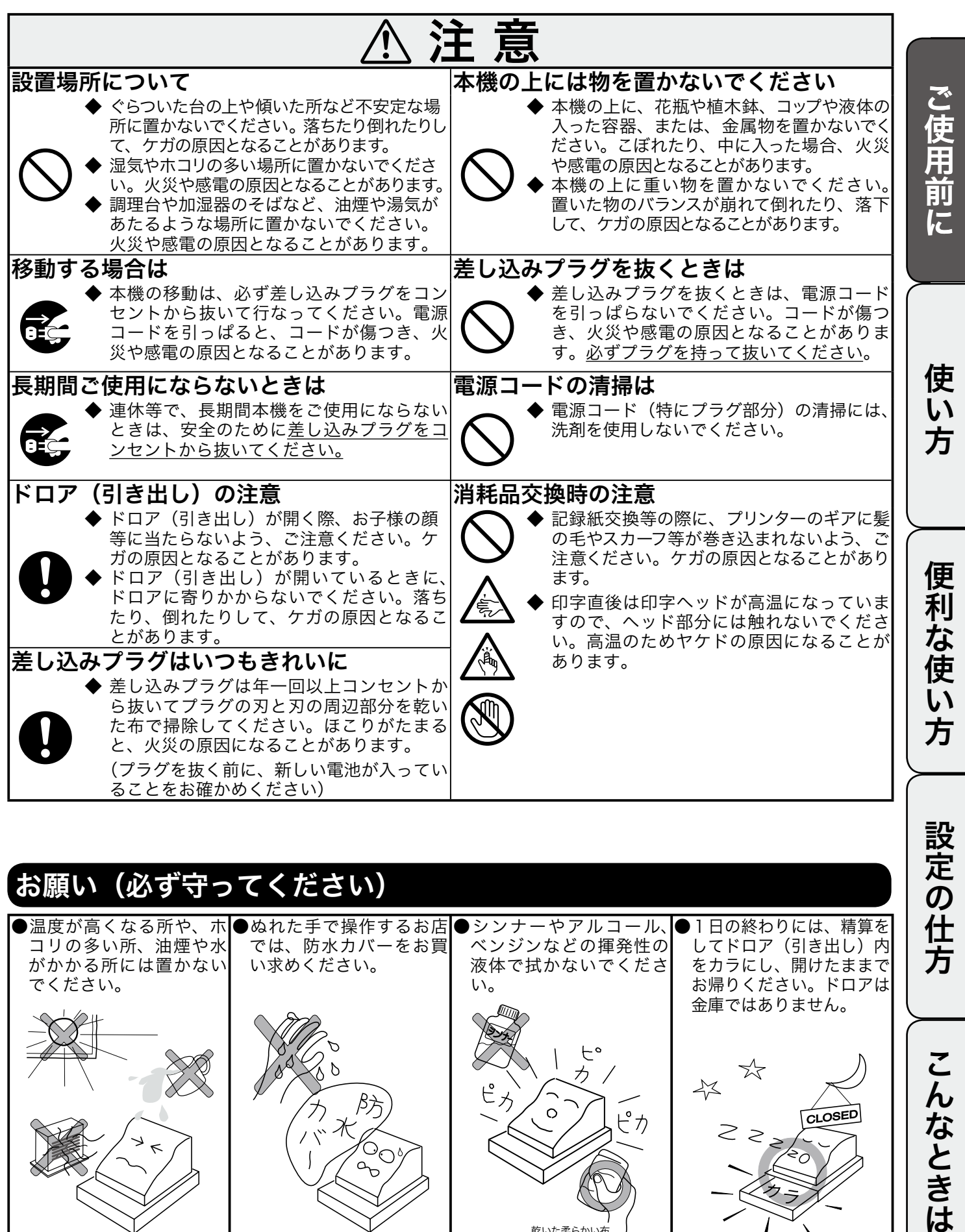

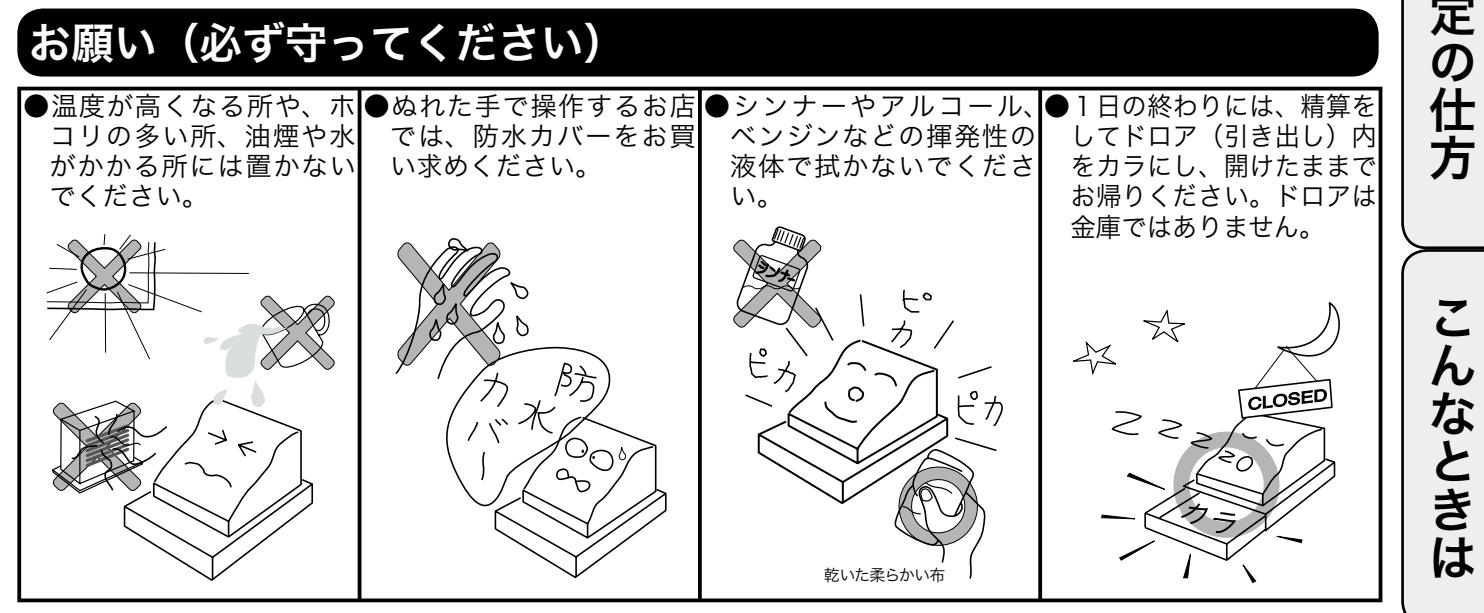

## やりたいことは?

本機でできることを操作の単位で分類しています。 ここから、お客様が行ないたい操作の記載ページを参照することができます。 必要に応じてご利用ください。

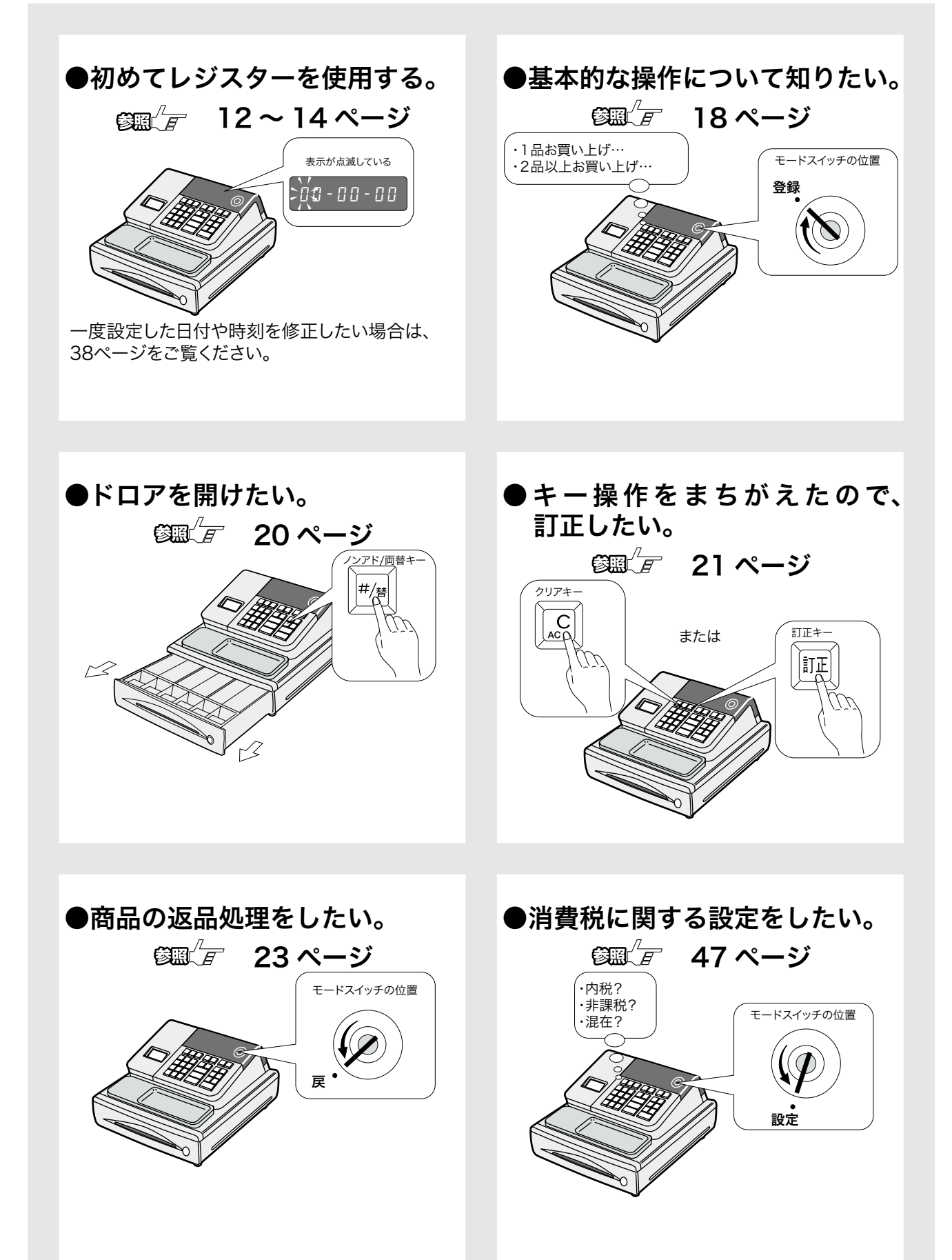

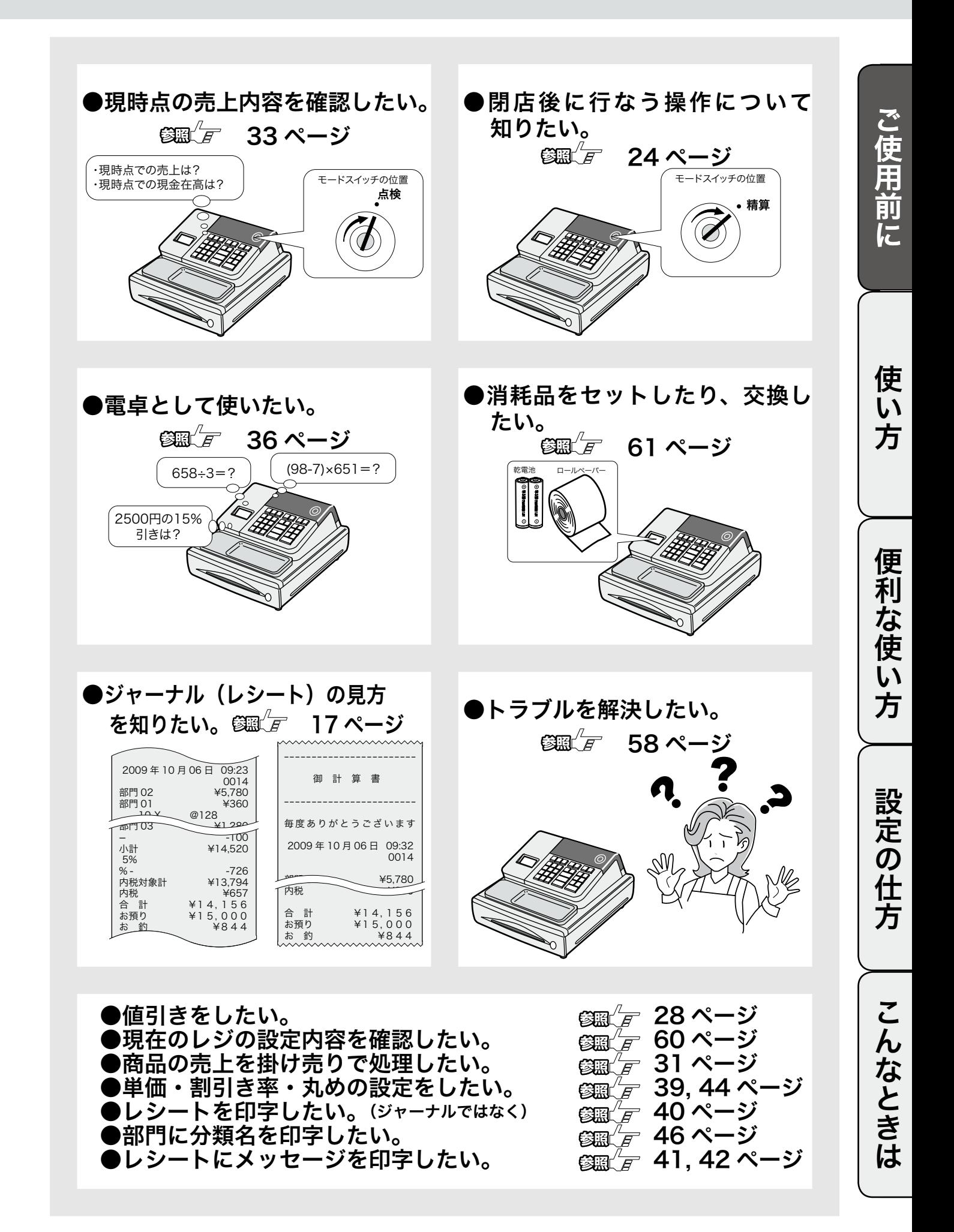

## 各部のなまえと働き (1/2)

### 各部のなまえ

ロールペーパー 電子店名キャラクター用スロット 金額や操作内容を印字する用紙です ジャーナル巻き取りホルダー 客用背面表示 印字された用紙を「営業記録」として お店に保管しておくときに使用します 表示窓 紙押さえ カチッとロックされるまで、きちんと 閉じてお使いください。完全に閉じて いないと印字が行われず、レジスター が動作しません。 プリンターオープンキー モードスイッチ ロール紙の交換などのため、プリン ターを開けるときに使用します 回面 キーボード 36  $\blacksquare$ 多目的トレー差し込みプラグ / 電源コード 紙幣入れ(3箇所) 硬貨入れ(6箇所) n in ジャーナルカバー ドロア プリンター上部のジャーナル巻き取り (引き出し) ホルダー部を覆うためのカバーです。 ドロアロック錠 印字確認窓 ジャーナルとしてお使いの場合、この 窓から操作内容を確認することができ

> 本体色は白と黒のモデルがあります。 写真は黒モデルです。

ます。

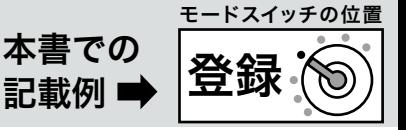

 $\widetilde{\P}^{\star}_{\Pi}$ ィ<sub>ント</sub> 本書では、ページの右上にモードスイッチの位置を、絵表示で掲載しています。この絵表示は、そのページで説明 している操作をするときの、モードスイッチの位置を示しています。 右上の例では、モードスイッチの位置を「登録」に合わせてから操作する必要があることを意味しています。

#### モードスイッチの切り替え

付属の「モード鍵」で、モードスイッチ(レジスターの働き)を切り替えます。

モード鍵はすべての位置に回せますが、抜き差しできる位置は「登録」と「OFF」の 2 箇所だけです。

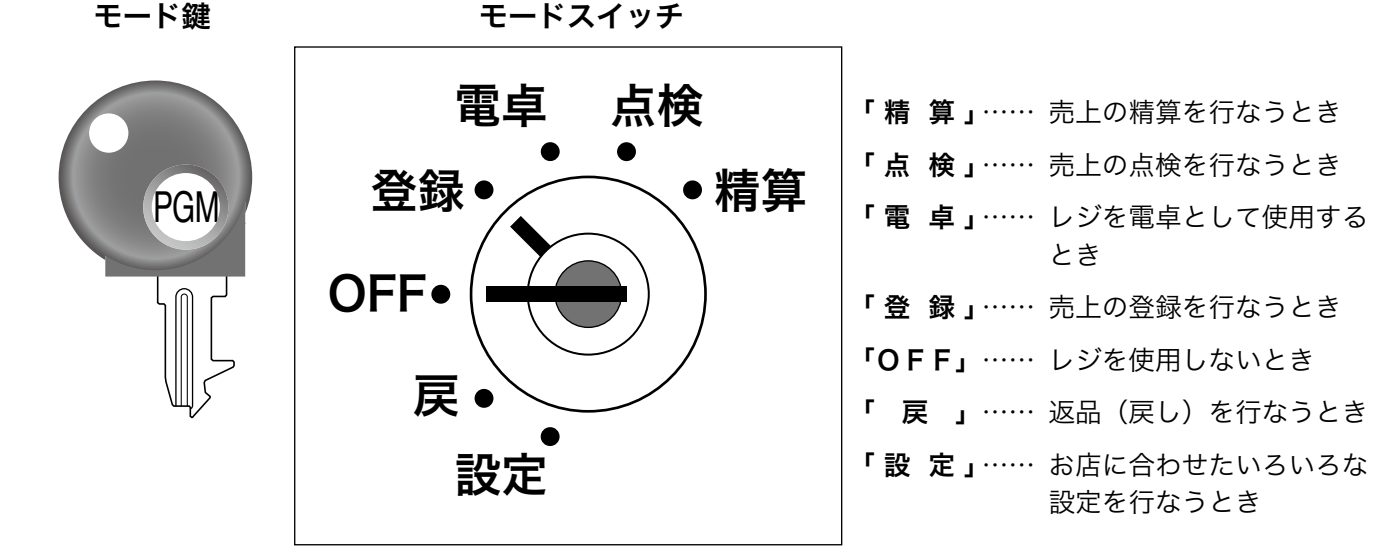

付属品

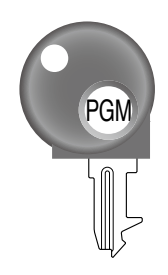

●ドロア鍵2本 ●検銭板 ●取扱説明書類

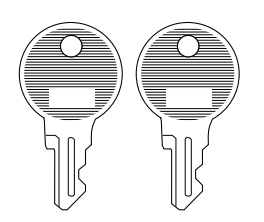

(ドロアを開かなくする鍵です) お客様からお預かりした紙幣をマグネットで

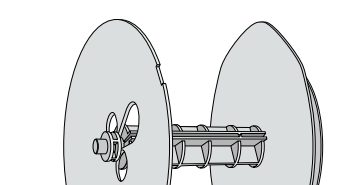

挟んで、留めておくために使います。

ように注意して貼り付けてください。

接着面の汚れをよく拭き取り、ケガをしない

●モード鍵2本 ●ジャーナル巻き取りホルダー ●ロールペーパー1個

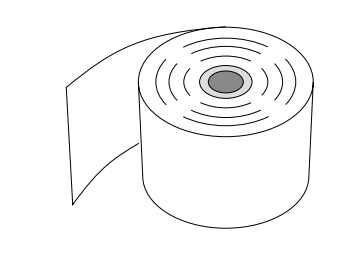

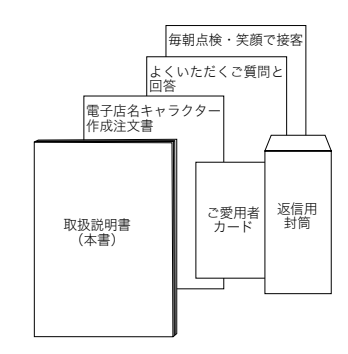

使  $\mathsf{U}$ 方

ご使用前に

## 各部のなまえと働き (2/2)

### キーボード

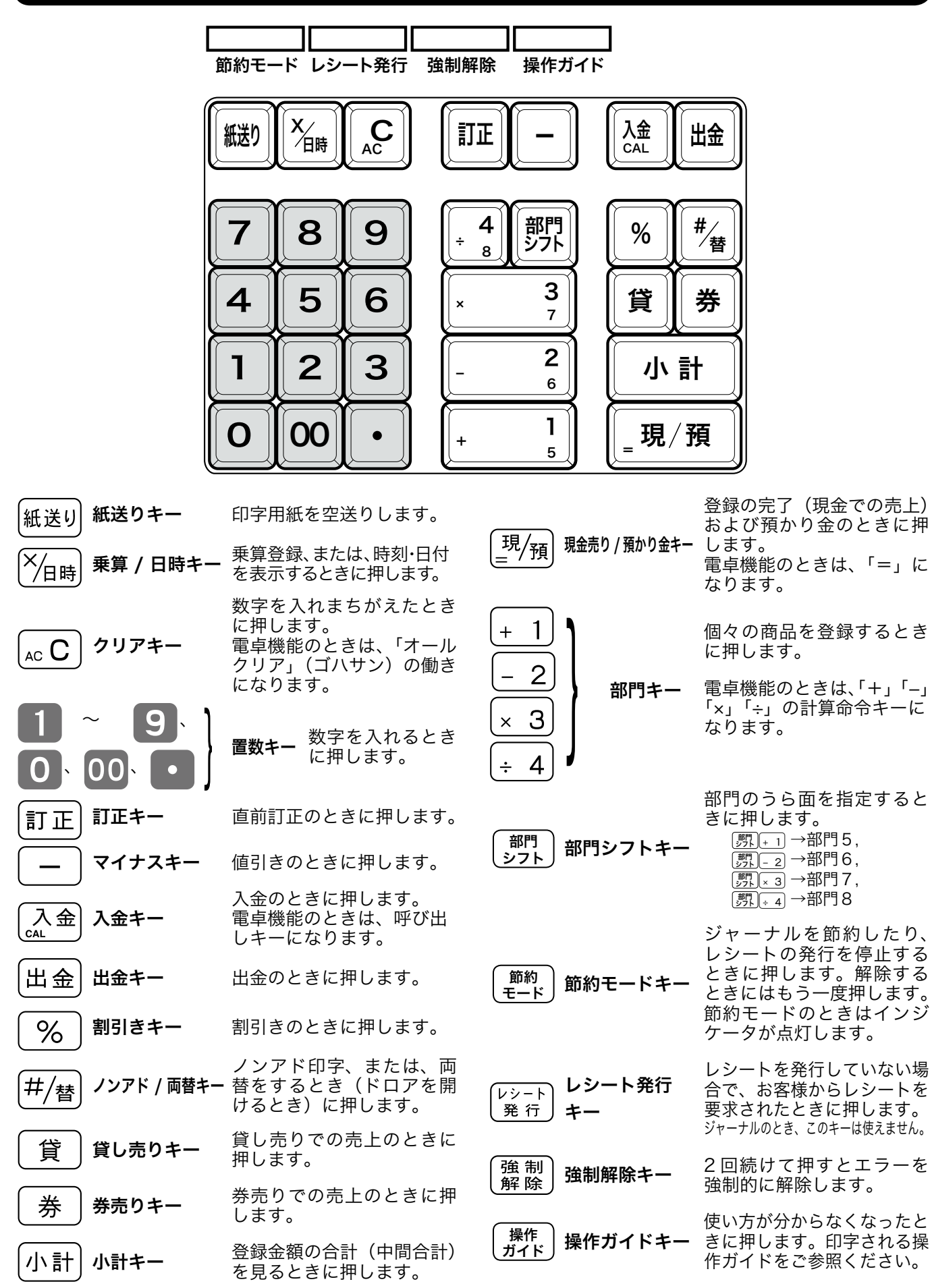

10

#### 表示窓 / 客用背面表示の見方

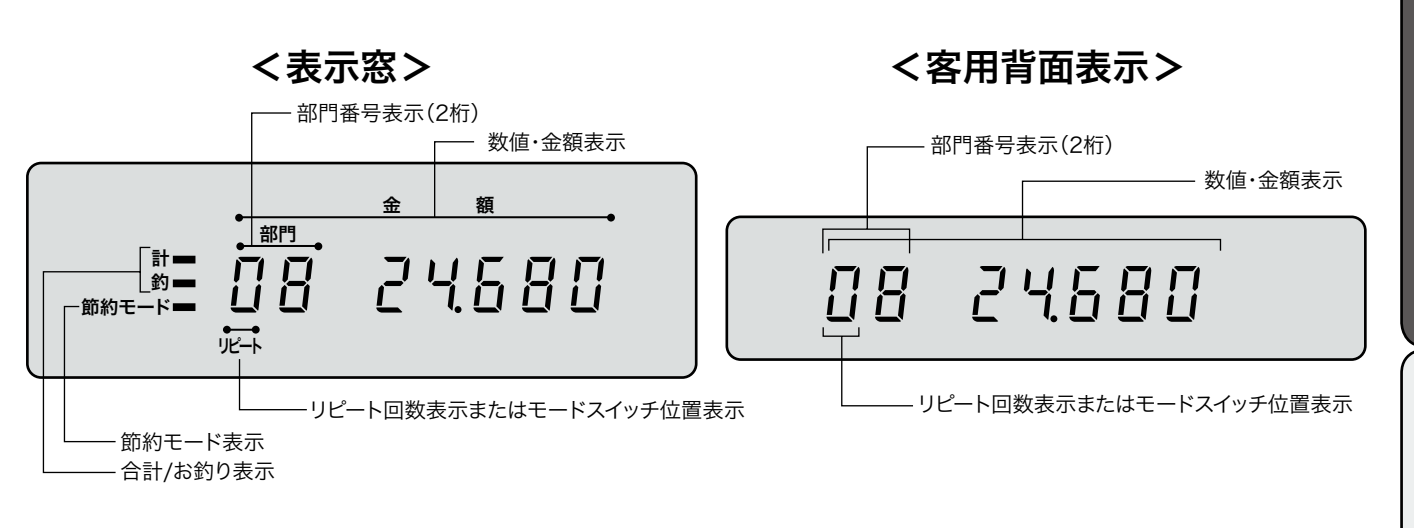

#### ●数値・金額表示

 登録金額や数量、合計金額、お釣り、および、日付、時刻などが表示されます。 電卓機能のときは、計算数値が表示されます。

#### ●節約モード表示

用紙印刷が節約モード(ジャーナル圧縮印字またはレシート停止)のとき、シンボル(■)が表示されます。

#### ●合計/お釣り表示

合計金額、または、お釣り金額のとき、それぞれのシンボル( )が表示されます。

#### ●リピート回数表示

リピート回数が 1 桁表示されます。

#### ●部門番号表示 または モードスイッチ位置表示

・モードスイッチを切り替えたときは、その状態が表示されます。

- $\blacksquare$  : モードスイッチが「点検」のとき
- u :モードスイッチが「精算」のとき
- :モードスイッチが「戻」のとき
- <u></u>フ :<sub>モー</sub>ドスイッチが「設定」のとき
- : モードスイッチが「電卓」のとき
- ・モードスイッチが「登録」のときは、部門番号(1~8)が表示されます。

・この位置には、次のシンボルも表示されます。

e :エラーのとき l :乾電池の容量が少なくなったとき 設定の仕方

ご使用前に

使 い 方

便 莉 な 使  $\overline{u}$ 方

## お使いになる前の準備(1/2)

#### 設置手順

本機を初めてお使いになる場合は、以下の手順に従ってセットしてください。

 $\sqrt{1}$ 2 3 梱包箱の中から機械本体を含む、すべての付属品を取り出します。 袋の中から付属品を取り出し、全部そろっているか、確認します。 機械本体を設置場所(平らなところ)に置き、電源を入れない状態で、以下の操作  $^1$  を行ってください。  $\widehat{\mathbb{C}\mathbb{R}^d}$  $\widehat{F}$  (付属品 (9ページ) 乾電池をセットします。

初めてお使いになる場合は、アルカリ乾電池 (単 3 形 2 本) をセットしてください。 (乾電池は付属していません。別途お買い求めください。)

*3-1* プリンターカバーを開きます。

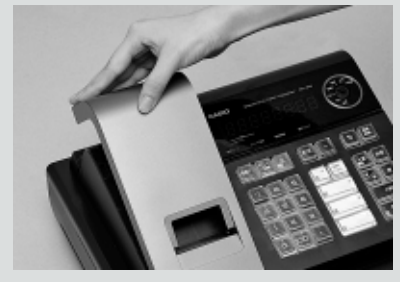

*3-2*「電池ボックスのフタ」のつまみを矢印 の方向に押してフタを取り外します。

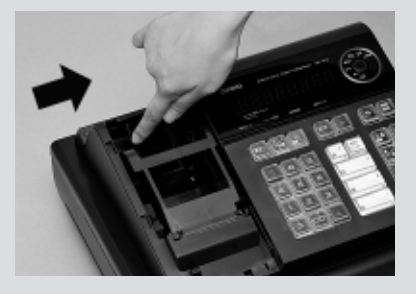

**3-3** 新しい電池を2本、⊕⊖に注意して、 電池ボックスに確実にセットします。

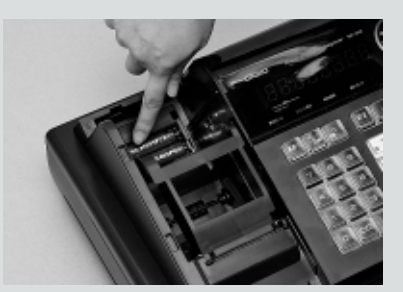

*3-4* 外したときと逆の要領で、電池ボックス のフタを取り付けます。

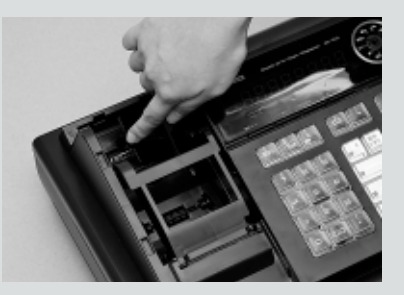

▲注意 電池を入れないで使用すると、日付や時刻、集計数値が消えてしまいます。

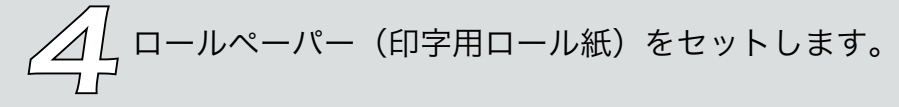

*4-1* プリンターオープンキーを押して、紙押 *4-3* ロールペーパーの先端をプリンターの上 さえを開けます。 に渡します。

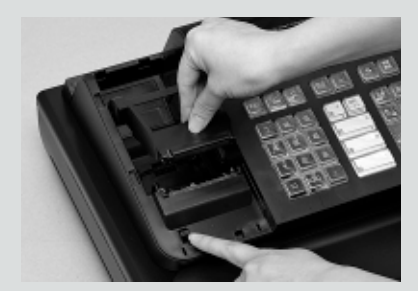

*4-2* ロールペーパーの先端が下から出るように 持って「ロールペーパー入れ」にセットします。

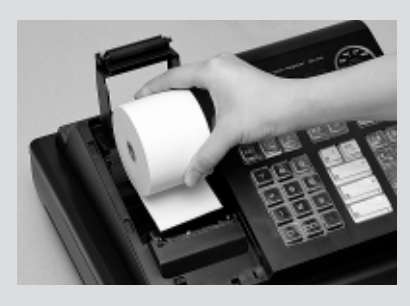

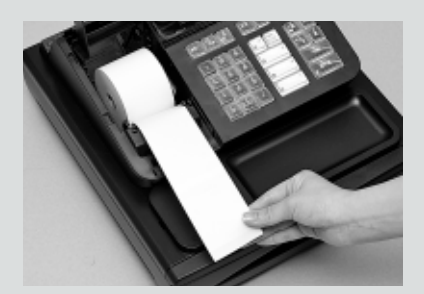

*4-4* ロールペーパーを紙押さえで挟み込みカ チッと閉じます。

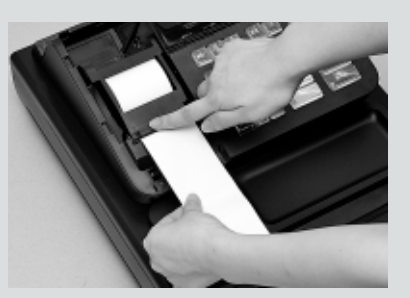

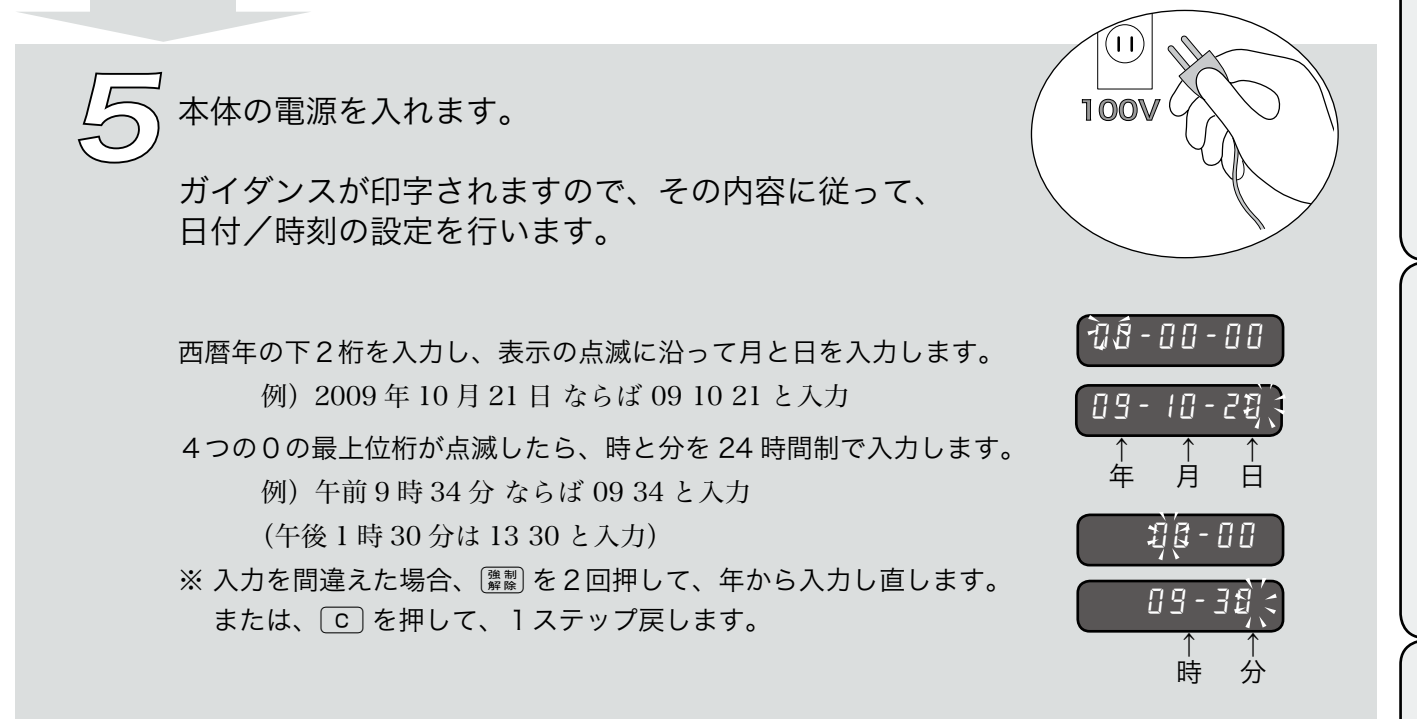

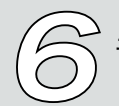

モード鍵を入れて、モードスイッチを登録の位置にします。

ご使用前に

使

い<br>方

便利な使

 $\overline{u}$ 方

設定の仕方

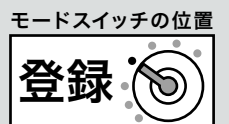

●印字用紙をジャーナル(営業記録)として使用する場合は、以下の操作を行います。

**ア-1** 付属品ジャーナル巻き取りホルダー」の溝に、ロール 7-3 用紙のたるみが無くなるまで、 [#i \*] キー ペーパーの先端を差し込み、2~3周巻き付けます。

7

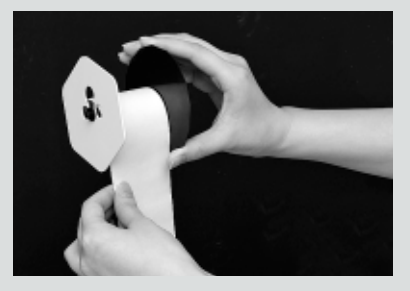

*7-2*「ジャーナル巻き取りホルダー」を「ホルダー *7-4* プリンターカバーを閉じます。 受け」にセットします。

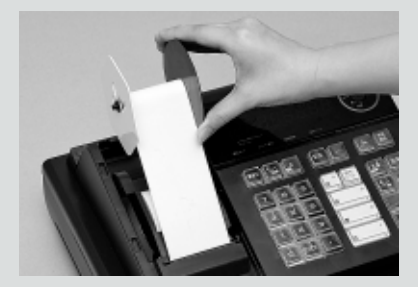

を押します。

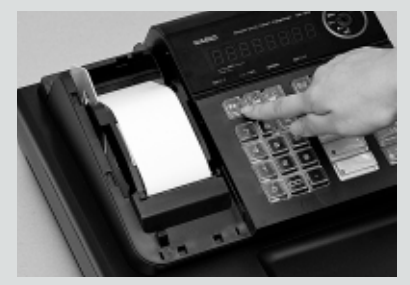

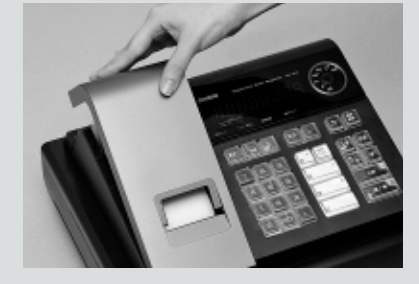

●印字用紙をレシートとして使用する場合は、以下の操作を行います。

*7-5* 余分な紙を切り取ります。

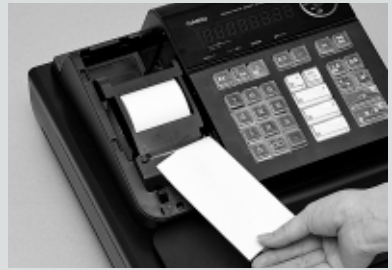

*7-6* プリンターカバーを閉じます。

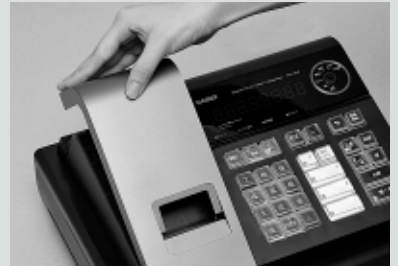

▲ <del>主意</del> ・本機は、必ずロールペーパーを取り付けてご使用ください。ロールペーパーを取り付けないで使用することはできません。<br>・ ロールペーパーの規格は紙幅 <u>58mm×外径 80mmの感熱記録紙</u>です。ロールペーパーは当社指定のものをご使用ください。 指定品以外の用紙をご使用になりますと故障の原因となることがあります。 ・ ロールペーパーに赤い線が出てきたら、残りは約 1mです。お早めに新しいロールペーパーに交換してください。

尘<mark>゚<sub>ボイント</sub>・印字用紙を「レシート」として使う場合、付属品の ジャーナル巻き取りホルダー」は使用しませんので、大切に保管しておいてください。</mark>

8 必要に応じて、以下の設定をします。 n「単価・割引き率・丸めの設定」(39 ページ~) <sup>63</sup> 『*『*消費税の設定』 (47 ページ〜) n「消費税の設定」(47 ページ~) 「その他の設定」(52 ページ~) (ジャーナルとして使う場合は「レシート / ジャーナルの切り替えの設定」(40ページ)をします)

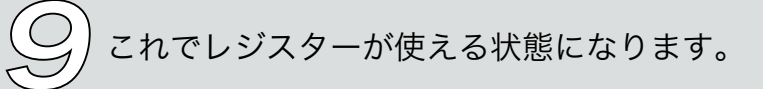

#### 一日の仕事の流れ

一日の仕事の流れについて、以下に示します。

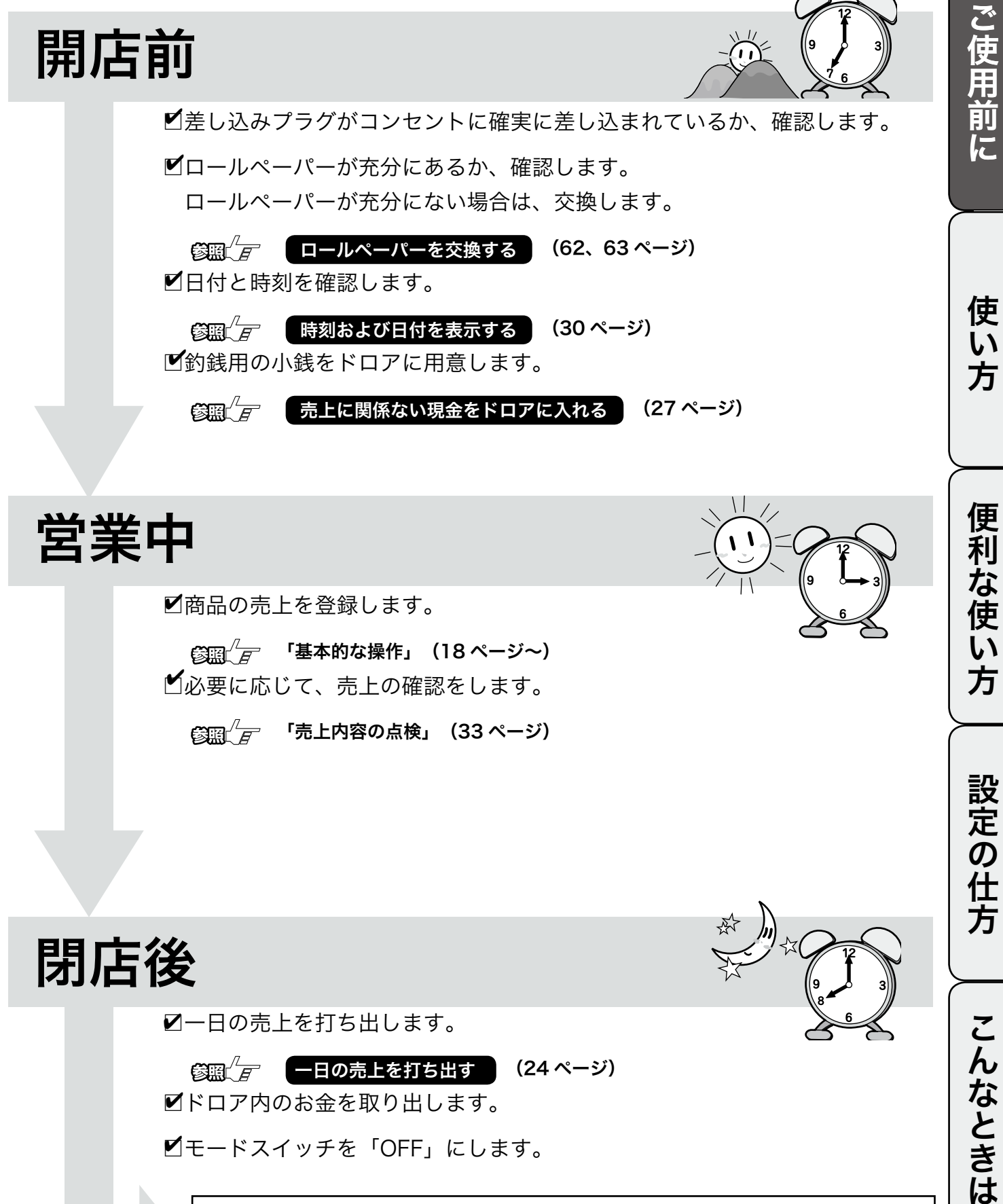

 $\widehat{\mathbb{C}\mathbb{R}^d}$ 了 $\qquad$ 「基本的な操作」(18 ページ〜)  $\blacksquare$ 必要に応じて、売上の確認をします。

 $\widehat{\mathbb{G}\mathbb{H}}$  $\stackrel{\ell}{\text{F}}$  「売上内容の点検」(33 ページ)

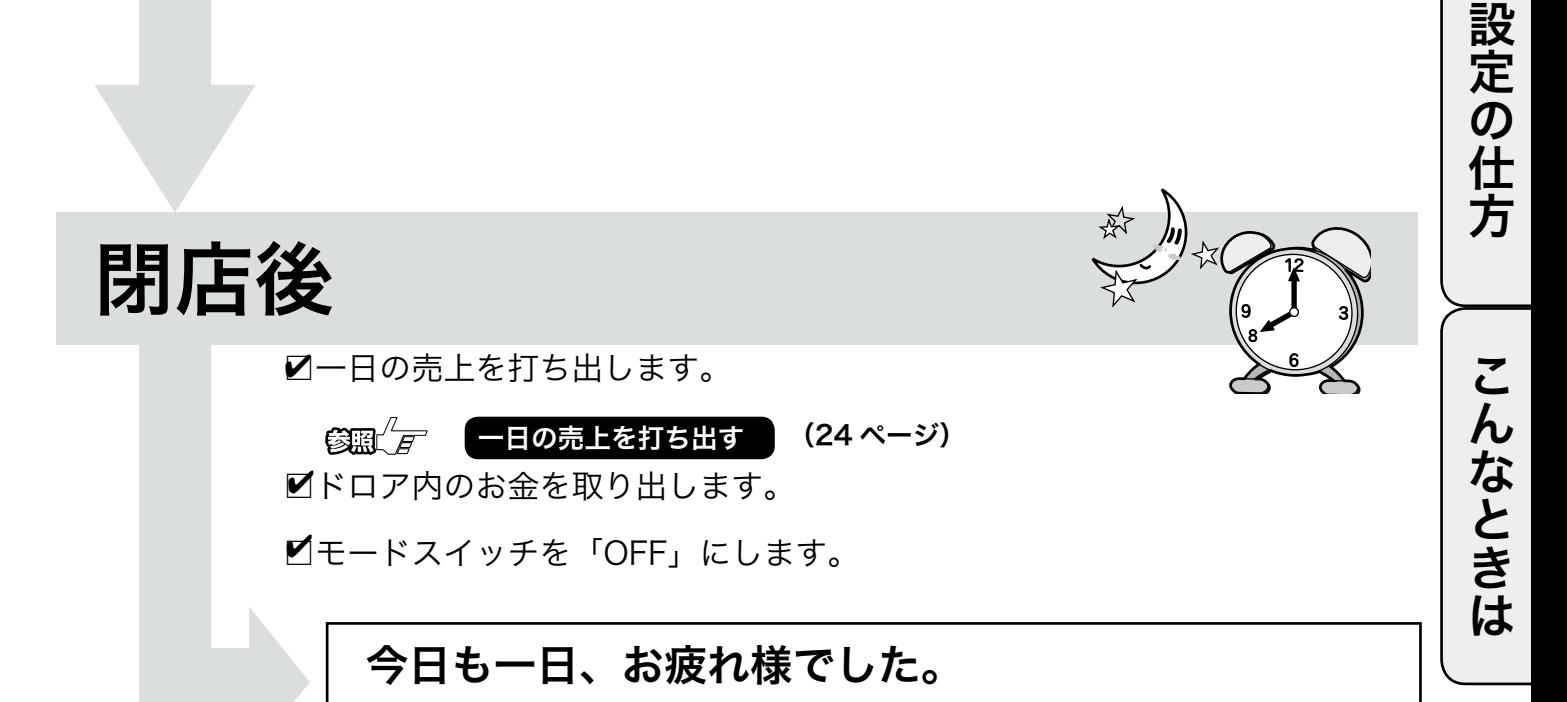

## お使いになる前の準備(2/2)

### 消費税の計算方式

消費税の計算には、次の3つの課税方式があります。

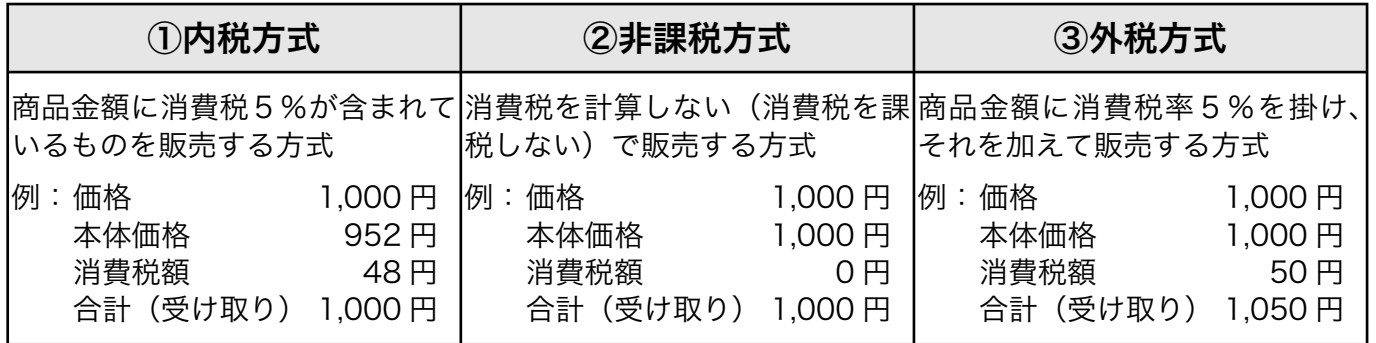

-´<mark>´´)`.</mark><br>↑■ポイント ・ご購入時は、「①内税方式」に設定されています。また、税額の円未満は「四捨五入」に設定されています。 ・3つの方式が混在するお店の場合は、ご希望の方式を部門キーに設定することで、混在運用が可能になります。

▲ <del>全意のストランなどの飲食店では、消費税のほかに「奉仕料」の計算が必要となる場合がありますが、本機では、この自動計算の設</del> 定はできません。

#### 消費税の設定について

お店の課税方式に合わせて、それぞれ以下のように消費税の設定を行なってください。

●内税方式のお店は……

このままご使用いただけます。

●非課税方式のお店は……

 $\mathfrak{F}$ n $\mathfrak{F}$ すべての商品を非課税扱いにする (47 ページ)

●課税方式が混在するお店は……

n 内税 / 非課税 / 外税を混在して設定する (48 ページ)

#### このレジスターは、レシートかジャーナル(営業記録)かのどちらかを選んで使用することができます。 お買い上げ後はジャーナルとして印字されます。

・ ジャーナルはお店の営業記録として、レジスター内に巻き取られます。 ロールペーパーをジャーナルとしてセットしてください。 n(<sup>14</sup> ページ) ・ レシートには、頭の空白部分に「御計算書」などの文字や「毎度ありがとうございます」などのメッセージを印

字して使用していただくことが可能です。 n(41, 42 ページ) 有償にて、お客様の店名を印字することができます。詳しい内容は、同梱の電子店名キャラクター作成注文書をご覧ください。 レシートとして使用する場合、「レシートとして使用する」と設定し*「<sub>〇四(上</sub>)(40 ページ*)、ロールペーパーを レンートとして<sub>医用する物</sub>古、 レンートとして<sub>医用する」</sub>と設<br>レシートとしてセットしてください。 <mark>③圓 $\sqrt{I}$ </mark> ( **13** ページ)

#### レシート(ジャーナル)の見方

レシート(ジャーナル)には、レジの操作内容が印字されますが、消費税の設定(内税方式 / 非課税方式) によって、印字される内容が異なります。ここでは、レシート(ジャーナル)の見方について説明します。

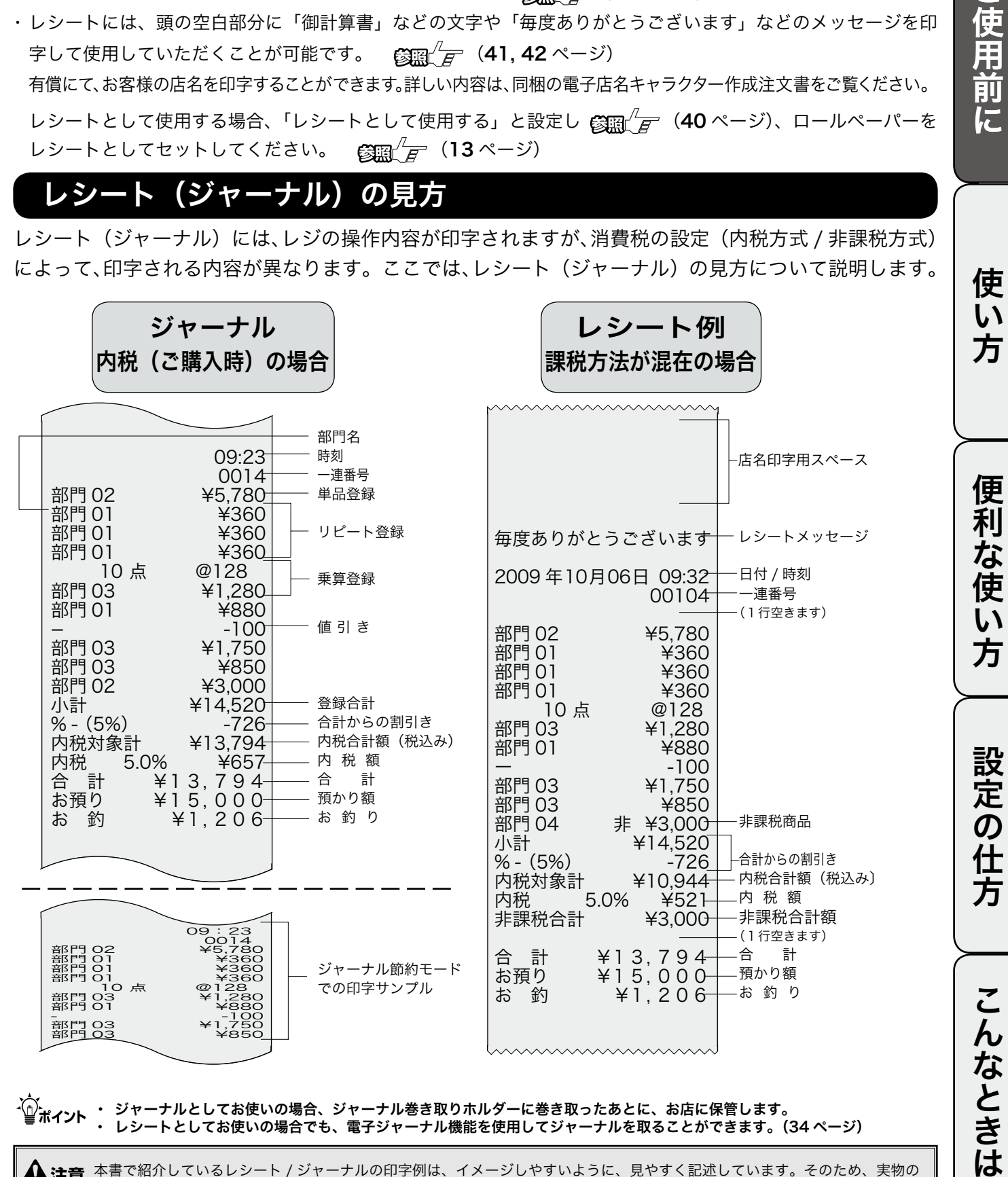

l 本書で紹介しているレシート / ジャーナルの印字例は、イメージしやすいように、見やすく記述しています。そのため、実物の レシート / ジャーナルと、行間・字間・書体が異なります。

ご使用前に

## 基本的な操作 (1/2)

ここでは、基本的なレジの操作について次の場合に分けて説明します。

- ・1 品の商品をお買い上げのとき
- ・2 品以上の商品をお買い上げのとき
- ・同じ商品を数多くお買い上げのとき
- ・複数の商品を複数お買い上げのとき
- ・ドロアを開けるときまたは両替するとき

#### 本書の例について

本書では、「税率 5% の内税方式(円未満四捨五入)」の場合を例に説明しています。

l印字例は「ジャーナル」に設定した場合です。 以後の印字例も同様です。 なお、「レシート」に設定した場合は、 17 ページのレシート例のように、店名記載部の余白ができ、最 初の行に日付が印字され、時刻/一連番号の後および合計の前にそれぞれ1行分の空きができます。

### 1 品の商品をお買い上げのとき

1 品の商品をお買い上げのときの操作を説明します。

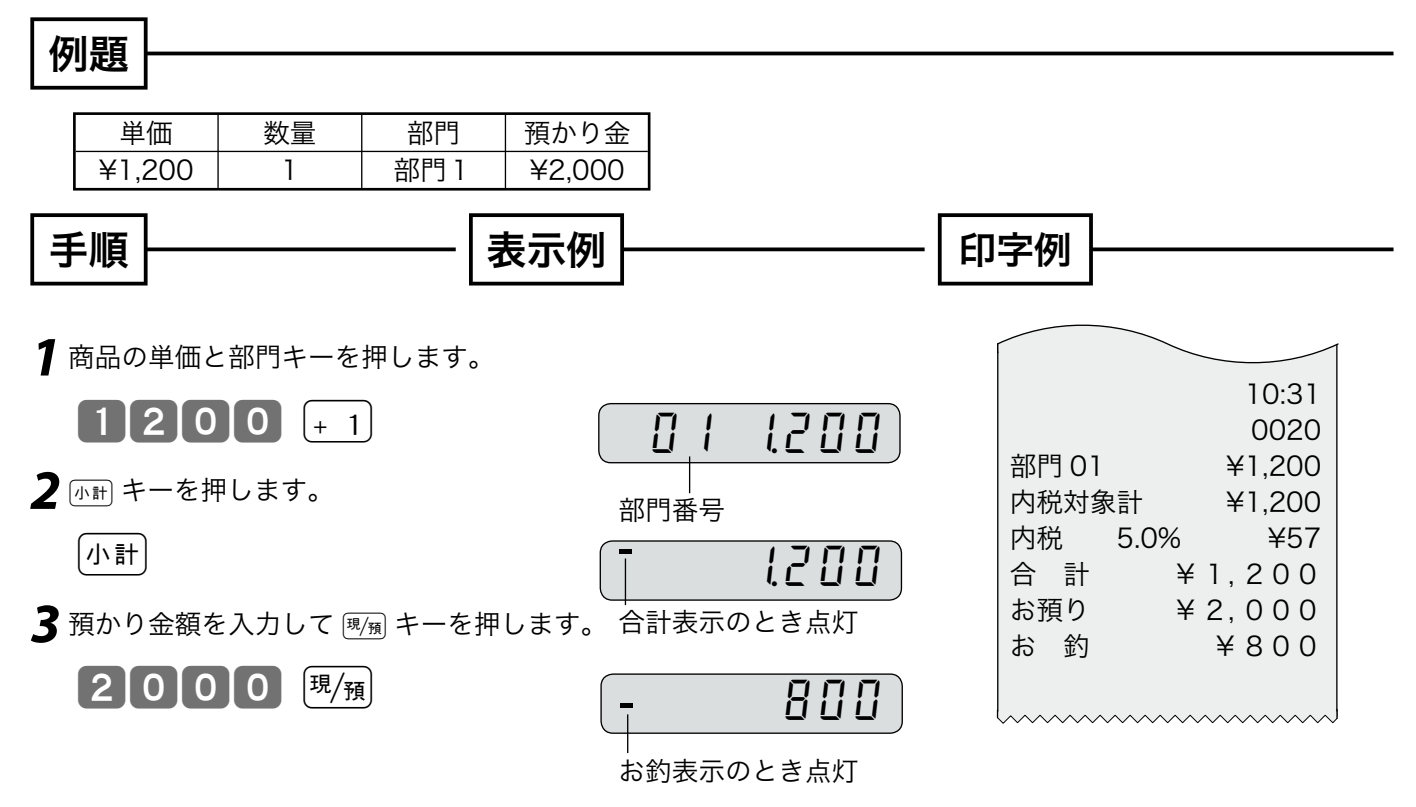

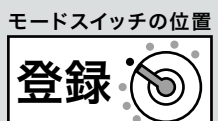

ご使用前に

使い方

便 莉

-な使

 $\overline{u}$ 方

設定の仕方

### 2品以上の商品をお買い上げのとき

複数の商品をお買い上げのときの操作を説明し ます。

#### 例題

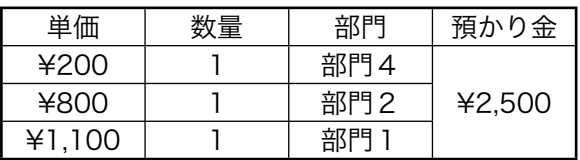

#### 手順

*1* 商品の単価と部門キーを押します。 商品の数だけ操作を繰り返します。

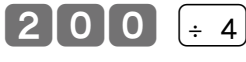

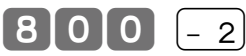

 $11100$   $+1$ 2 商品をすべて入力したら [wiii] キーを押します。

- |小計|
- 3 預かり金額を入力して [R/m] キーを押します。  $\lceil 2 \rceil 5 \rceil 0 \rceil 0 \rceil$   $\frac{\lceil \frac{1}{3} \rceil}{\lceil \frac{1}{3} \rceil}$ 
	- 印字例

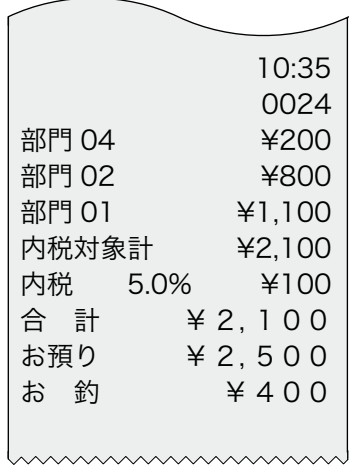

## 10:41 0027 12 点 @200 部門 02 ¥2,400 内税対象計 ¥2,400 内税 5.0% ¥114 合 計 ¥ 2, 400 お預り ¥ 10, 000 お 釣 ¥ 7, 600 ます。 例題 単価 | 数量 | 部門 | 預かり金 ¥200 12 部門2 ¥10,000 手順 **1 商品の数量、** $\frac{\gamma_{\text{H\!H}}}{\gamma_{\text{H\!H}}}$ キー、単価、部門キーの順に押します。  $[1]2]$   $\frac{1}{4}$   $[2]0]0$   $[-2]$ 2 <br />
<sub><br />
<sup>+</sup>  $\sim$   $\epsilon$ 押します。</sub> [小計] 3 預かり金額を入力して [3/H] キーを押します。  $[1]00000$   $\frac{E}{H}$ 印字例 <u>√</u>^;<br>`≌ポィント入力できる数量は「1 ~ 9999 」の整数です。 (戻しの場合は「1~ 999」の整数です)

同じ商品を数多くお買い上げのとき

同じ商品を複数お買い上げのときの操作を説明し

#### $\widetilde{\Phi}_{\texttt{m} \texttt{A} \texttt{D} \texttt{L}}$  部門 05 ~ 08 などに設定する場合は、部門 キーの前に $[\tilde{\beta}_\lambda^{\text{m}}]$ キーを押してください。

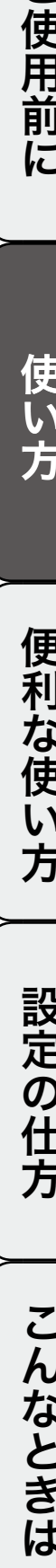

## 基本的な操作(2/2)

### 複数の商品を複数お買い上げのとき

複数の商品を複数お買い上げのときの操作を説明します。

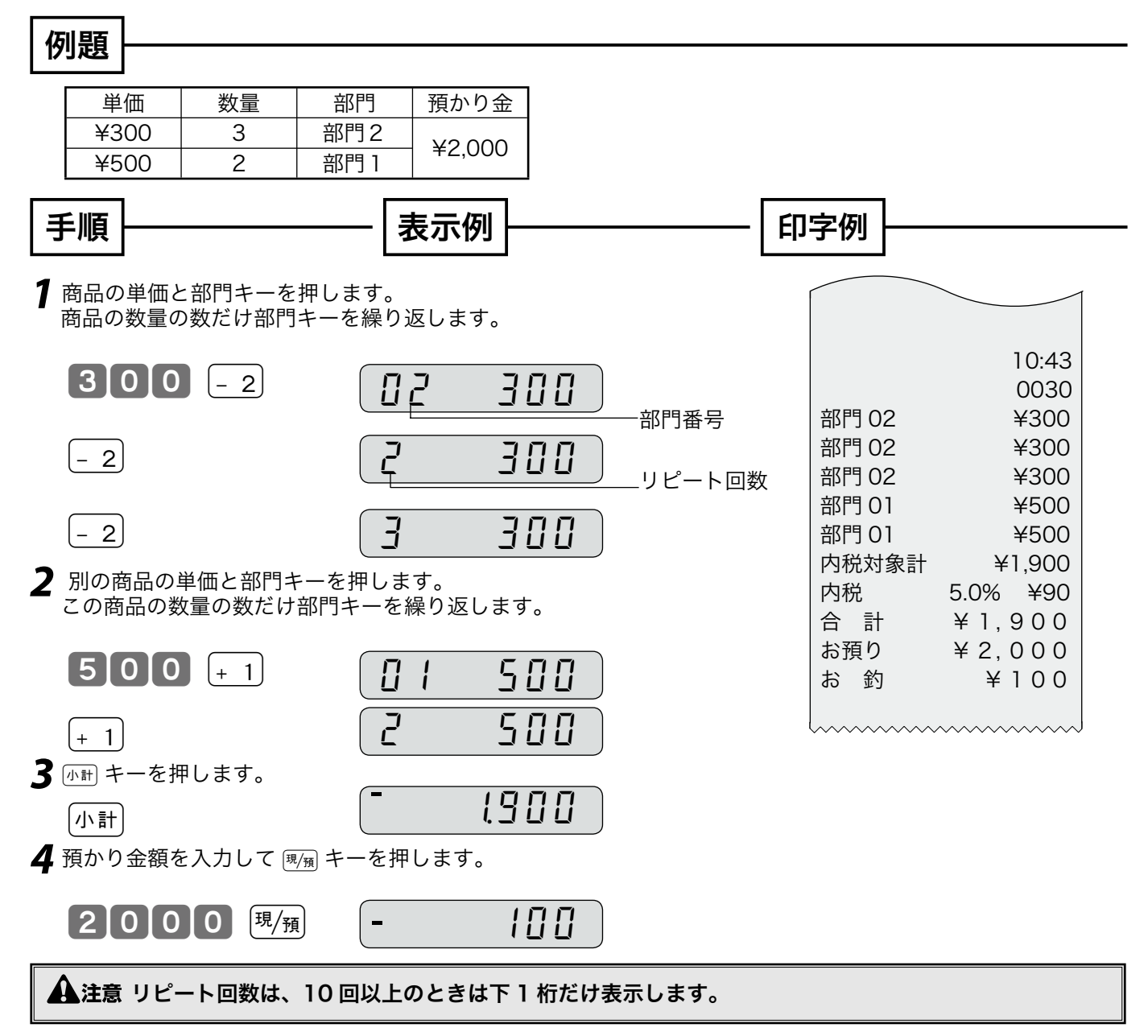

### ドロアを開けるときまたは両替するとき

ドロアを開けるとき、または両替するときの操作を説明します。 ドロアを開けるときと両替するときは同じ操作です。

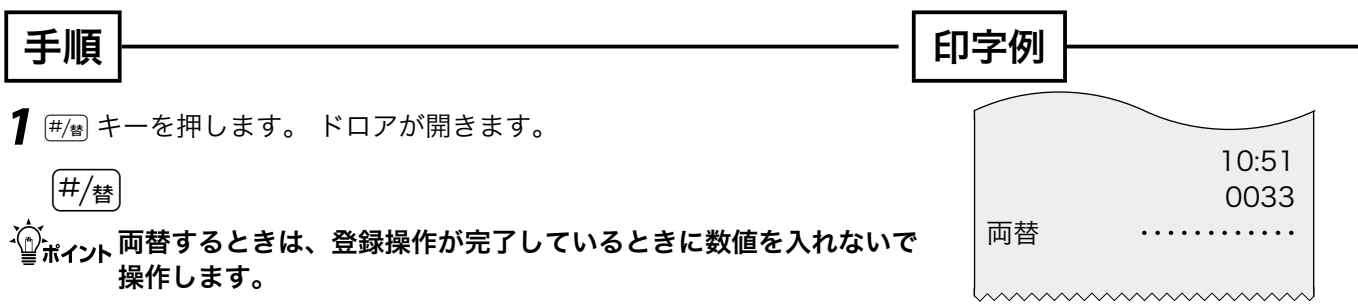

## 操作をまちがえたとき (1/2)

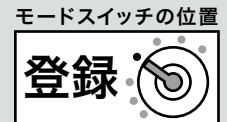

ご使用前に

使

便 莉

…<br><br><br><br><br><br><br><br><br><br><br><br><br>

 $\mathsf{U}$ 方

ここでは、操作をまちがえたときの操作方法について、次の場合に分けて説明します。

- ・部門キーを押す前に訂正するとき
- ・部門キーを押したあとに訂正するとき
- ・売り上げた商品を返品するとき

金額や数量をレジスターにいれるために ■ ~ 9、 ■ および ∞ の数字キーを押すことを「置数」といいます。 置数は、レジスターの表示窓に表示されているだけで、内部にはまだ記憶されていません。また、隔庸キー を押したときの数量も記憶されていません。

置数のあとに、部門キーなどの命令キーを押すと、そのときの金額が記憶されます。

記憶に入る前の数値は [..c] キーで消します。記憶に入ってしまった金額は [ma] キーで消します。

#### 部門・取引キーを押す前に訂正する

部門キー・取引キーを押す前に訂正するときの操作を説明します。

 $\cdot$  $\widehat{\mathbb{W}}_{\textbf{m} \times \textbf{m}}$ 部門・取引キーを押す前は、すべて [ $_{\text{ac}}$ ] キーで訂正できます。

#### 例題

以下の表の各操作時(①~④)にまちがえたときの手順を説明します。

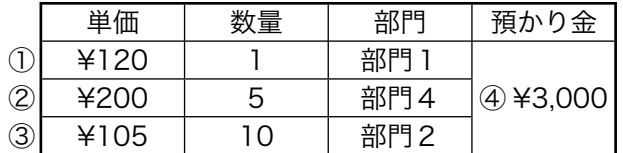

#### ①単価を押しまちがえた

手順

- 1 <u>(ac)</u> キーを押します。  $12$   $00$   $\left[\infty$ *2* 正しく入力し、部門キーを押します。
	- $11201 + 1$

③ 乗算で単価をまちがえた

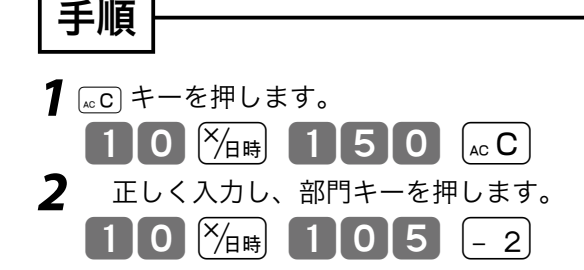

④ 預かり金額をまちがえた

#### ②単価を入れて 隔着 キーを押してしまった

(数量をまちがえて  $\widetilde{\gamma_{\mathbb{H}}}$  キーを押してしまった)

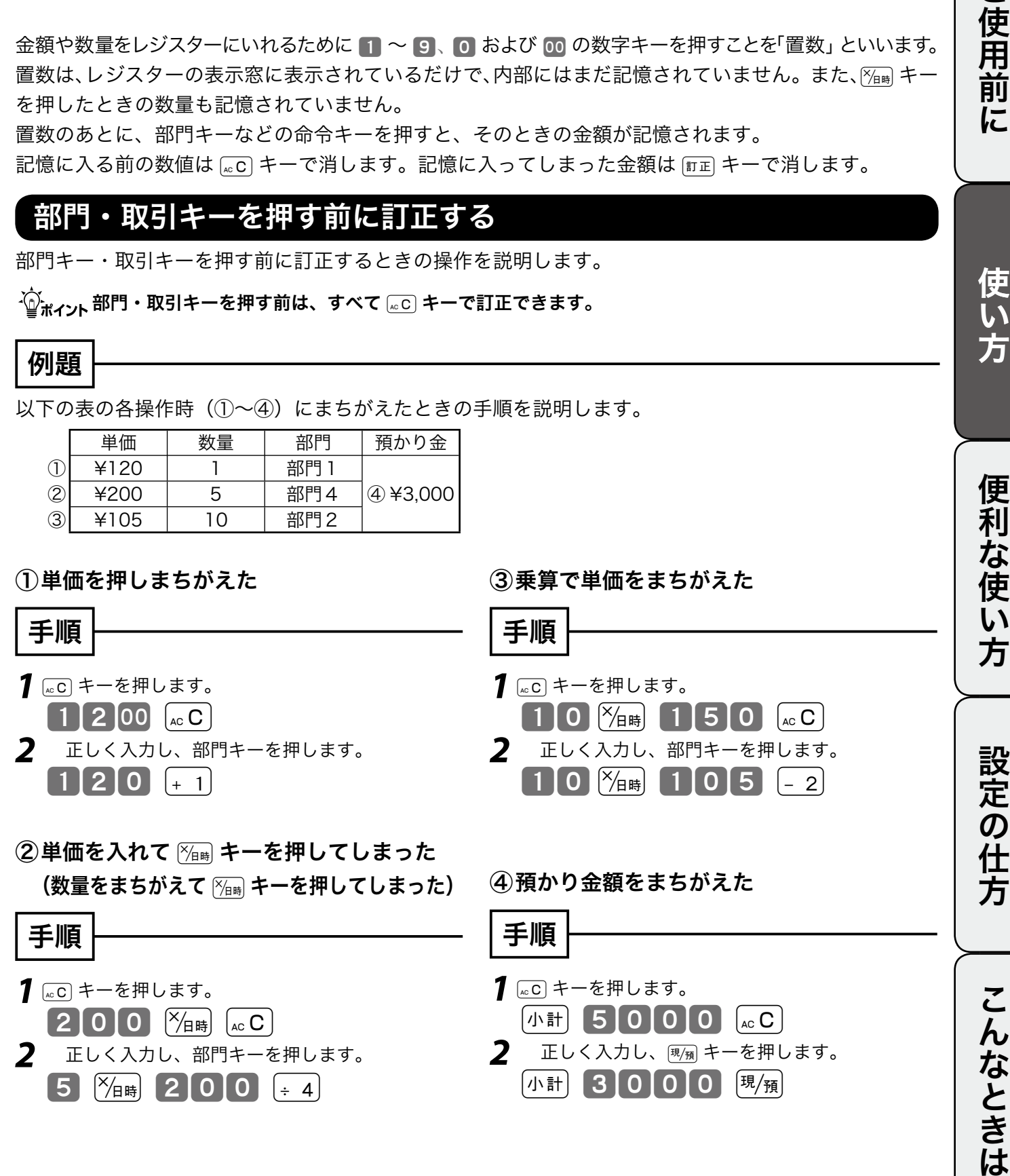

操作をまちがえたとき(2/2)

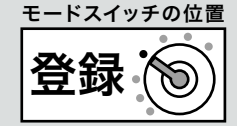

### 部門キーを押したあとに訂正する

部門キーを押したあとに訂正するときの操作を説明します。

 $\widetilde{\P}_{\texttt{max}}$ 、部門キーを押した直後は、 |訂正 | キーで訂正できます。

#### 例題

以下の表の各操作時(①~②)にまちがえたときの手順を説明します。

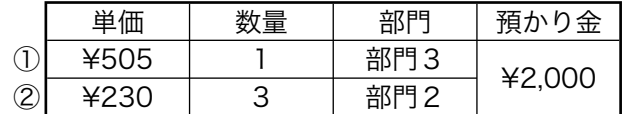

#### ① 単価をまちがえて部門キーを押してしまった

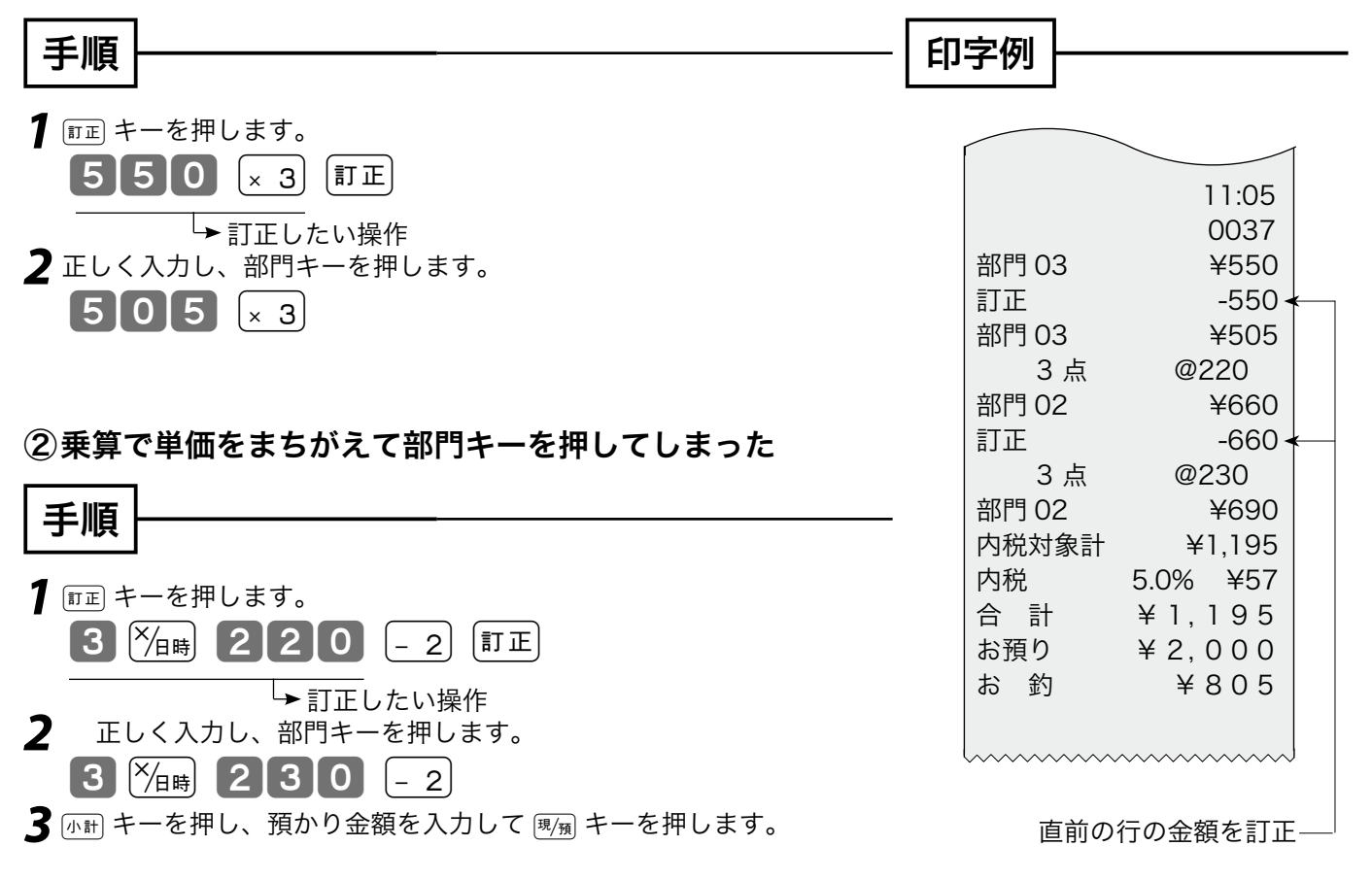

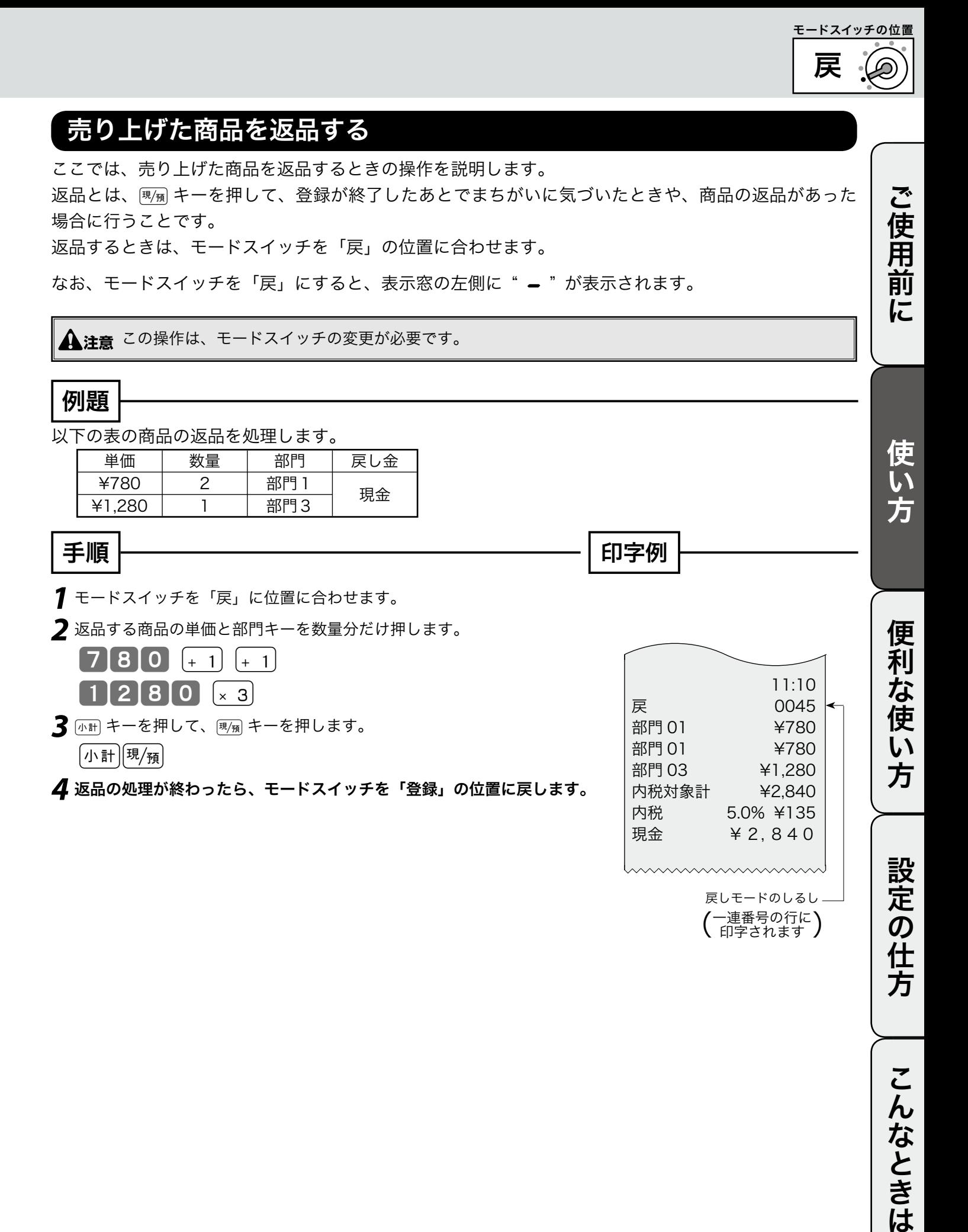

こんなときは

閉店後の操作

### 一日の売上を打ち出す

閉店後には、一日の売上を精算します。

一日の売上の精算をすると、日付、各種設定内容および精算回数以外の印字内容がクリアされます。 クリアされるのは、精算を開始し、印字が完了した時点です。 精算するときは、モードスイッチを「精算」の位置に合わせます。

モードスイッチを「精算」にすると、表示窓の左側に"µ"が表示されます。

手順

モードスイッチを「精算」にして 風風キーを押します。

印字例

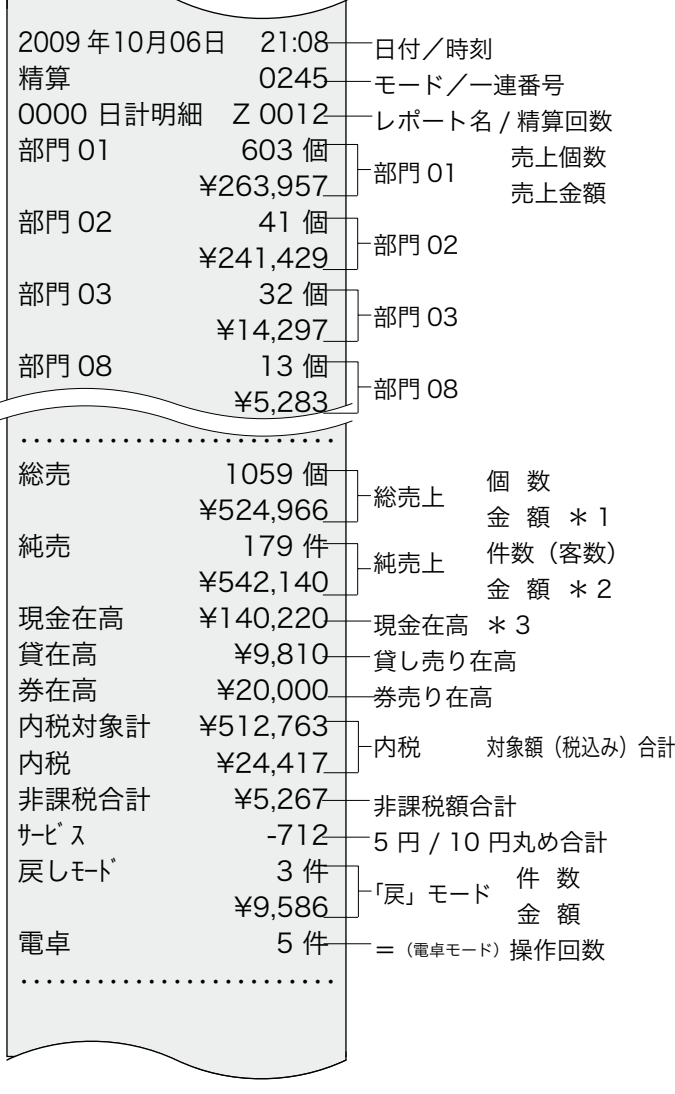

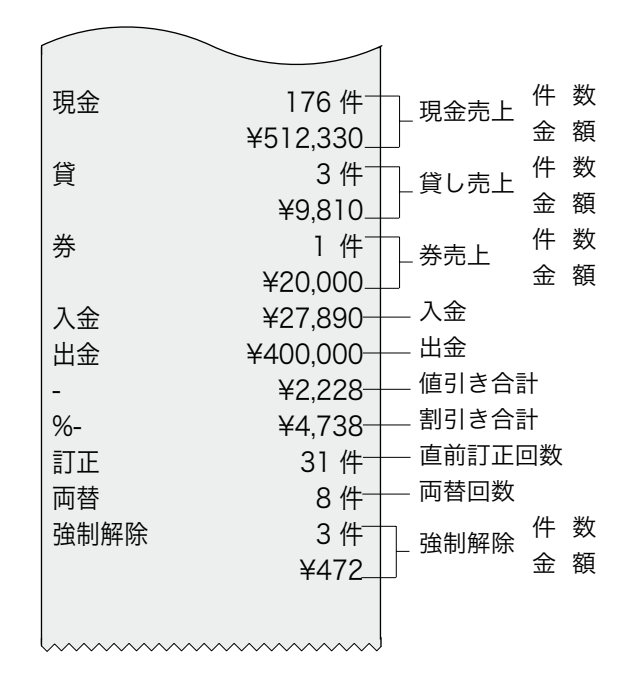

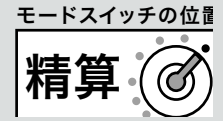

 $\widetilde{\mathbb{Q}}_{\pi}^{\mathbb{C}}$ . ・集計数値が"0"の項目は、その項目が印字されません。

- ・ 点検・精算の印字例は「レシート」に設定した場合の例です。
	- ・ 「日計明細」の精算(または点検)をはじめ、本機の点検/精算( 32 ページ , 33 ページ )で印字 される各項目間には以下の関係式が成り立っています。
		- \* 1 総売上 = 部門合計 (個数、金額とも) \* 2 純売上 = 現金売上 + 貸し売上 + 券売上 = 総売上 - 値引き - 割引き - 5 円 /10 円丸め合計 = (お客様の支払い額の総合計 )
		- \* 3 現金在高 = 現金売上 + 入金合計 出金合計 券売り釣銭合計 総売上 - 値引き - 割引き = 内税対象額 + 非課税額合計

25

## 各キーの便利な使い方(1/3)

l事前に設定が必要な機能があります。必要に応じて参照ページを見てください。 また、印字例は設定内容によっては記載の例と異なることがあります。

- ここでは、以下に示す便利な使い方について説明しています。
	- ・部門キーに単価を設定し、部門キーだけで単価を登録する
	- ・釣銭準備金などの売上に関係ない現金をドロアに入れる
	- ・回収金などの売上に関係ない現金をドロアから出す
	- ・値引きを行う
	- ・商品個々の割引きをする、合計金額から割引きをする
	- ・伝票番号や商品コードを印字する(ノンアド印字する)
	- ・時刻および日付を表示する
	- ・端数の10円未満を自動値引きする
	- ・掛け売りで売上をする
	- ・券売りで売上をする
	- ・レシート発行キー使う

#### 部門キーに単価設定してある商品をお買い上げのとき

事前に部門キーに単価を設定しておくと、部門キーを押すだけで単価が登録できます。 ここでは、その操作方法について説明します。

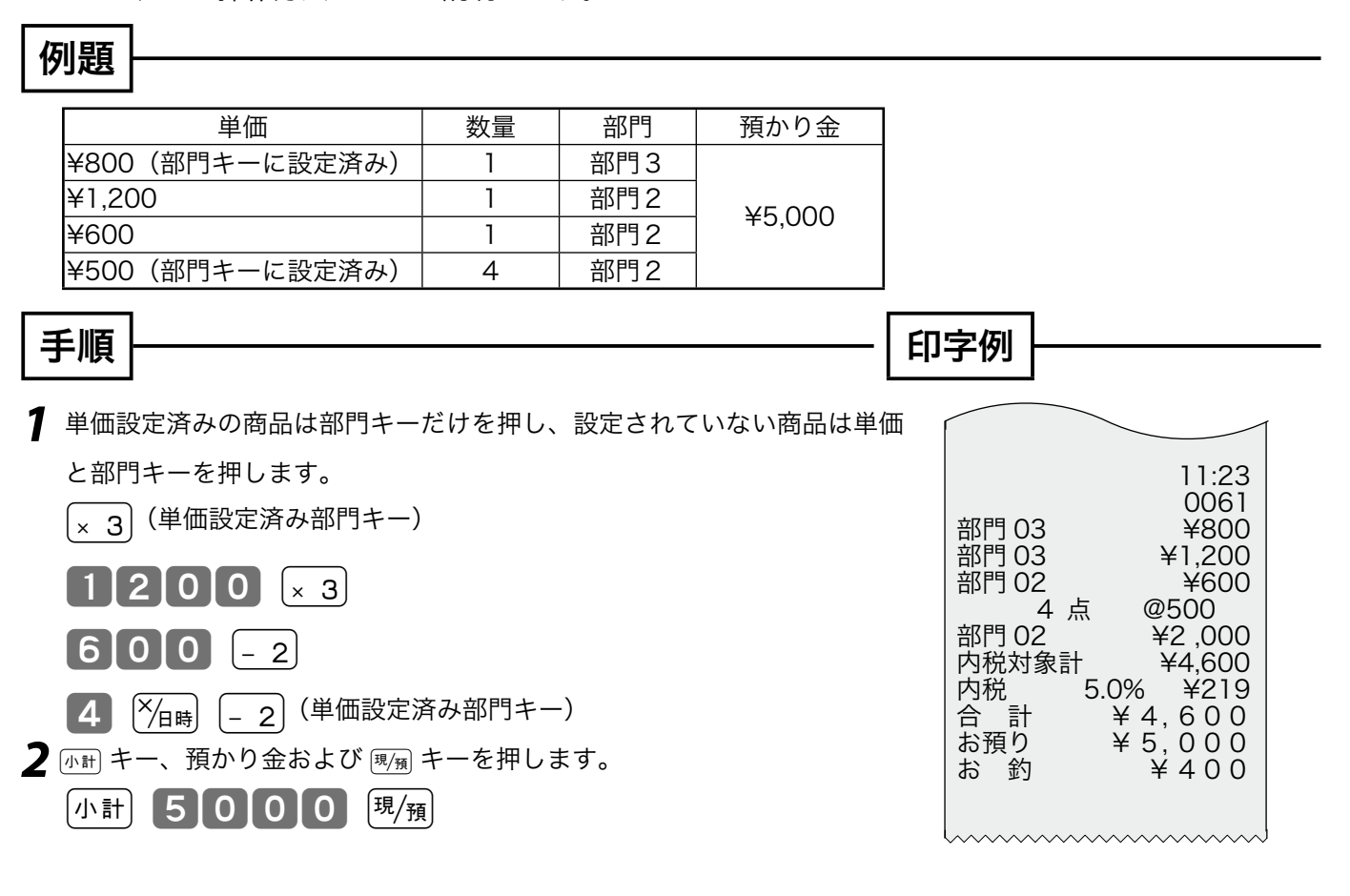

 $\widetilde{\P}_{\texttt{H42h}}$ 部門キーに単価が設定されていても、単価を入力してから部門キーを押すと、その単価で登録されます。 なお、設定されている単価は消えません。

 $\left( \frac{\partial \mathbf{m}}{\partial T} \right)^2 = \mathbf{m} \mathbf{m} \mathbf{m}$  ポーヘの単価設定の仕方は、39 ページを参照してください。

ご使用前に

使 い 方

便利な使い方

### 売上に関係ない現金をドロアに入れる

釣銭用の小銭や貸し売り代金の受取りなど、売上 ではない現金をドロアに入れるときに、「スーキー を使うと、ドロア内の現金在高が登録されます。

#### 例題

「釣銭用」として、8,000 円を補充する。

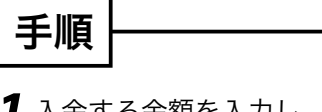

1 入金する金額を入力し、 $\overline{A}$  キーを押します。 80000 入金

印字例

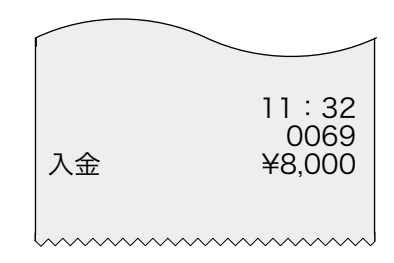

- ้ั์∰๊ส้∕∠่≻
- ・ この操作によって、点検時および精算時に、ドロア 内の現金の在高を正確に把握することができます。
- ・ 入力は 8 桁以下にしてください。

売上に関係ない現金をドロアから出す

集金やドロアがいっぱいになったときなど、売上 (お釣りや両替など)ではない現金をドロアから出 すときに、個金キーを使うと、ドロア内の現金在 高が登録されます。

#### 例題

一万円札 15 枚を金庫に移す。

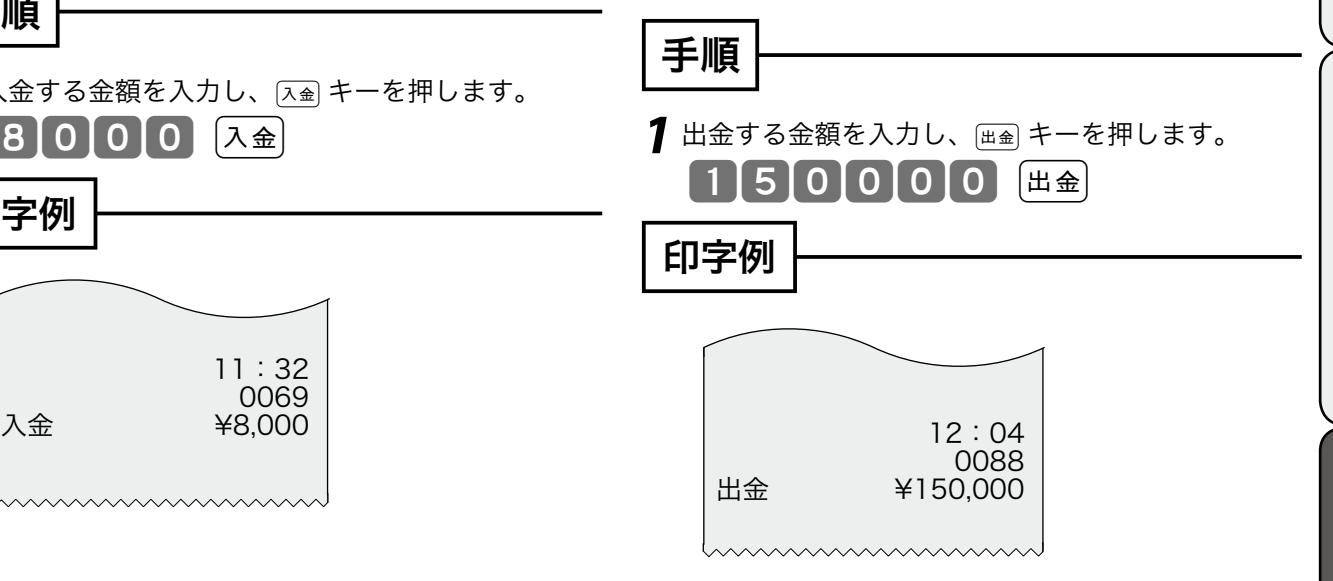

ั๊ันส>⊾

- ・ この操作によって、点検時および精算時に、ドロア 内の現金の在高を正確に把握することができます。
- ・ 入力は 8 桁以下にしてください。

設定の仕方

ご使用前に使い方便利な使い方設定の仕方こんなときはご使用前に使い方便利な使い方設定の仕方こんなときは こんなときは

## 各キーの便利な使い方(2/3)

### 値引きを行なう

商品を値引きするときは、[一] キーを使います。

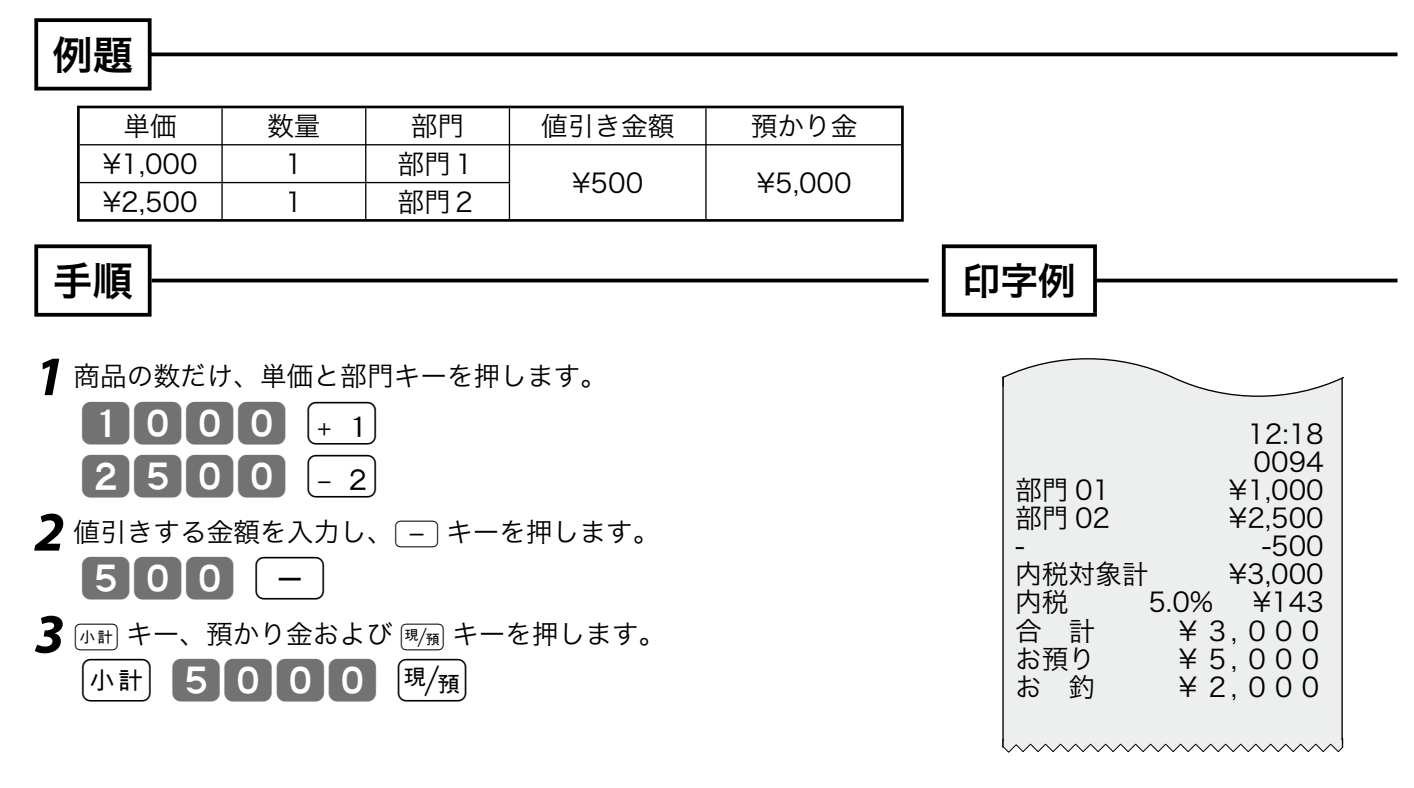

 $\left[\frac{1}{2}\right]_{\widehat{H}}$  $\left[-\right]$ キーの課税方式を非課税に設定するときは、47 ページを参照してください。

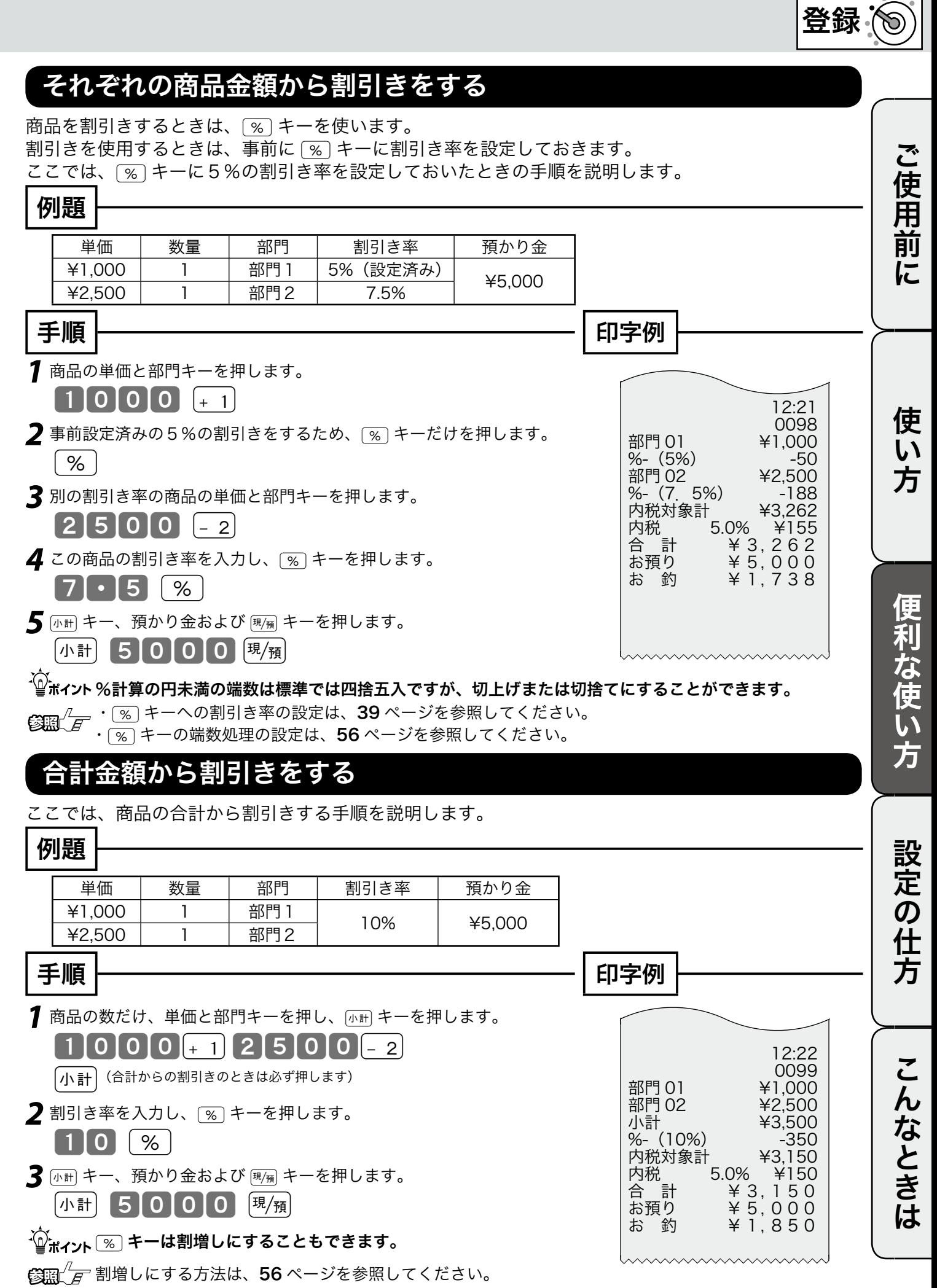

29

モードスイッチの位置

## 各キーの便利な使い方(3/3)

#### 伝票番号や商品コードを印字する

集計に関係ない数値(伝票番号、商品コード、お 客様番号など)を印字する場合は、その数値を入 れたあとで ## キーを押します。これをノンアド 印字といいます。

#### 例題

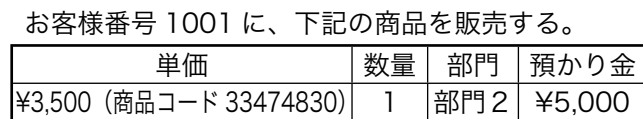

#### 手順

- **7** お客様コードを入力し、⊯# キーを押します。  $10011$   $\frac{#}{8}$
- 2 商品コードを入力し、 ## キーを押します。 |3|3|4|7|4|8|3|0|##|
- *3* 商品の単価と部門キーを押します。 3500 «
- **4** [小計 キー、預かり金および [現例 キーを押します。 小計 5000 0 明復

 $\widehat{\mathbb{Q}}$  $\pi$ ィット入力可能な数値は最大 8 桁です。

印字例

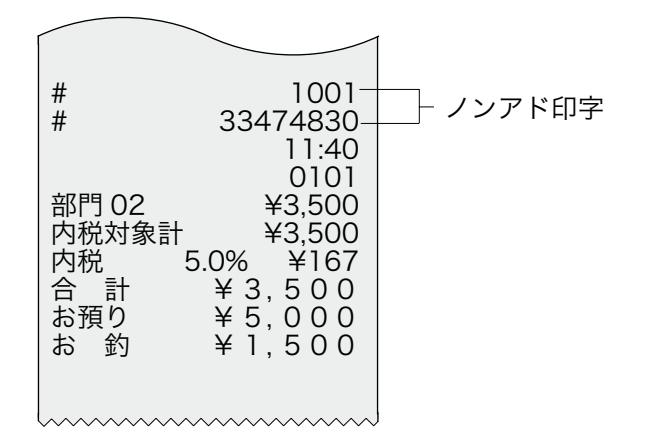

### 時刻および日付を表示する

xキーを使うと、時刻および日付を表示するこ とができます。

xキーを押すと、押すたびに時刻と日付が交互 に表示されます。登録の途中では表示されません。 他の操作を行う場合は、(wc) キーを押してからは じめます。

#### ●<br>●ボイント「ニー・ヘルコー・セルコル」 「戻」の位置でも操作可能です。

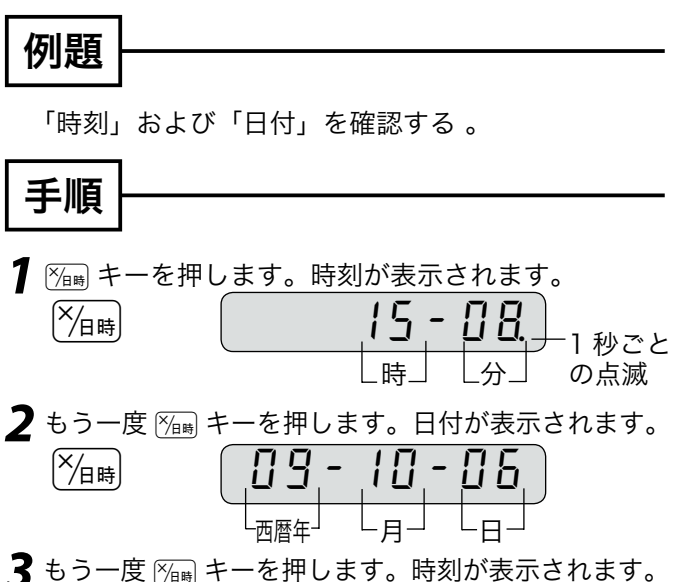

 $[\frac{\times}{\sqrt{\pi}}]$ 

|   |   | 砂プレ |
|---|---|-----|
| 晆 | 分 | の点滅 |

**4** 時刻または日付の表示を消すには、(<sub>△</sub>c) キーを押します。  $\vert$  ac  ${\bf C}$ 

 $\mathbb{C}\text{Im}\text{/}$ 一 時刻・日付の設定(修正)方法については、 38 ページを参照してください。 西暦年は下2桁を表示します。

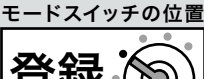

#### 端数の 10 円未満を自動値引きする

消費税を含んだ合計金額を、「10 円単位」または「5 円単位」に丸めて自動値引きすることができます。 自動値引きは、事前に設定しておく必要があります。

#### 例題

以下の表の商品を 10 円未満の値引きで販売する。

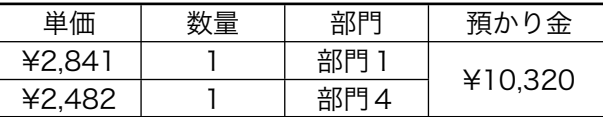

#### 手順

*1* 商品の数だけ、単価と部門キーを押します。

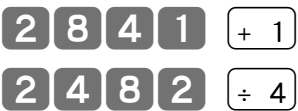

*2* <sup>k</sup>キー、預かり金およびgキーを押します。 自動的に値引きされます。

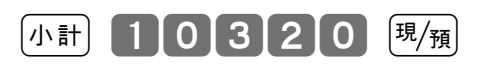

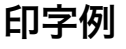

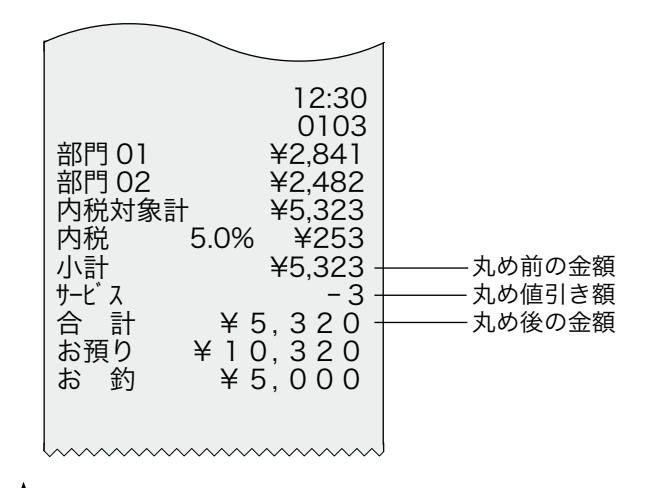

m

- ・ 「5 円丸め」 は、1 円の位が「1 ~4 → 0 円」に、「5  $\sim$  9  $\rightarrow$  5 円」に丸められます。
- ・ 10 円丸め」は「1 ~9→0 円」に丸められます。
- ・ どちらの場合も、丸められた差額が自動値引きされ て、印字されると同時に丸め合計に集計されます。 なお、差額がないときは印字されません。
- $\mathbf{C}$   $\mathbb{R}^{\mathbb{Z}}$  5 円丸めまたは 10 円丸めの設定については、 44 ページを参照してください。

## 貸し売りで売上をする

貸し売り(掛け売り)で売上を行なう場合は、 □ キーを押します。

#### 例題

以下の表の商品を掛け売りで販売する。

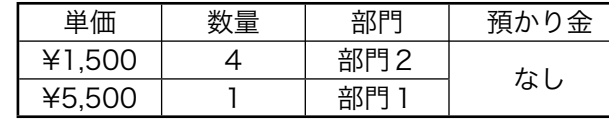

## 手順

*1* 商品の数だけ、単価と部門キーを押します。  $(4)$   $\frac{X_{\text{H}}}{15000}$   $-2$  $5500$   $+1$ 2 mm キーを押します。 小計 **3** 面キーを押します。 貸 印字例

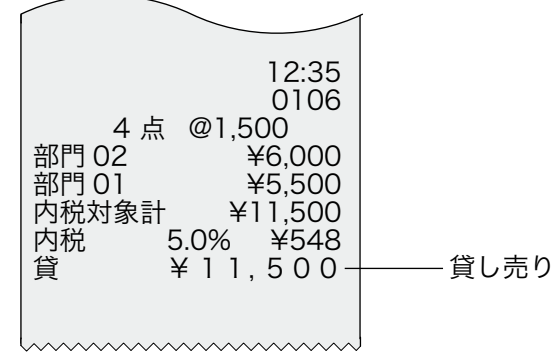

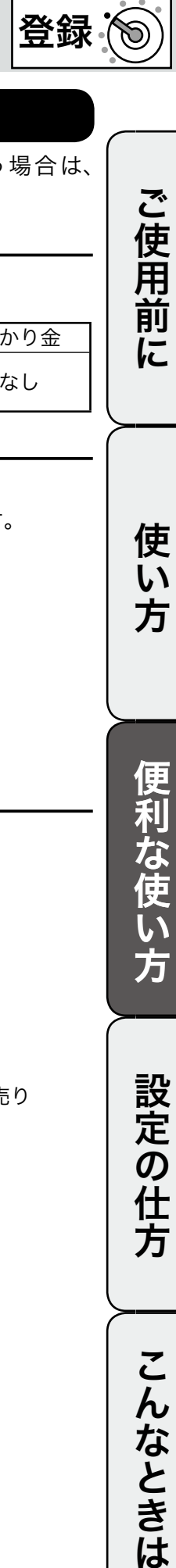

使 い 方

便利な使い方

設定の仕方

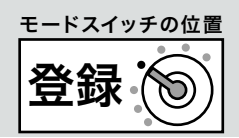

#### 券売りで売上をする

券売り(商品券売り)で売上を行なう場合は、 cキーを押します。

#### 例題

以下の表の商品を券売りで販売する。

| 単価     | 数量 | 部門  | 預かり金    |  |
|--------|----|-----|---------|--|
| ¥1,500 |    | 部門2 | ¥20,000 |  |
| ¥5,500 |    | 部門  |         |  |

#### 手順

*1* 商品の数だけ、単価と部門キーを押します。

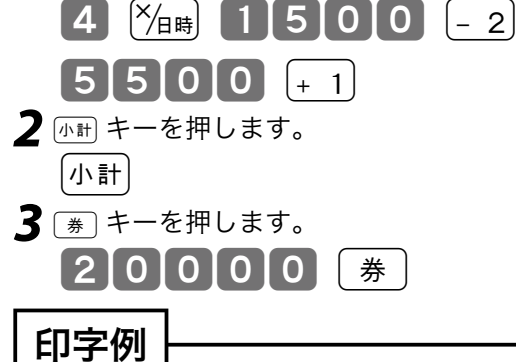

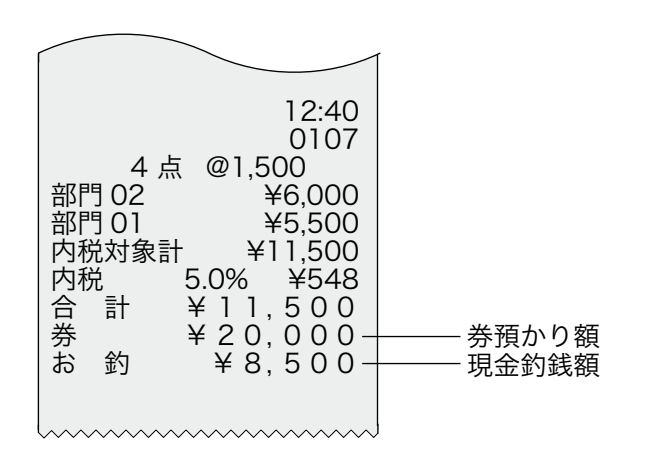

## レシート発行キーを使う

お客様からレシートを要求されたときだけ、レシー トを発行したい場合は、

⑴レシート、ジャーナルの切り替えをレシートにし ⑵節約モードキーを押し、レシート停止にしておき お客様からの要求に基づいて 【※÷下】キーを押します。

#### 例題

以下の表の商品登録の後レシートを発行する

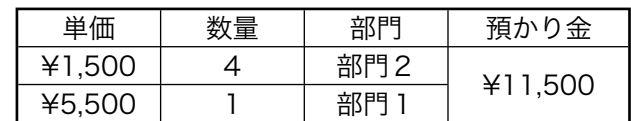

## 手順

*1* 商品登録を行ないます。

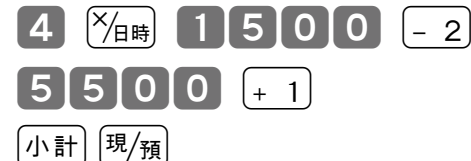

2<sup> Par</sup> キーを押します。

印字例

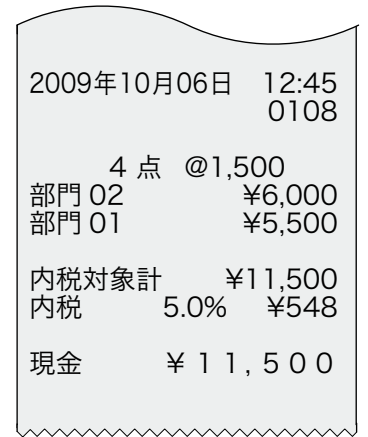

## 売上の点検

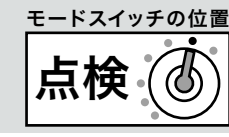

ご使用前

に

使

ここでは、以下に示す売上の点検方法について説明しています。 ・現時点での売上合計と現金在高を確認する ・売上明細を確認する ・部分累計を確認する ・電子ジャーナルを確認する 確認の場合は、印字を行ってもデータは本機に残ります。 売上内容の確認をするときは、モードスイッチを「点検」の位置に合わせます。 モードスイッチを「点検」にすると、表示窓の左側に"ロ"が表示されます。 "X" 印字は「点検」を意味します。 ▲注意 この操作はモードスイッチの変更が必要です。

### 現時点での売上合計と現金在高を確認する

ここでは、現時点での売上合計と現金在高を確認する方法を説明します。

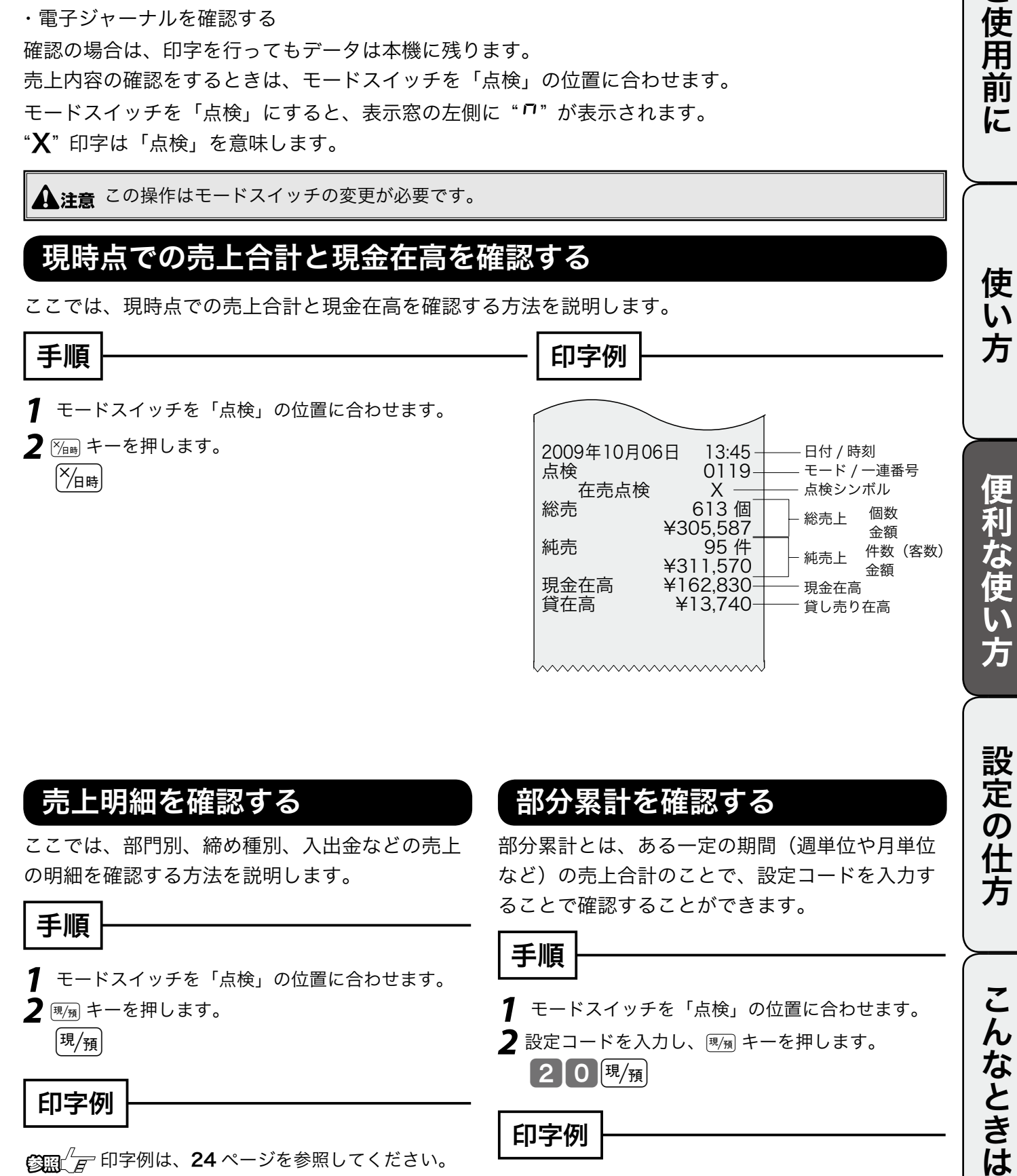

 $\mathbb{C}$ 瘤 $\mathbb{C}$  印字例は、24 ページを参照してください。

 $\mathbb{C}$  <br> インクロン アクロミング アイバンスください。

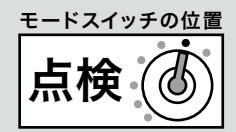

### 電子ジャーナルを確認する

プリンターをレシート発行用に使用した場合、登録時にジャーナル(営業記録)を印刷することができ ません。そこで、電子ジャーナル機能を使用して、メモリーの中に保存されたジャーナルを印字します。 電子ジャーナルは日付や一覧番号をキーにして検索した結果を印字できます。(点検時のみ)

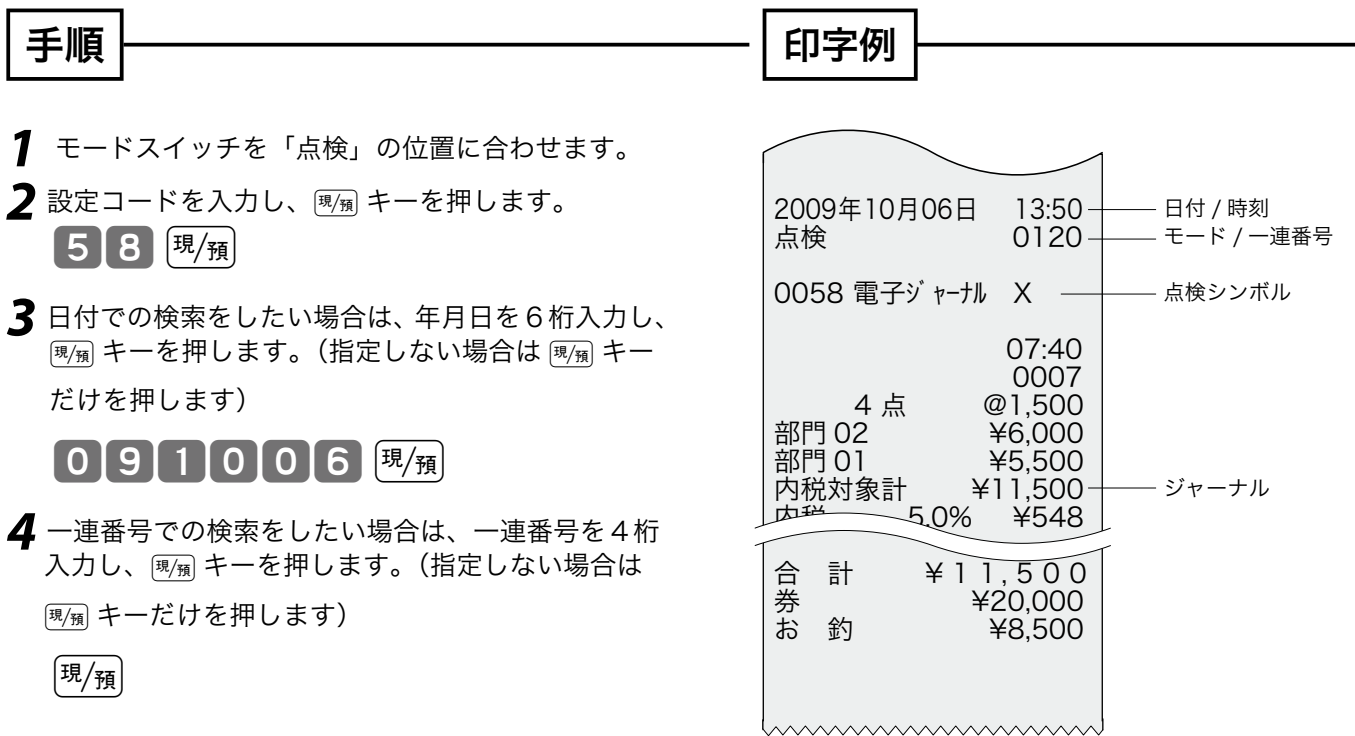

**▲注**意 日付や一連番号による検索を行なった場合、最初に見つかった指定箇所から最後までを印字します。 指定されない場合は、最初から最後までを印字します。 電子ジャーナルの確認は日計精算レポートを発行する前までに行なってください。

## 売上の精算 またい こうしょう 精算 ふく

ここでは、売上の精算方法について説明しています。 精算の場合は、印字後、データはクリアーされます。 売上の精算をするときは、モードスイッチを「精算」の位置に合わせます。 モードスイッチを「精算」にすると、表示窓の左側に"」"が表示されます。 "Z" 印字は「精算」を意味します。

▲注意 この操作はモードスイッチの変更が必要です。

### 一日の売上を精算する

 $\left( \frac{\partial \mathbb{R}}{\partial T} \right)^{1}$  日計明細の精算に関する手順や印字例については、24 ページを参照してください。

### 部分累計の集計内容を精算する

ここでは、部分累計の集計内容を精算する方法を説明します。

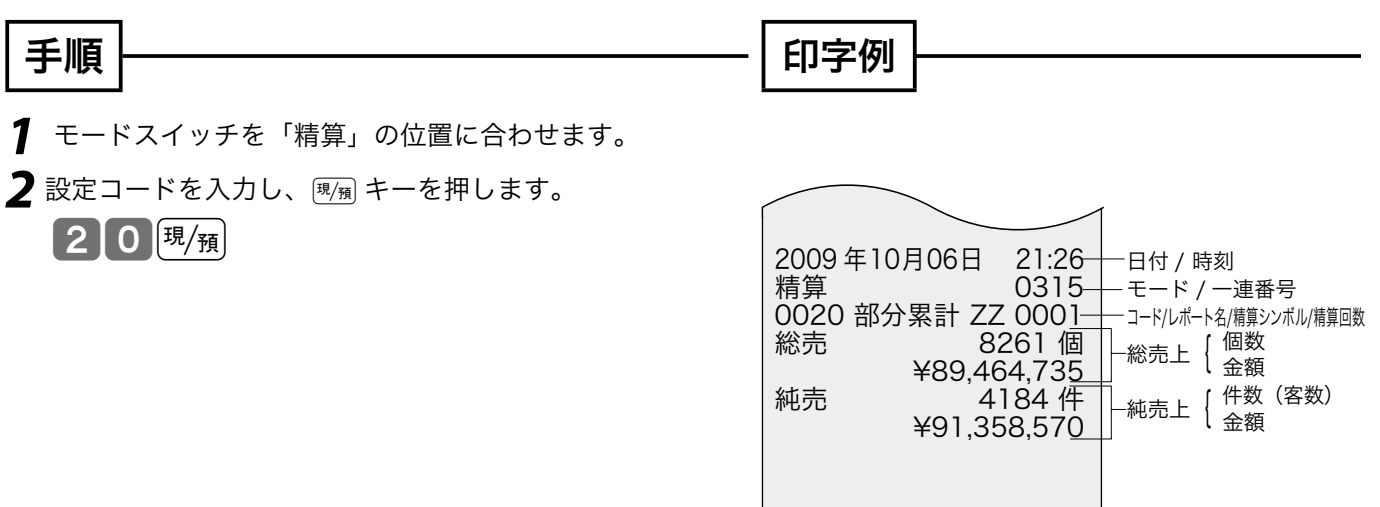

 $\spadesuit$  沣賁 個数または件数が4桁を超えた場合、および、金額が8桁を超えた場合は、超えた頭の部分が印字され ません。

<u>MAAAAAAAAAAAAAA</u>

### 電子ジャーナルを精算する

電子ジャーナルを消去します。

#### 手順

*1* モードスイッチを「精算」の位置に合わせます。

2 設定コードを入力し、<sub>[現]第</sub> キーを押します。

 $4058$   $\rm{H/\tilde{H}}$ 

 $\mathbf{G}$ 霜 $/$  $\overline{F}$  精算時に電子ジャーナルの明細を印字したい場合は、4058のかわりに58と入力します。

ご使用前に使い方便利な使い方設定の仕方こんなときはご使用前に使い方便利な使い方設定の仕方こんなときは

便利な使い方

設定の仕方

こんなときは

精算

ご使用前

に

使 い 方

## 電卓機能の使い方

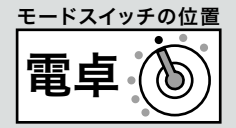

本機は、モードスイッチを「電卓」の位置に合わせることにより、電卓として使用することができます(印 字はされません)。

モードスイッチを「電卓」の位置に合わせると、表示窓の左側に"「"が表示されます。

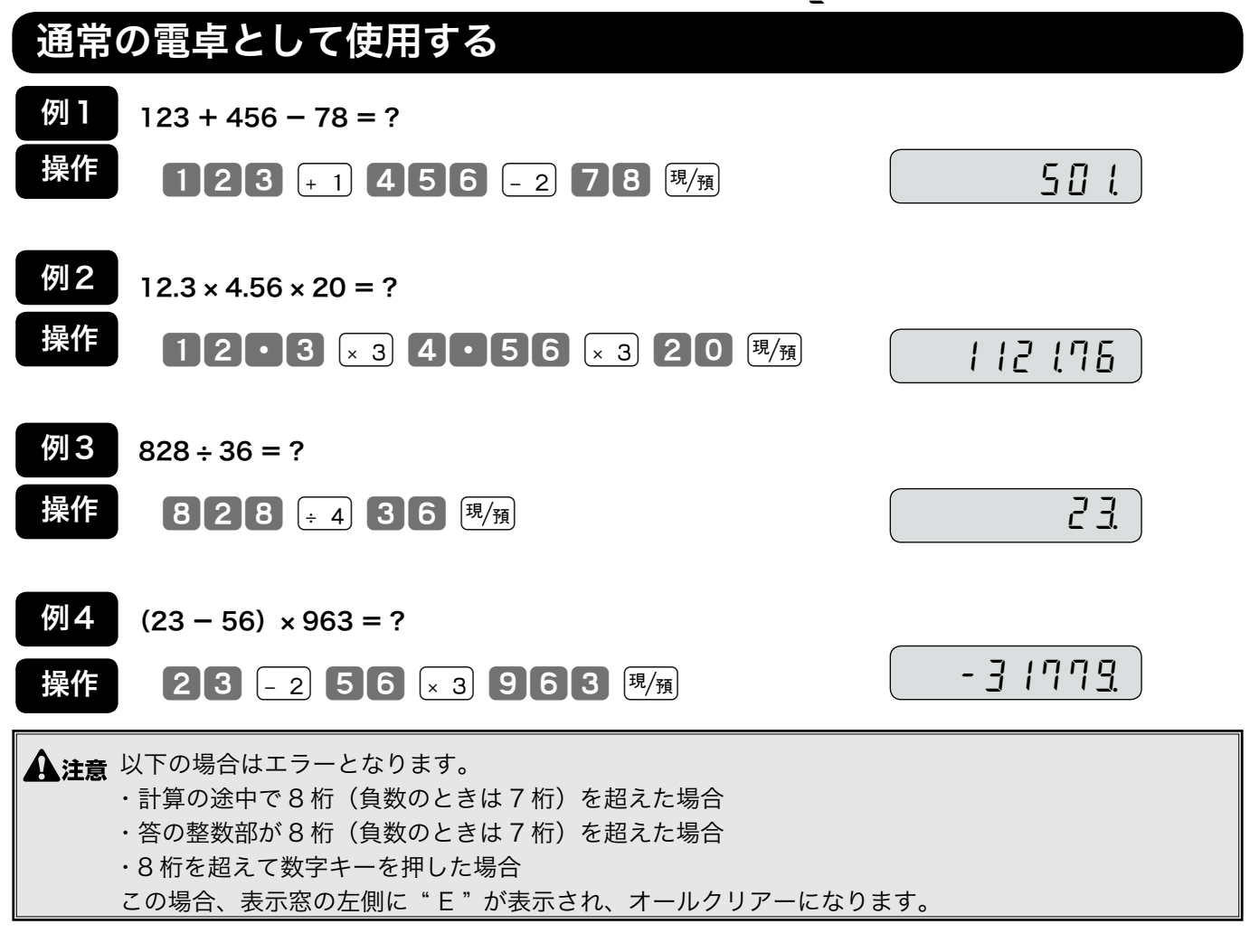

 $\widetilde{\P}^{\text{t}}_{\text{m+1}}$ ・計算命令キーは上記のほかに、 $[-]$ キーが減算に、 $[\text{x}]$ キーが乗算に使用できます。 ・電卓モード中でも ## キーを押すとドロアが開きます。

#### 税抜き額や税額を計算する 例 1 操作 例2 操作 1,500 円の税抜き金額と内税額は?(「税 1 テーブル」が税率 5%、内税、端数四捨五入の場合)  $\left[ \begin{array}{c} 2 \ \text{A} \ \text{C} \end{array} \right]$  1500 [  $\left[ \begin{array}{c} 0 \\ 1 \end{array} \right]$ (続けて) $\boxed{\widehat{\mathfrak{g}}}$ 230 円、780 円のそれぞれの内税額の合計は? (「税 1 テーブル」が税率 5%、内税、端数四捨五入の場合)  $\left[ \begin{array}{c|c} 0 & 2 & 3 & 0 \end{array} \right]$  if  $\left[ \begin{array}{c|c} 0 & 4 & 1 \end{array} \right]$ 【7】8】0 | 〔 貸 │ 貸 │ 〔<u>≒</u>/預〕 142ª  $7<sub>i</sub>$ 1¡  $4B$ l税金計算は、「税 1 テーブル(通常は「内税」)」に設定されている、税率、計算方式、端数処理方法が 使用されますので、設定内容によって求められる答が違ってきます。 230 円の内税額 税額合計 税抜き金額 内税額
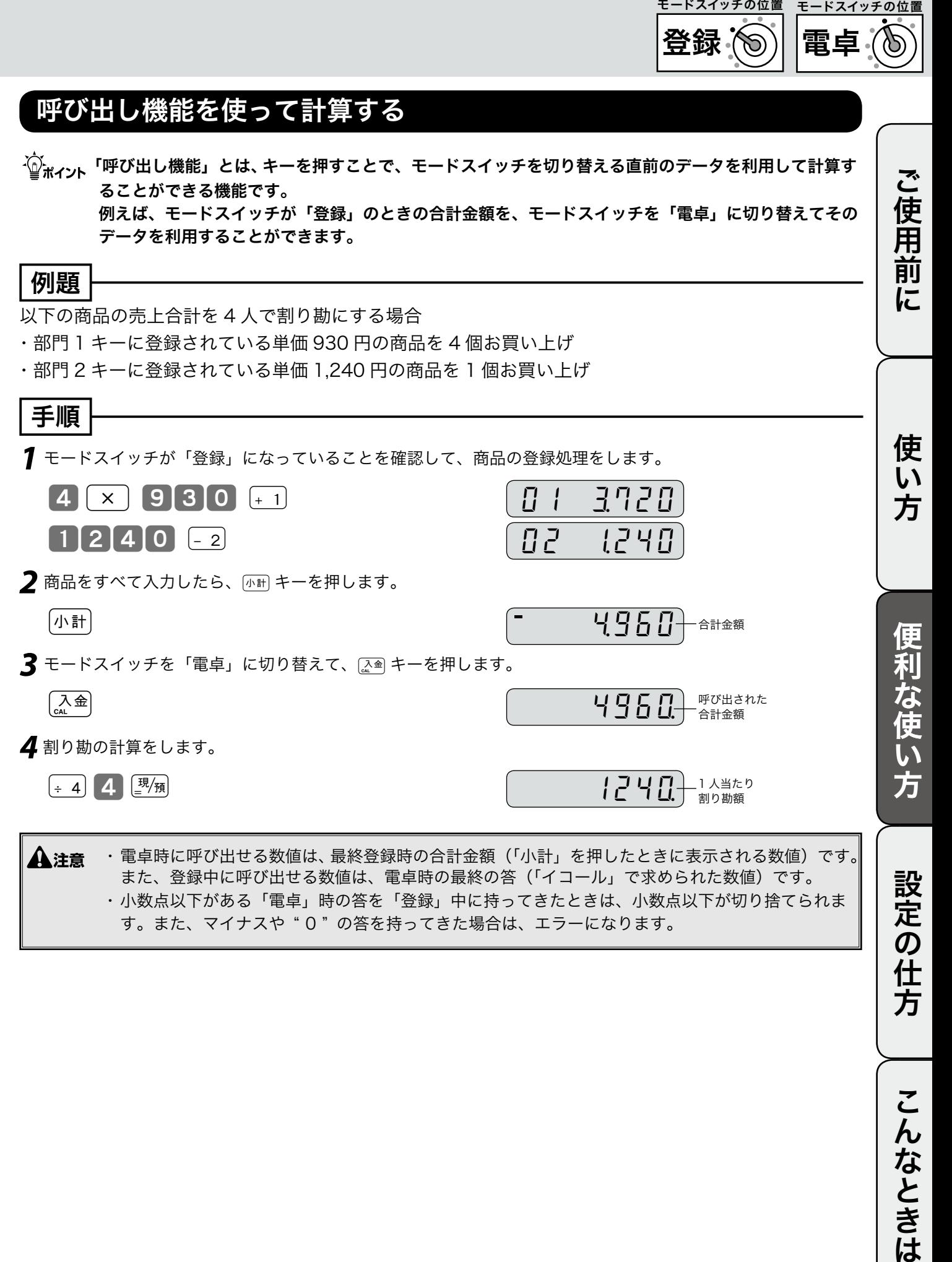

設定の仕方

# 時刻および日付の設定

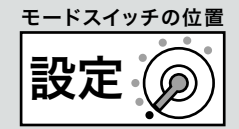

ここでは、時刻および日付の設定方法について説明します。 これらの設定をするときは、モードスイッチを「設定」の位置に合わせます。 モードスイッチを「設定」にすると、表示窓の左側に"*P*"が表示されます。

### 時刻を設定する

時刻に遅れまたは進みがでたときは、時刻を設定します。 乾電池を交換したときには、時刻を確認してください。

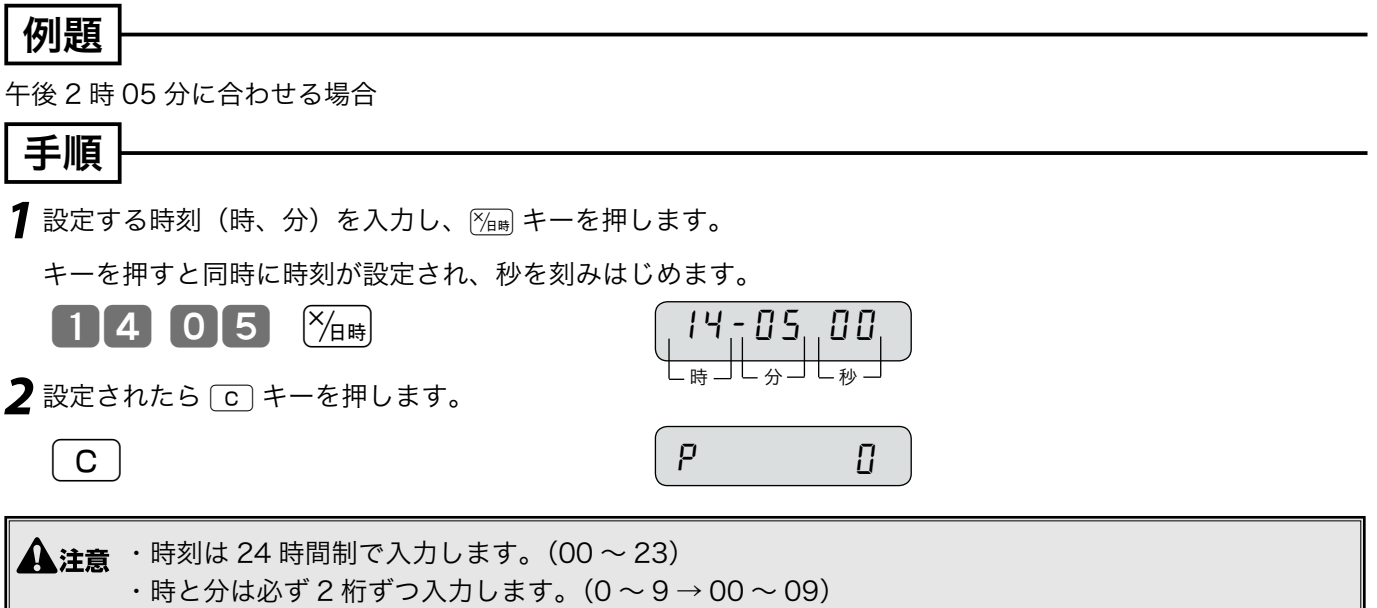

## 日付を設定する

乾電池を交換したときには、日付を確認してください。

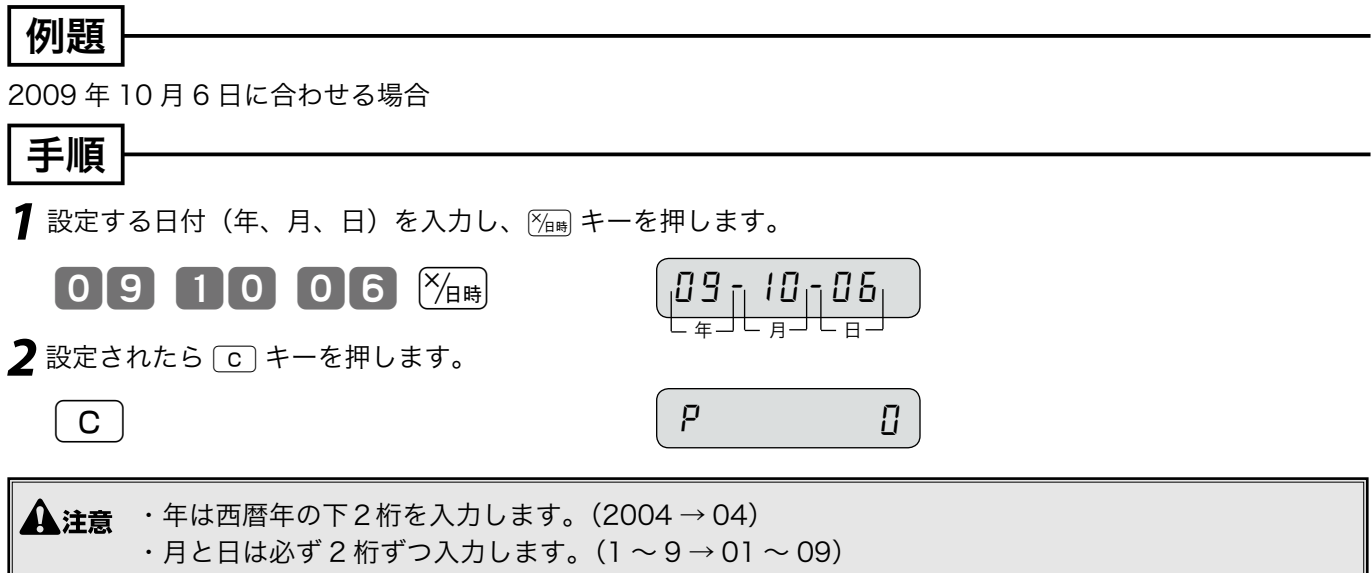

# 単価・割引き率の設定

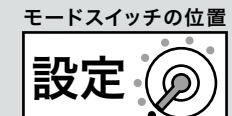

ここでは、各キーに割り当てることができる、単価、割引き率および丸め金額について説明します。

#### 商品単価を部門キーに設定する ご使用前に 部門キーに商品単価を設定することができます。 ご使用前に使い方便利な使い方設定の仕方こんなときはご使用前に使い方便利な使い方設定の仕方こんなときは 例題 部門キーに以下の表の単価をそれぞれ設定する。 部門 単価 部門1 ¥100 部門2 ¥220 手順 印字例 *1* 単価を入力し、設定したい部門キーを押します。 使 部門 01 内 @100 い 0000<br>肉 *@*220  $100$   $+1$ 方 |部門 02 | 0000  $220 - 2$ **2** 設定が終了したら、[小計] キーを押します。 部門名 設定単価|小計| 便 m単価は最大6桁(999,999 円)まで設定できます。 莉 部門 O5 〜 O8 に設定する場合は、部門キーの前に $\lfloor\frac{\mathbb{J}\mathbb{J}}{ \mathbb{J}\mathbb{J}}\rfloor$ キーを押してください。 な 使  $\left\lceil \frac{m}{m} \right\rceil^{\ell}$ 一単価設定した場合の登録の操作例は、26 ページを参照してください。 い 方 割引き率を [%] キーに設定する %キーに割引き率を設定することができます。 例題 設定の仕方 割引き率を以下のように設定する。 設定キー |割引き率  $\sqrt{8}$   $\pm -$  5% 手順 印字例 *1* 設定したい割引き率を入力し、%キーを押します。 こんなときは 5 % % -(5%) 内 0000 2 設定が終了したら、 <br +-を押します。 「小計」 割引き率  $\frac{10^{11}}{10^{11}}$   $\frac{10^{11}}{10^{11}}$  率は 0.01%~ 99.99%まで設定できます。小数点の位置では ■ キーを押します。  $\left| \mathbb{G} \mathbb{H} \right|^T$ 一 割引き率を設定した場合の登録の操作例は、29 ページを参照してください。

レシートへの切り替え・印字の設定(1/2)

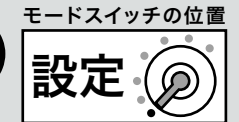

### レシート/ジャーナルの切り替えの設定

お買い上げの状態では「ジャーナル」ですが、これを「レシート」に変更できます。

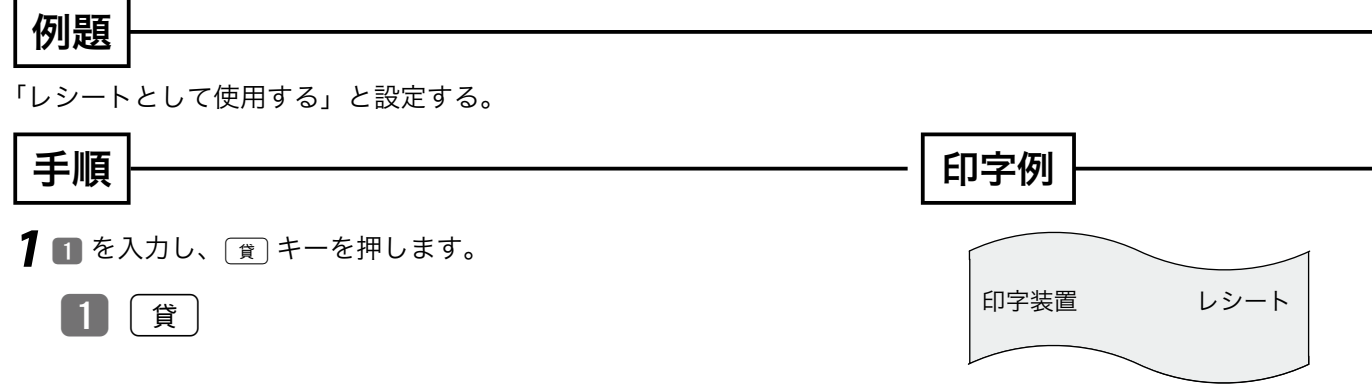

 $\widetilde{\P}^{\chi}_{\pi\pi\gamma}$ ・「ジャーナル」にする場合は " 1 " の代わりに " 0 " を入力してください。

 $\mathfrak{S}$ 瘤 $\sqrt{F}$ 「レシート」に変更した場合は、ロールペーパーの取り付け方法も変更してください(13 ページ)。

### レシート(ジャーナル)上の時刻を印字しないと設定する

お買い上げの状態ではレシート(ジャーナル)上の時刻を印字します。

これを「時刻印字しない」と設定します。

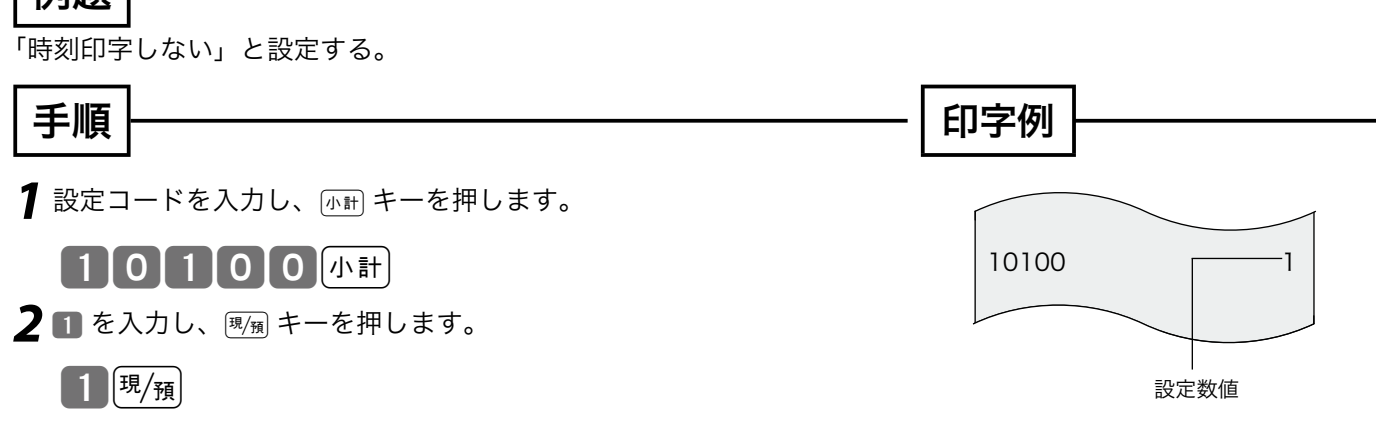

└<mark>○ <sub>ポイント</sub> ・「時刻印字する」にする場合は " 1 " の代わりに " 0 " を入力してください。</mark>

| /列題

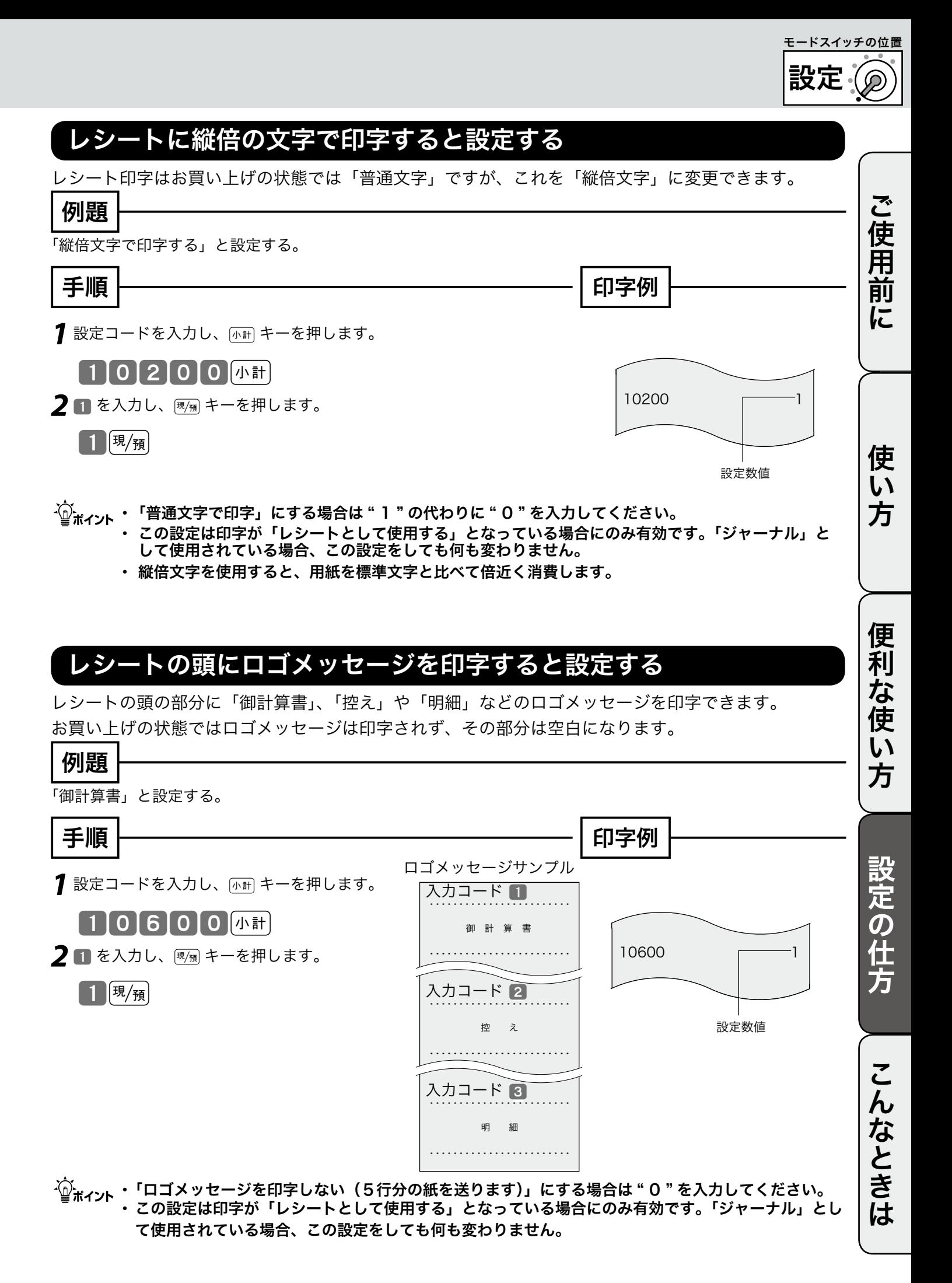

41

レシートへの切り替え・印字の設定(2/2)

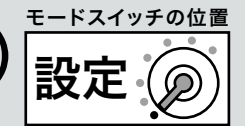

## レシートメッセージを印字しないと設定する

お買い上げの状態では「毎度ありがとうございます」というレシートメッセージを印字します。 これを印字しないように設定できます。

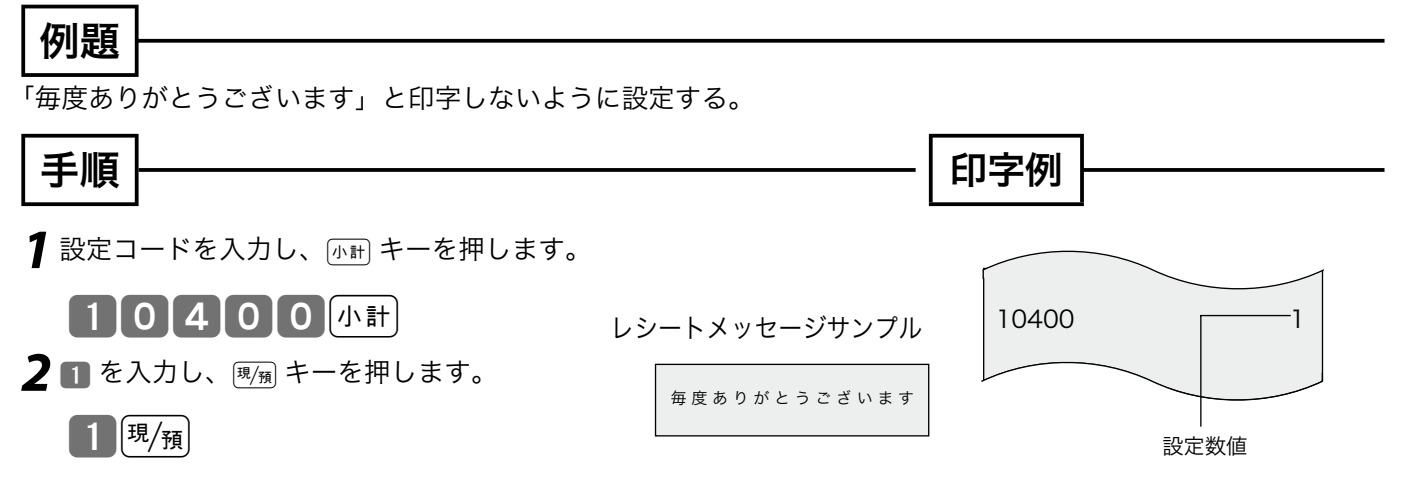

 $\widetilde{\P}_{\pi\mathcal{A}\mathcal{D}}$ ト 「レシートメッセージを印字する」にする場合は " 1 " の代わりに " 0 " を入力してください。 ・ この設定は印字が「レシートとして使用する」となっている場合にのみ有効です。「ジャーナル」と して使用されている場合、この設定をしても何も変わりません。

# スリーゼロキー・客用表示・釦確認音の設定

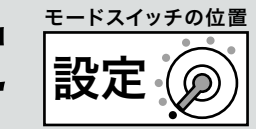

便 莉 な 使  $\mathsf{U}$ 方

### ^ キーをスリーゼロ <000> キーとして使用すると設定する

**00 キーはスリーゼロキーとして使用することができます。** お買い上げの状態では 00 キーです。

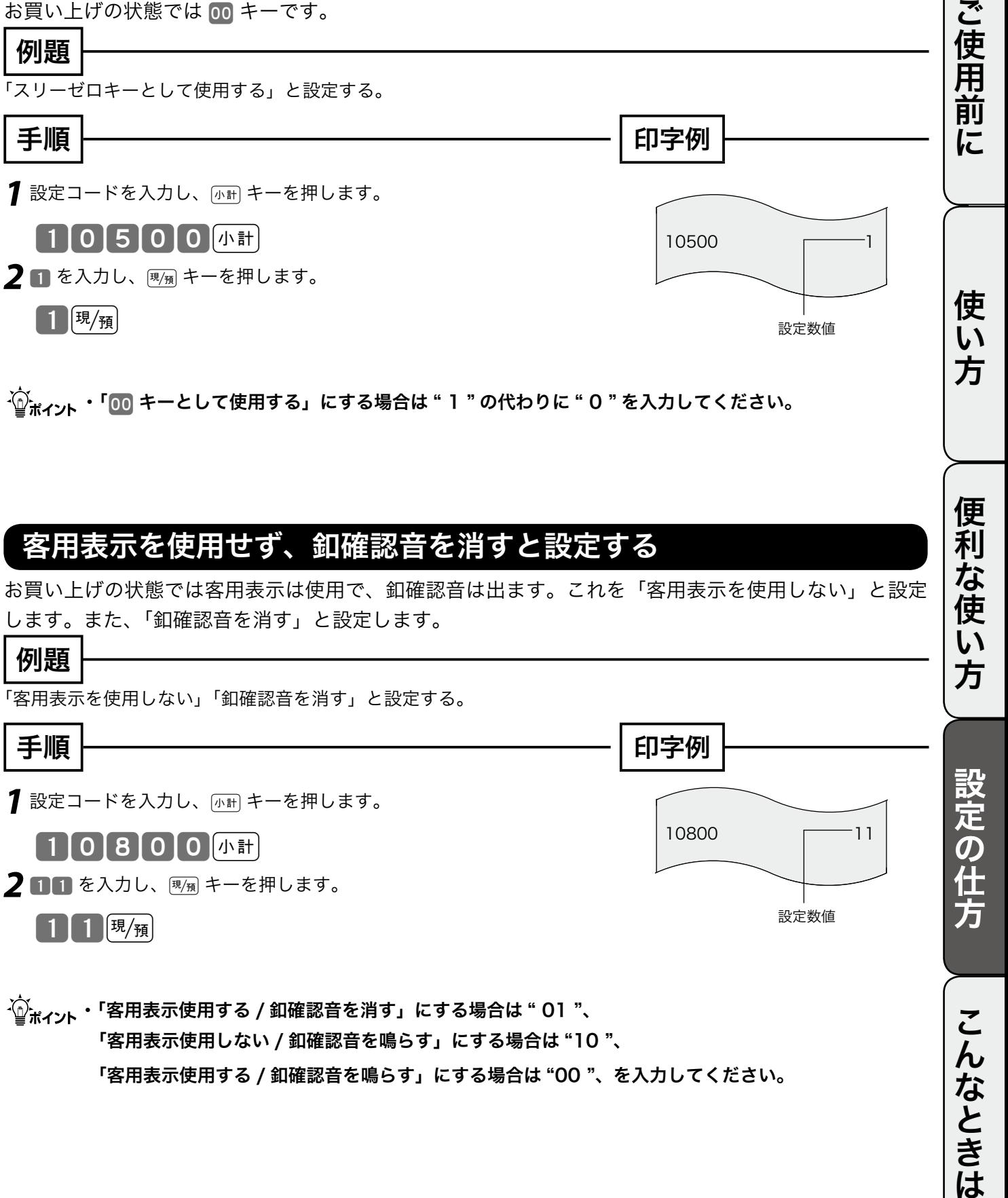

### 客用表示を使用せず、釦確認音を消すと設定する

お買い上げの状態では客用表示は使用で、釦確認音は出ます。これを「客用表示を使用しない」と設定 します。また、「釦確認音を消す」と設定します。

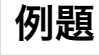

「客用表示を使用しない」「釦確認音を消す」と設定する。

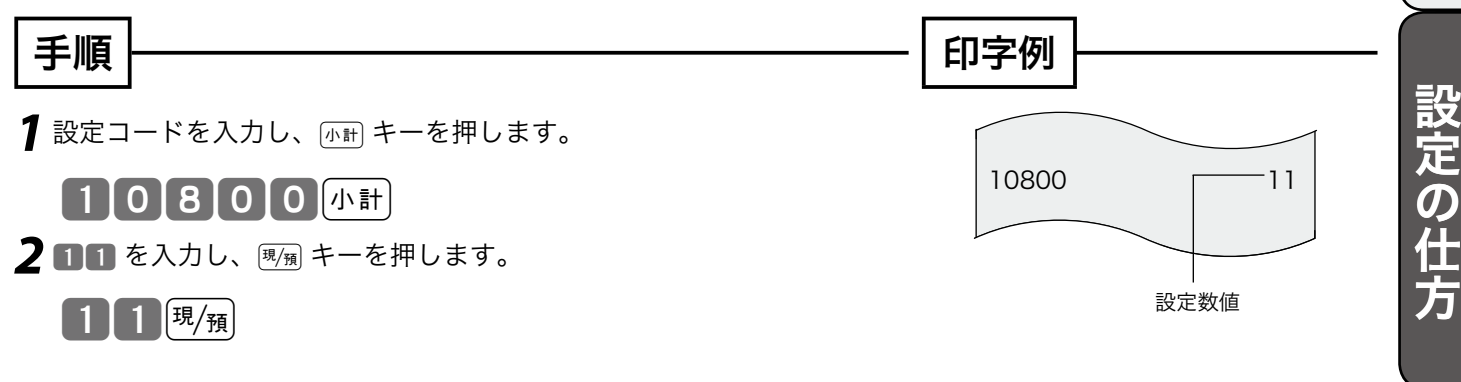

 $\widetilde{\P}^{\times}_{n\ell}$ ィ<sub>ント</sub>・「客用表示使用する / 釦確認音を消す」にする場合は " 01 "、 「客用表示使用しない / 釦確認音を鳴らす」にする場合は "10 "、 「客用表示使用する / 釦確認音を鳴らす」にする場合は "00 "、を入力してください。

こんなときは

## 丸めの設定

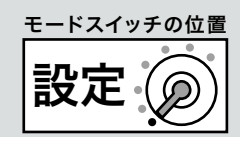

## 5円丸め/ 10 円丸めを設定する

→ キーに5円丸めまたは10円丸めを設定することができます。

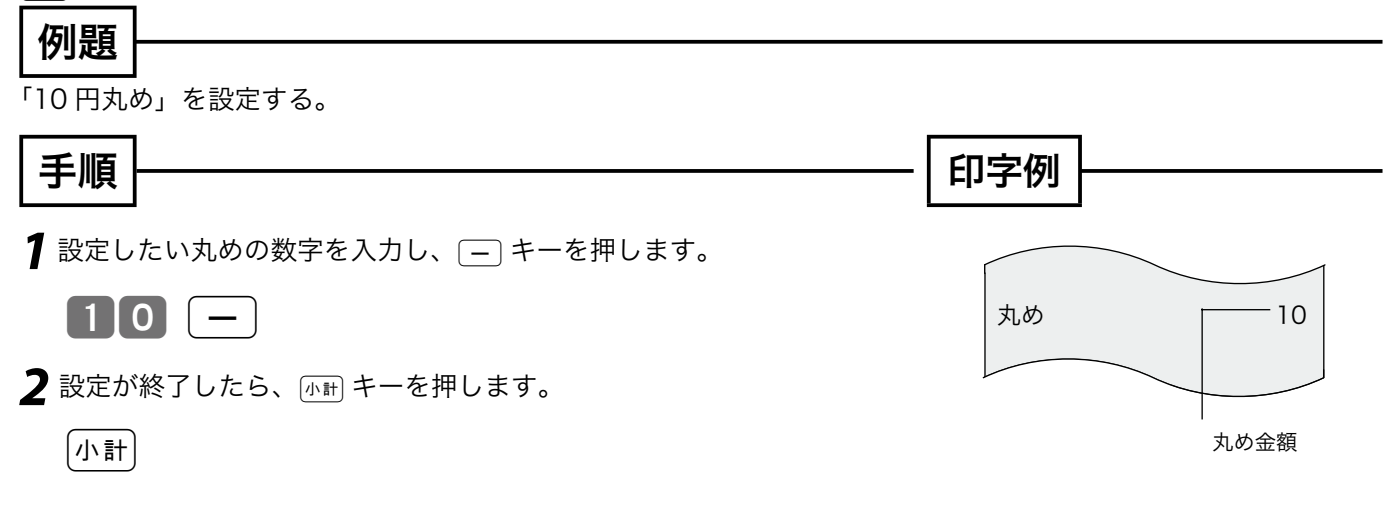

 $\widetilde{\P}_{\pi'$ ィ<sub>ント</sub>・丸め金額を " 10 " にすると「 10 円丸め」になり、" 5 " を入れると「5円丸め」になります。 ・丸め金額を " 0 " にすると丸めは行なわれません。ご購入時は " 0 " になっています。

 $\left( \frac{\partial \mathbf{m}}{\partial t} \right)^2 F$  5 円丸め/ 10 円丸めの操作例は、31 ページを参照してください。

## 税シンボルの設定

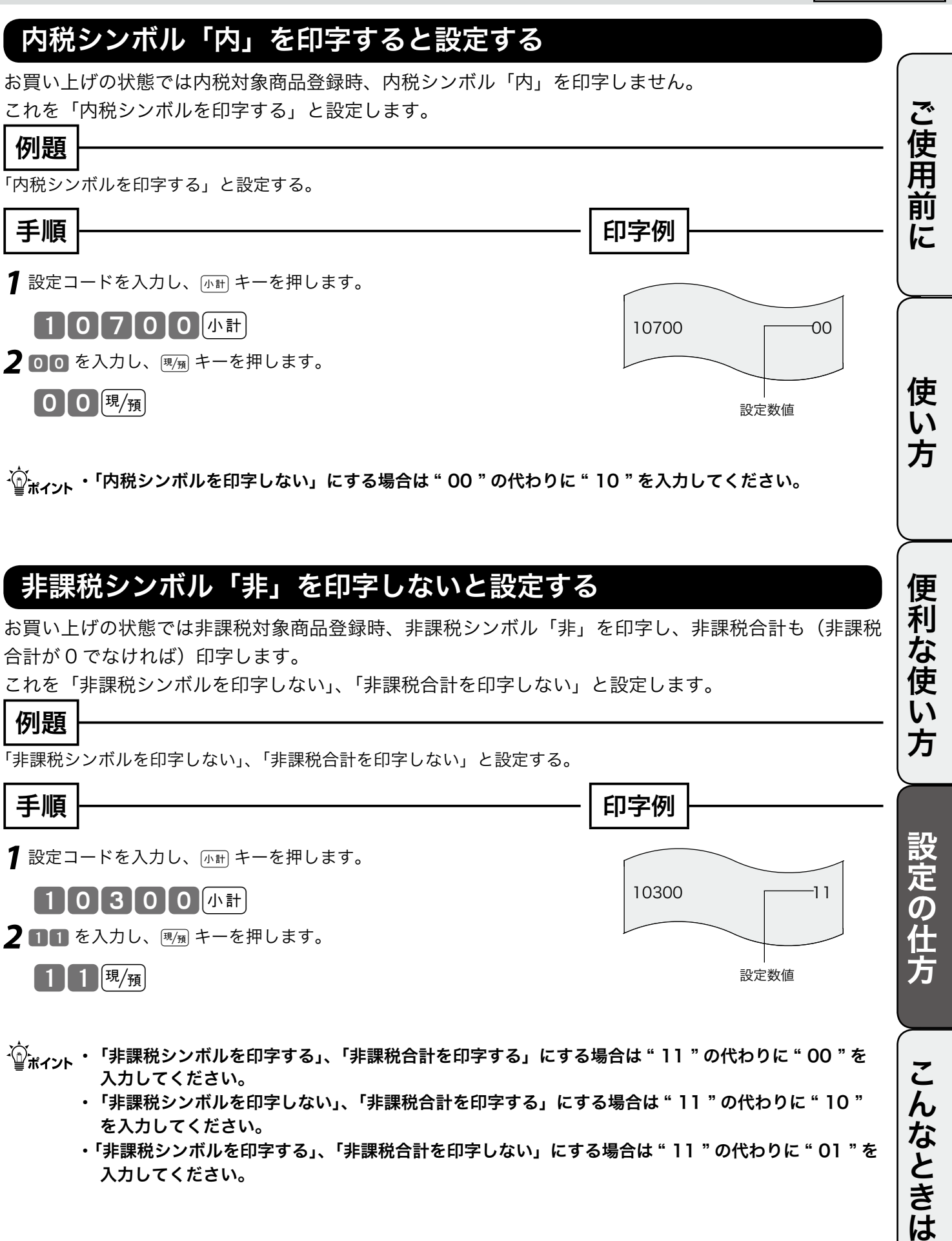

 ・「非課税シンボルを印字する」、「非課税合計を印字しない」にする場合は " 11 " の代わりに " 01 " を 入力してください。

設定

モードスイッチの位置

## 商品名の設定

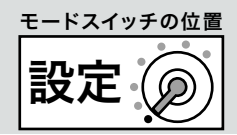

## 部門キーに商品分類名(部門キャラクタ)を設定する

お買い上げの状態では部門キーにはそれぞれ「部門 01、 部門 02、 ~ 部門 08」という部門名が設定さ れています。部門キーの商品分類名を 237 種の中から選んで、設定することができます。

 $\left[\frac{m}{2m}\right]^{T}$ すべての商品分類名は、65 ~ 66 ページを参照してください。

商品分類名は、いくつかの大きな括りの分類項目から、細目へと絞り込んだ名称一覧を印字し、それを 見ながら設定します。

以下にその方法を説明します。モードスイッチを「設定」の位置に合わせてから行ってください。

次の操作を行い、業種を選びます。

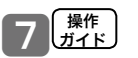

分類

「書籍 / 文具 / AV」の場合は以下のように操作します。

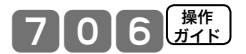

●印字された商品名の一覧を参照して、部門キーに設定してください。

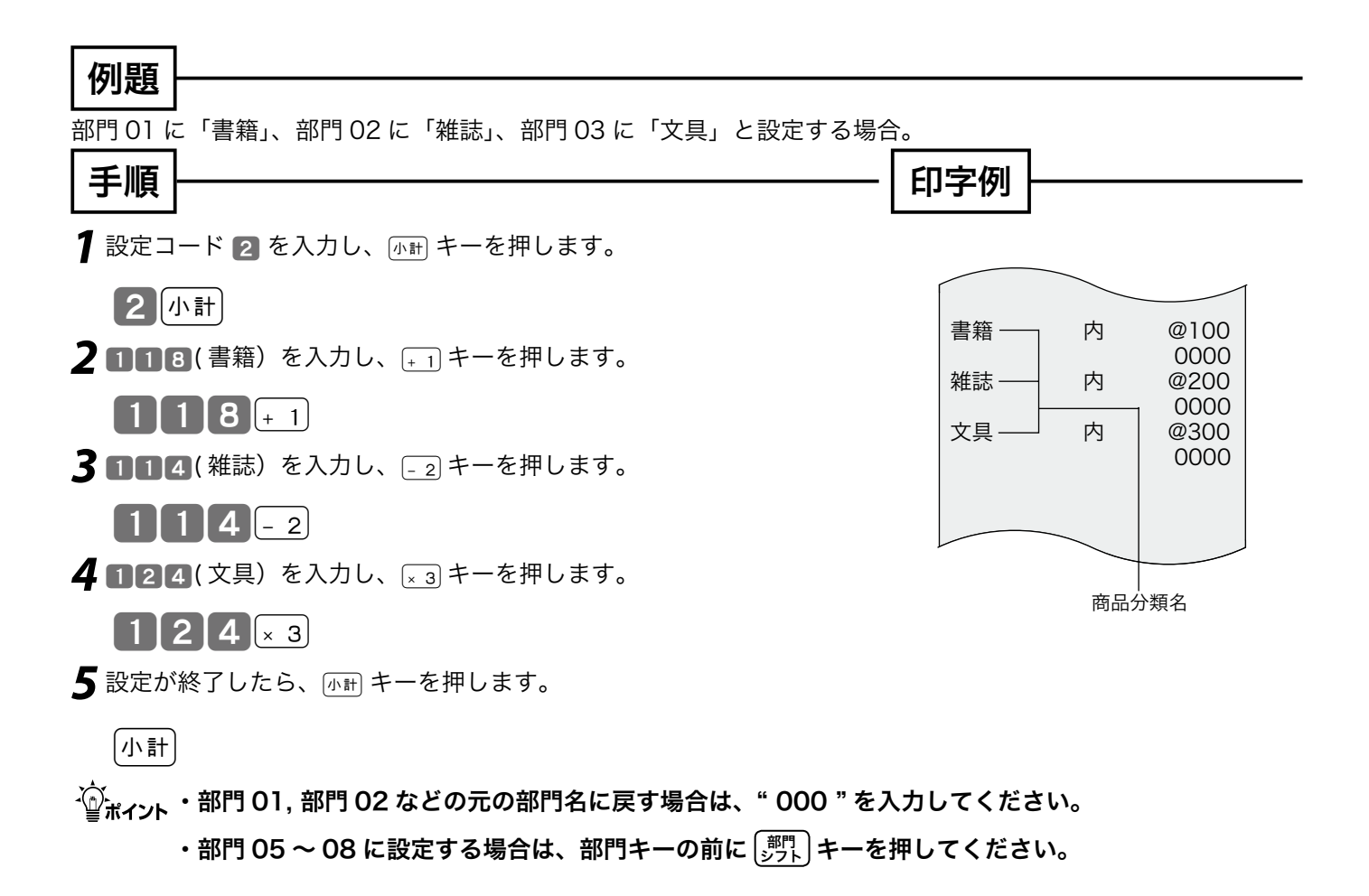

### モードスイッチの位置 消費税の設定(1/3) 設定 本機は、お買い上げの状態では「すべて内税扱い」の設定になっています。 お店によっては、すべての商品を内税扱い/非課税扱い、または商品によって混在する、といった設定 が必要になる場合があります。 ここでは、以下に示す設定方法について説明します。 ご使用前に ご使用前に使い方便利な使い方設定の仕方こんなときはご使用前に使い方便利な使い方設定の仕方こんなときは ・すべての商品を内税扱いにする ・すべての商品を非課税扱いにする ・内税/非課税を混在にする すべての商品を内税扱いにする すべての商品を内税扱いとするお店は各キーに「内税」を設定します。 手順 印字例 1 設定コードを入力し、[小計] キーを押します。 使 部門 01 内 @0  $\lfloor \frac{1}{2} \rfloor$ 小計 内 0000<br>内 *@*0 い 部門キー 部門 02 内 @0 2 内税に指定するため、[x金] キーを押します。 方 0000 部門 03 |入金|  $\begin{array}{c}\n\diagup{0000} \\
\hline\n\end{array}$ 部門 08  $\qquad \qquad \mathsf{A}$   $\qquad \qquad \qquad \mathsf{C}$   $\qquad \qquad \mathsf{C}$ *3* 内税に設定したいキーを押します。 内 0000 ——<br>-- 内  $\equiv$  キ  $\vert + 1 \vert - 2 \vert \vert \times 3 \vert \vert + 4$ %キー %-<u>(0%)</u> 内 便 部門 シフト… 部門 シフト« 部門 シフトæ 部門 シフト÷-% 莉 内税のシンボル **4** 設定が終了したら、 不計 キーを押します。 な |小計| 使  $\mathsf{L}$ ▲注意 お買い上げ時はこの設定を行なう必要がありません(すべて内税の設定になっています)。「非課税方 式レジスター」(49 ページ参照)からの変更など、他の方式から「すべての商品を内税扱い」に変更 方 する場合は、この設定を行なってください。 すべての商品を非課税扱いにする(非課税印字) 設定の仕方

すべての商品を非課税扱いとするお店では、各キーに「非課税」を設定します。お買い上げの状態では 非課税シンボルの "非" を印字します。

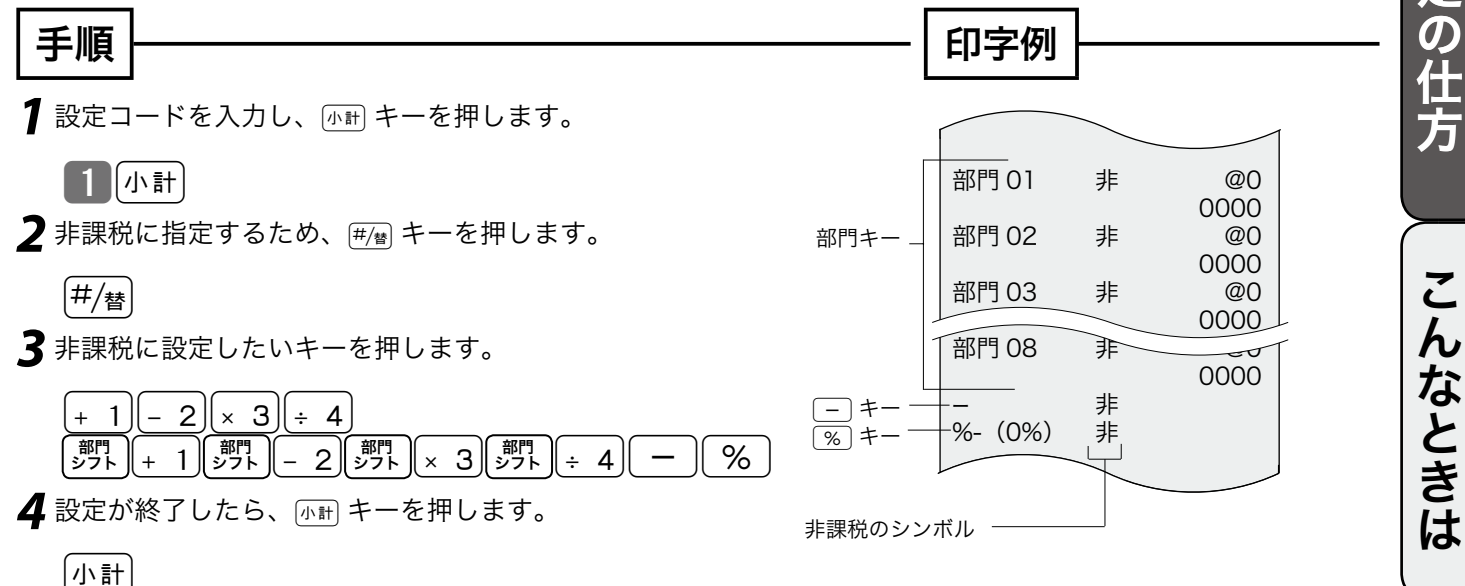

## 消費税の設定(2/3) キードスイッチの位置

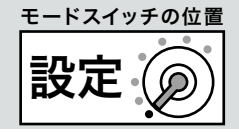

## 内税 / 非課税 / 外税を混在して設定する

取り扱い商品が「内税」、「非課税」と「外税」の混在しているお店は各キーにそれぞれ設定します。 まず事前に、部門キー、値引きキー、割引きキーを、「内税」、「非課税」、「外税」のどれにするかを決 めておきます。

## 例題

#### 内税、非課税を以下の表のように設定する

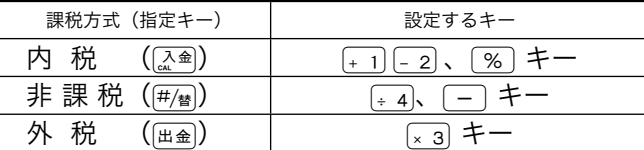

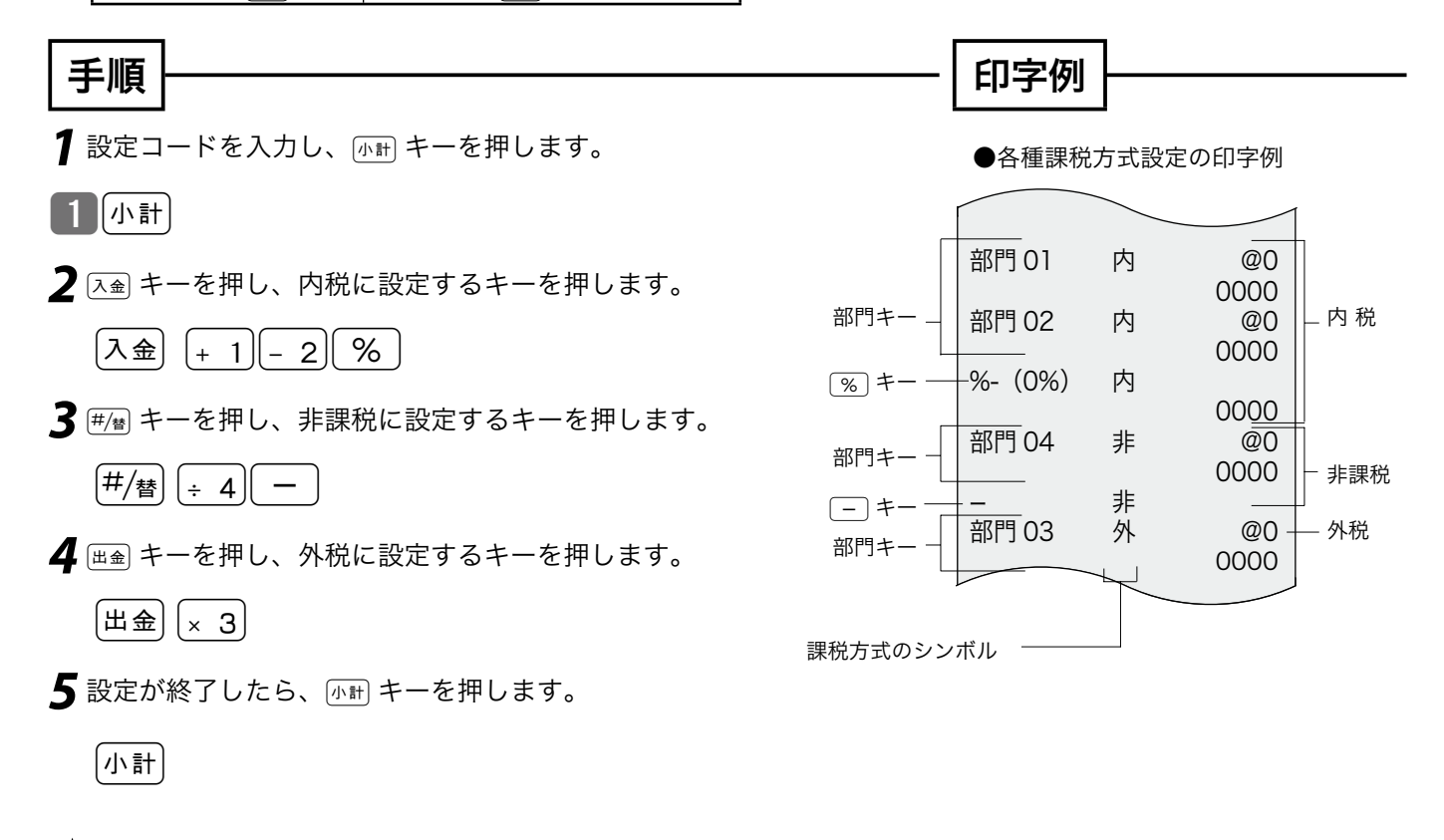

m部門 05 ~ 08 に設定する場合は、部門キーの前に 部門 シフト キーを押してください。

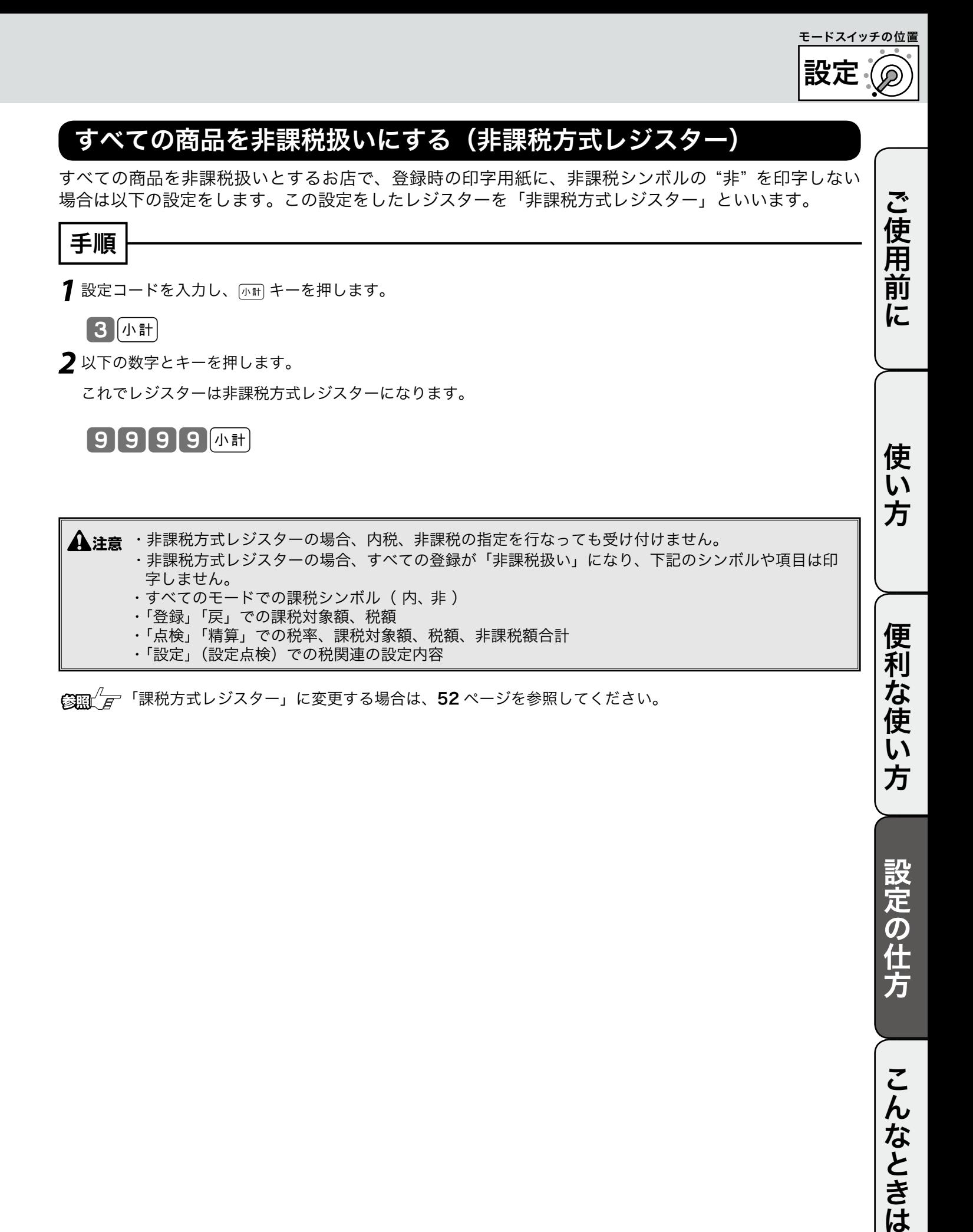

49

こんなときは

## 消費税の設定(3/3)

### 消費税率の変更日と税率を設定する

本機は、消費税の変更が行なわれた場合の混乱を軽減するように、変更される税率と変更日をあらかじ め設定しておくことができます。この設定をしておくと、変更日から自動的に新しい税率で計算されます。

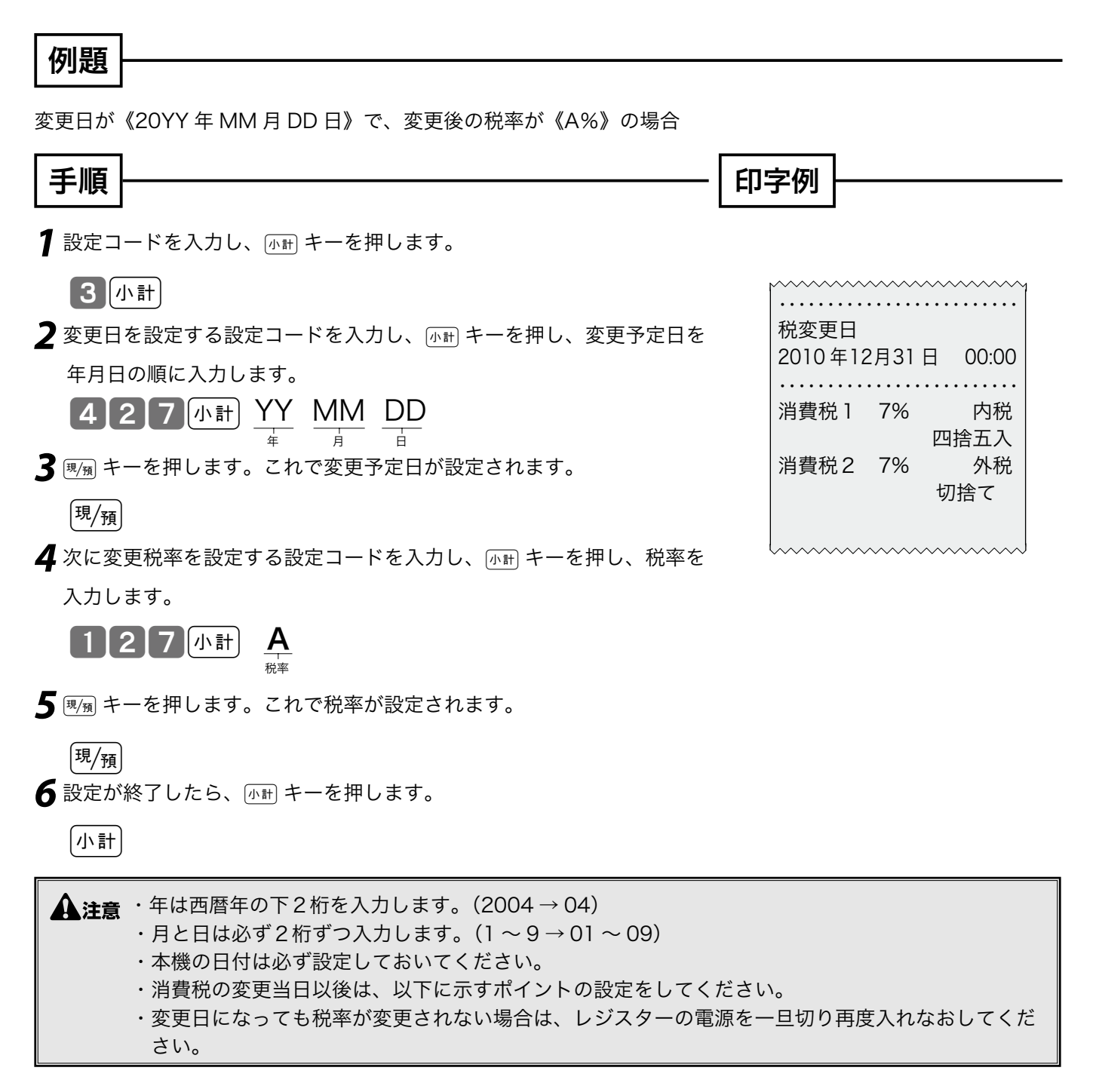

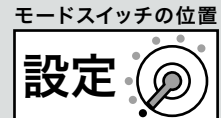

 $\widehat{\psi}_{\pi\gamma\gamma}^{\gamma}$ 前ページの設定をしないで、消費税の変更当日になった場合は、以下の設定をしてください。

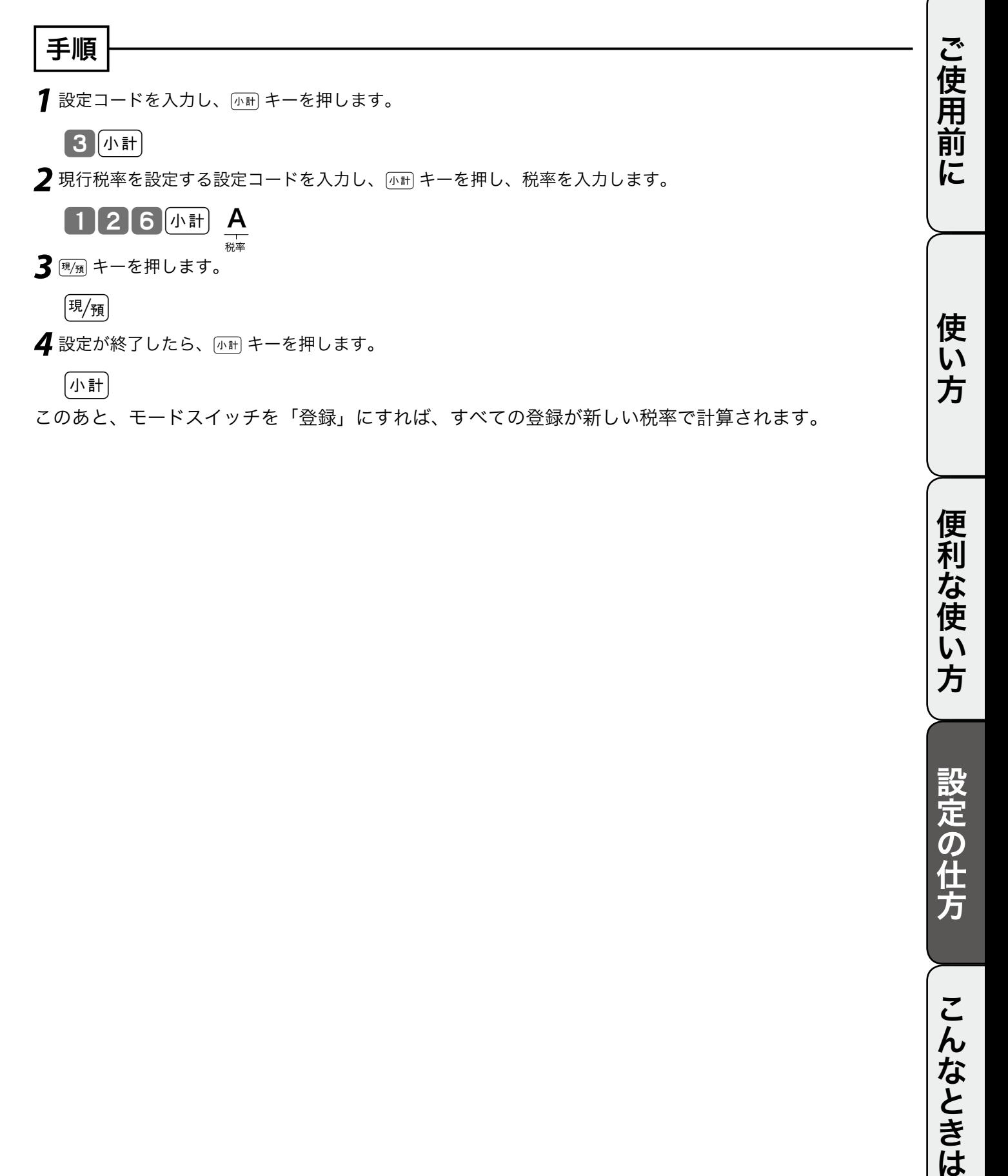

|小計|

このあと、モードスイッチを「登録」にすれば、すべての登録が新しい税率で計算されます。

設定の仕方

便利な使い方

## その他の設定 (1/3)

ここでは、本機を、より便利に使いこなすための設定方法について説明します。 ご利用するお店のニーズに合わせて、必要に応じて設定してください。 手順に記載している数字キーの見方は以下のとおりです。

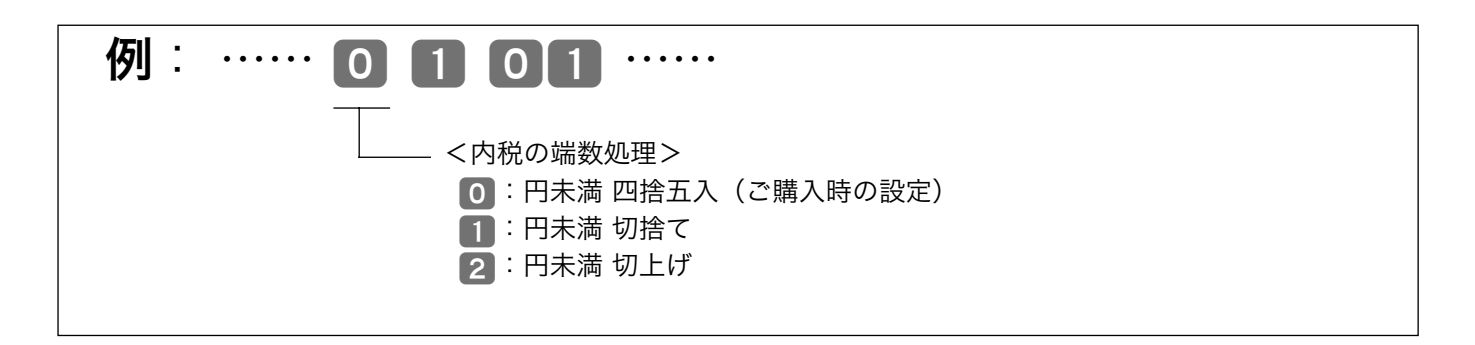

上記の例では、0 を押しているので、内税の端数を「円未満 四捨五入」にすることを意味しています。 仮に、内税の端数を「円未満 切り捨て」にする場合は、1 を押す必要があります。

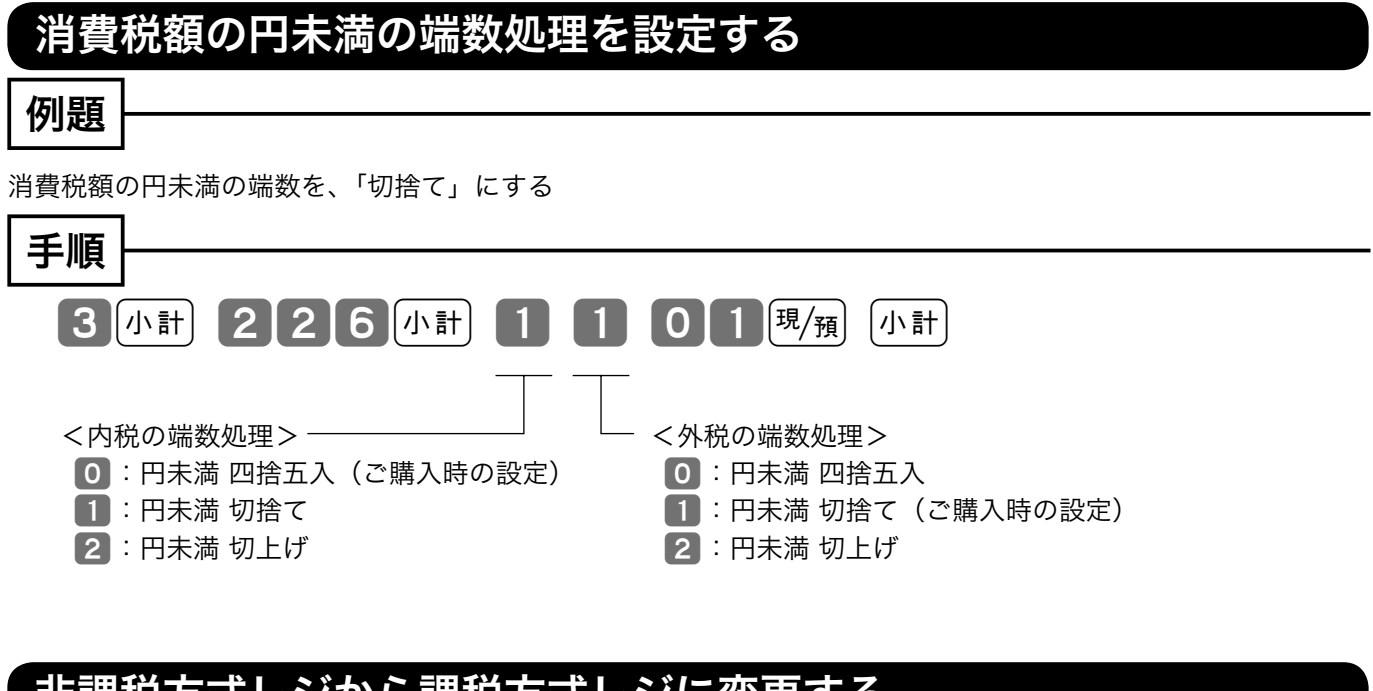

### 非課税方式レジから課税方式レジに変更する

### 例題

「非課税方式レジスター」から「課税方式レジスター」に設定を変更する

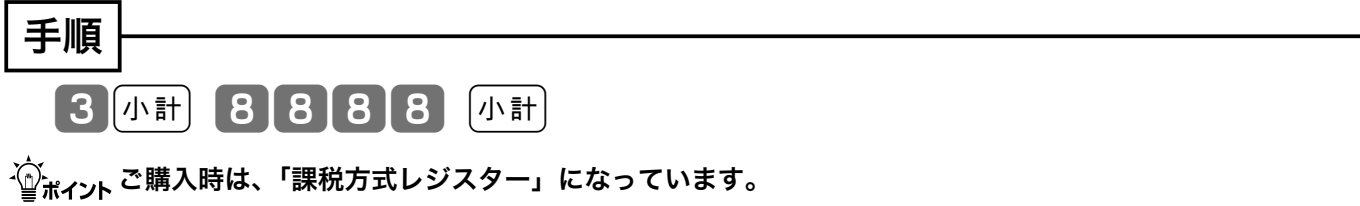

 $\left[\frac{1}{2} \frac{1}{4} \frac{1}{4$ 

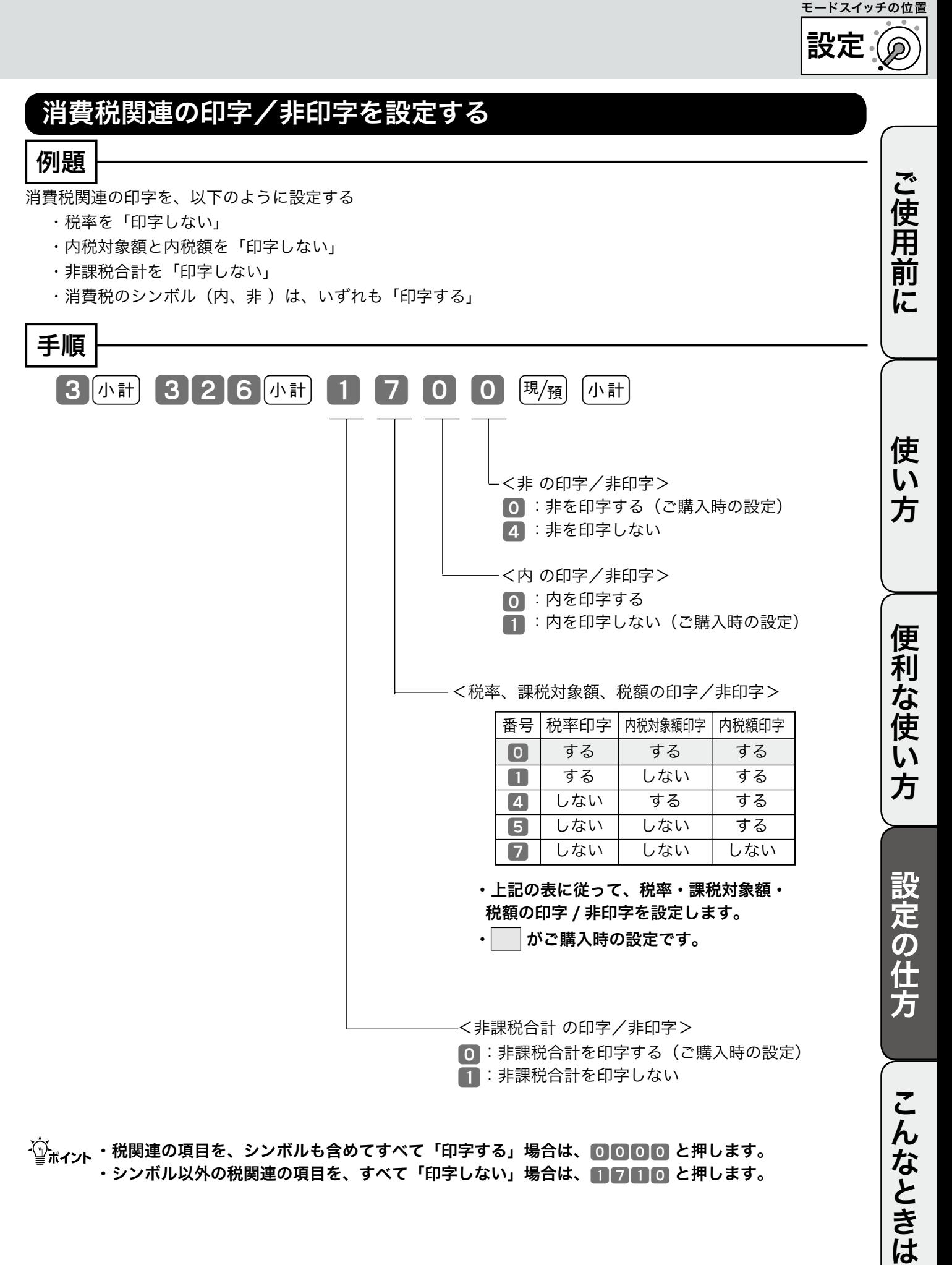

m ・税関連の項目を、シンボルも含めてすべて「印字する」場合は、<sup>0000</sup> と押します。 ・シンボル以外の税関連の項目を、すべて「印字しない」場合は、■■■■■ と押します。

## その他の設定(2/3)

## ジャーナル/レシートの切り替えと印字制御の設定を行なう

### 例題

#### 以下のように設定する場合

- ・「レシート」にする。
- ・時刻と一連番号を印字しない

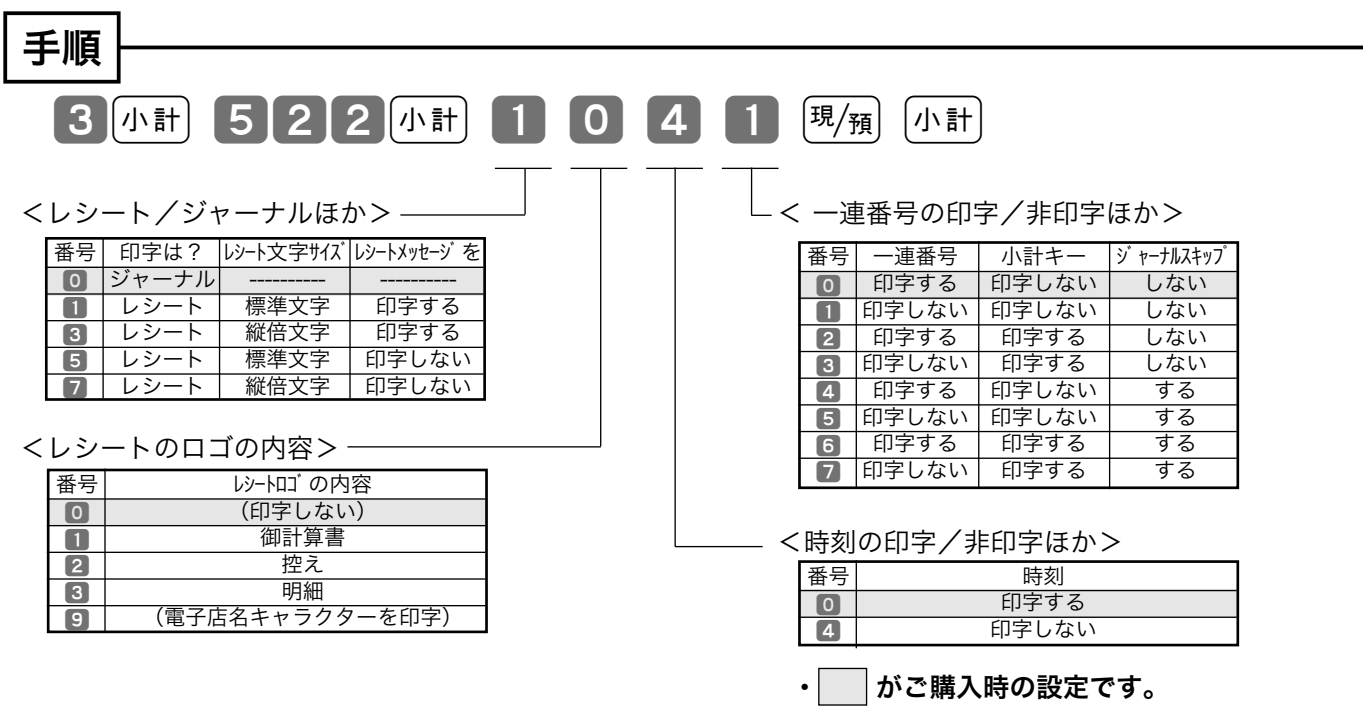

- $\epsilon_{\rm H}$   $\epsilon_{\rm F}$ ・「ジャーナル」に変更した場合は、ロールペーパーの取り付け方法も変更してください(14 ページ)。 ・ レシートメッセージは「毎度ありがとうございます」 1種類です。
- $\widetilde{\mathbb{Q}}_{\pi}$ ィ<sub>ント</sub>・ ロゴメッセージはレシートとして使用されている場合のみ、使用できます。 ジャーナルでは使用できません。

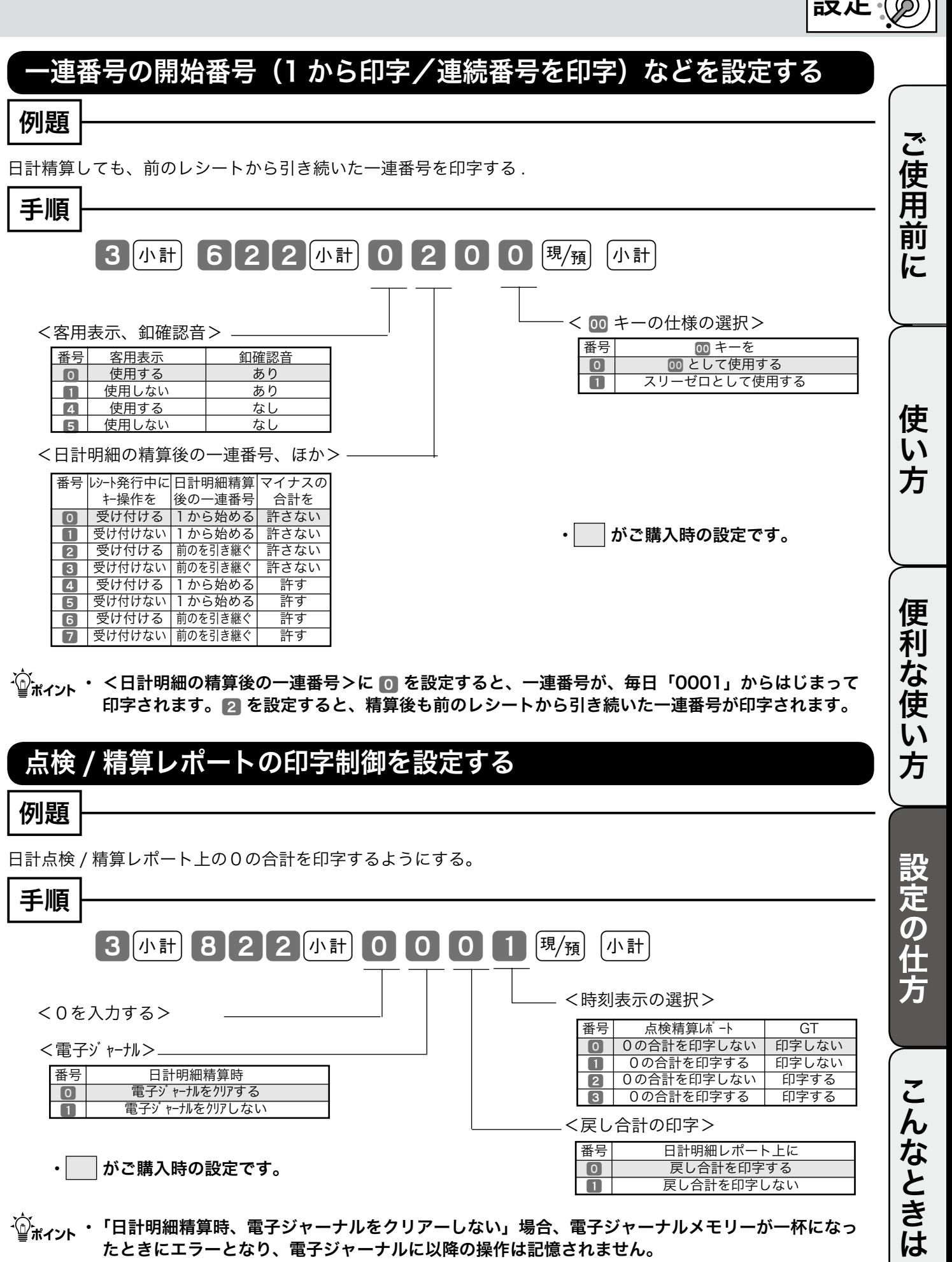

• おご購入時の設定です。

 $\overleftarrow{\mathbb{Q}}$ #ィント・「日計明細精算時、電子ジャーナルをクリアーしない」場合、電子ジャーナルメモリーが一杯になっ たときにエラーとなり、電子ジャーナルに以降の操作は記憶されません。

|番号| 日計明細レポート上に ■ 戻し合計を印字する |番号| 日計明細レポート上に<br>| 回 戻し合計を印字する<br>| コ 戻し合計を印字しない

▏═<del>ᇌᇋ</del>

モードスイッチの位置<br>ニ**ロ、ユー・ノー** 

## その他の設定(3/3)

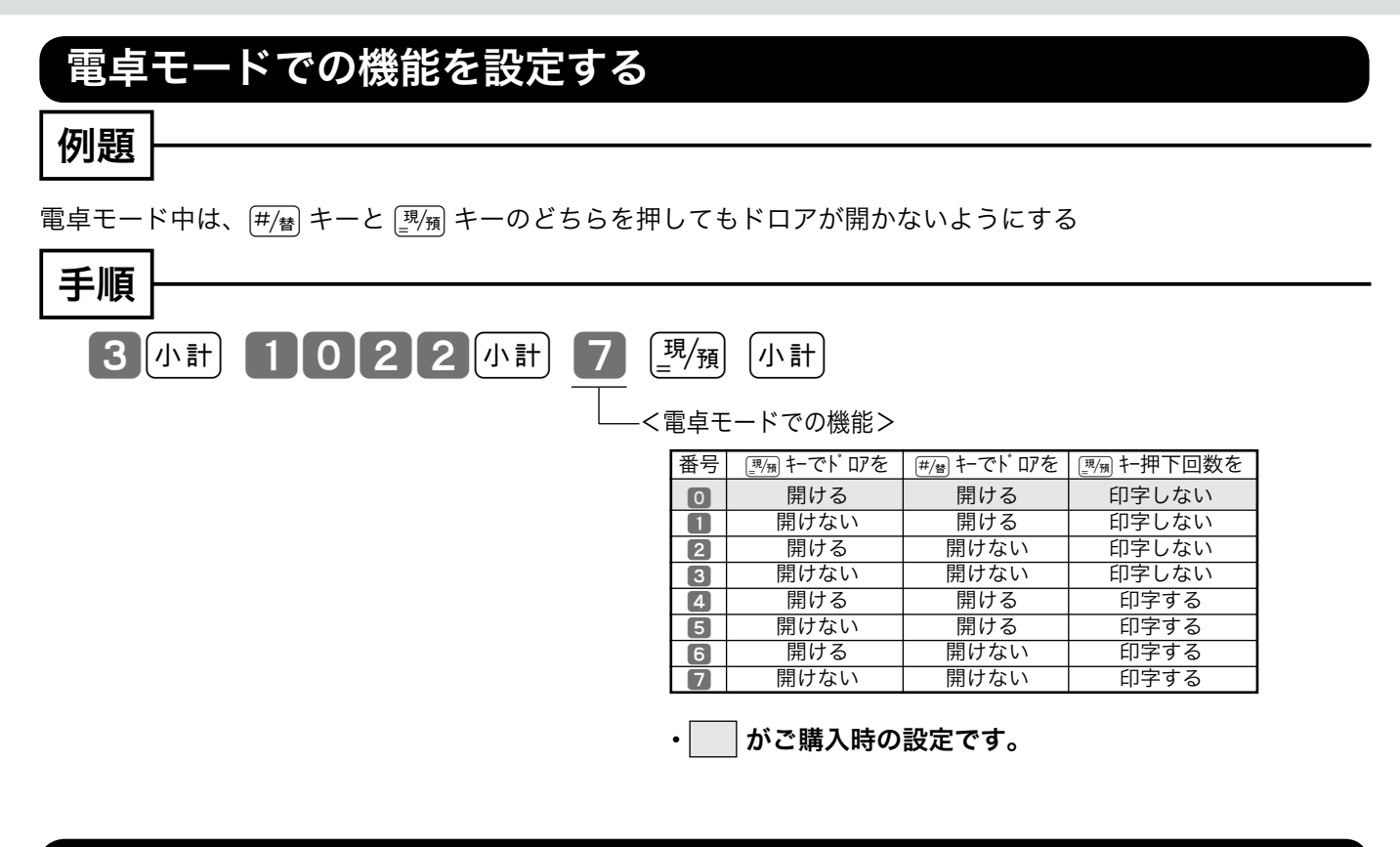

## %計算の端数処理を設定する/%キーを割増しキーに変更する

例題

 $\sqrt{ }$ (割引き計算)の円未満を「切上げ」にする %キーをF(割増し)にする

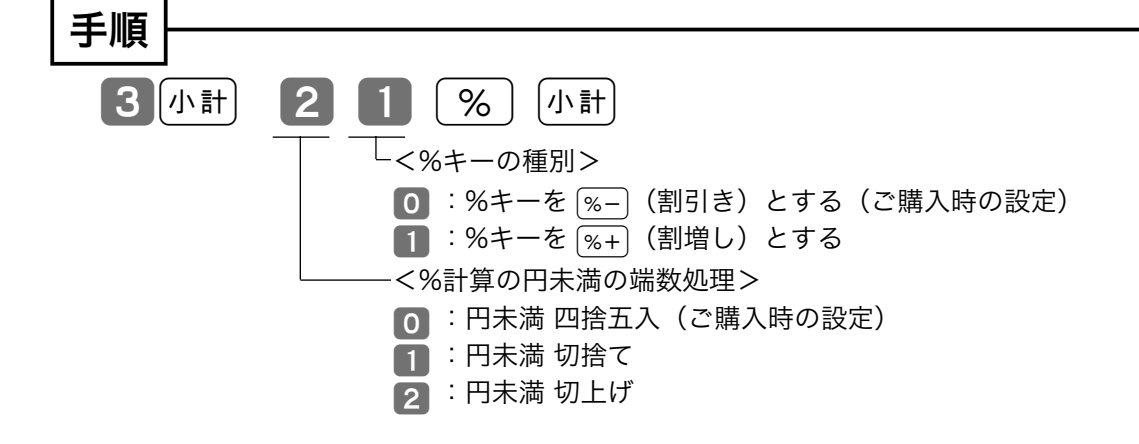

 $\left( \textrm{Gm}^{\prime}\right\rangle _{F}$  割引き計算の詳細については、29 ページを参照してください。

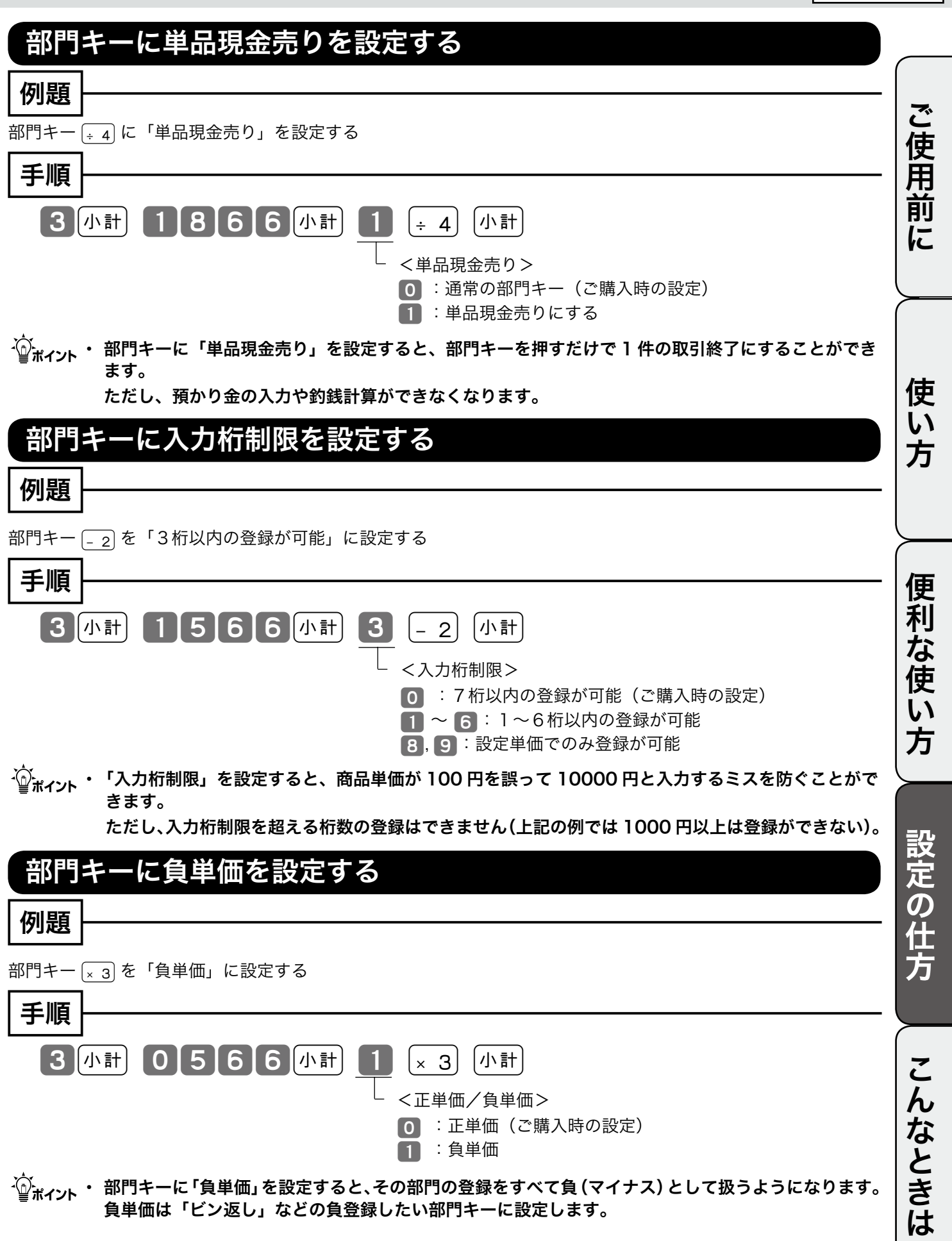

。<br>設定(

モードスイッチの位置

# 故障かなと思ったら

## こんなときには

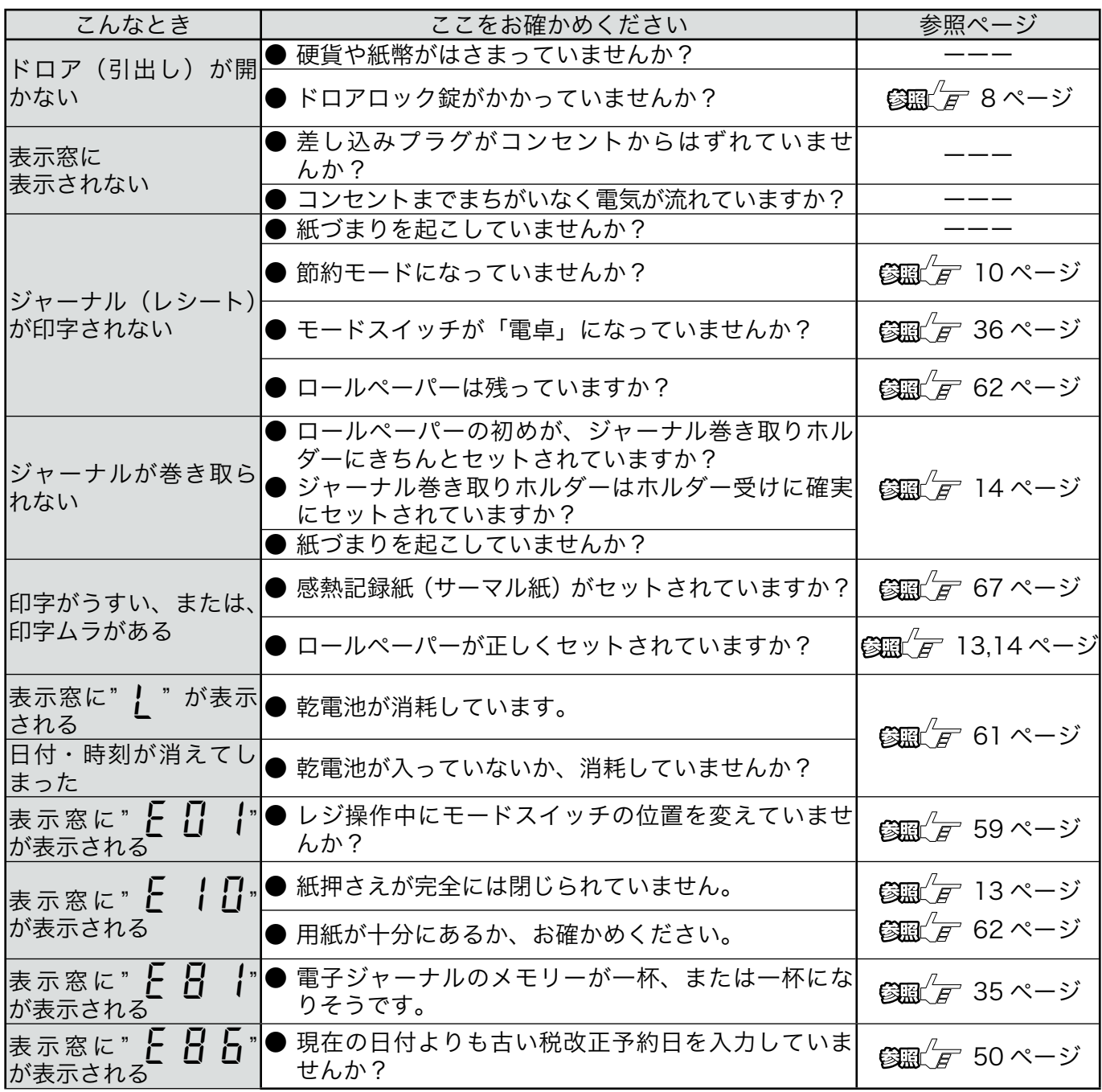

## ドロアが開かなくなったとき

万一、停電や故障などでドロアが開かなくなったときは、ドロア 底面の白いプラスチックのレバー(ドロア開放レバー)を矢印の 方向に動かすと開きます。

、☆ ドロアロック錠(8 ページ)がかかっている場合は開きませ<br>「<mark>♀゚</mark>ポイント んので、ロックを解除してから行なってください。

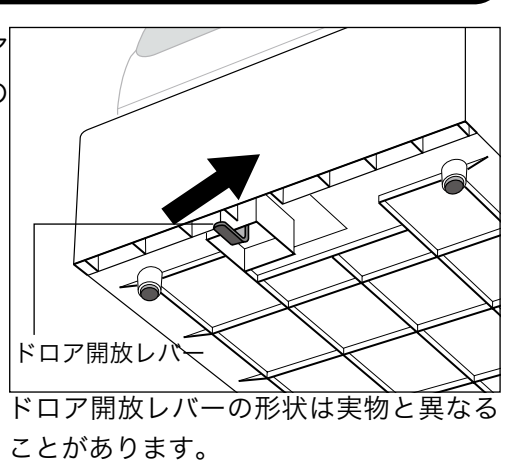

### 正しく動作しないとき

レジ操作中に、エラー音が "ピーッ" と鳴ることがあります。これは、機械が操作ミスを検出したしる しですが、通常はエラーの自動解除機能によりそのまま操作を続けることができます。

操作ミスの内容によっては、エラーの自動解除を行なっても、それ以後の操作ができなくなることがあ ります。このときは以下のように対処してください。

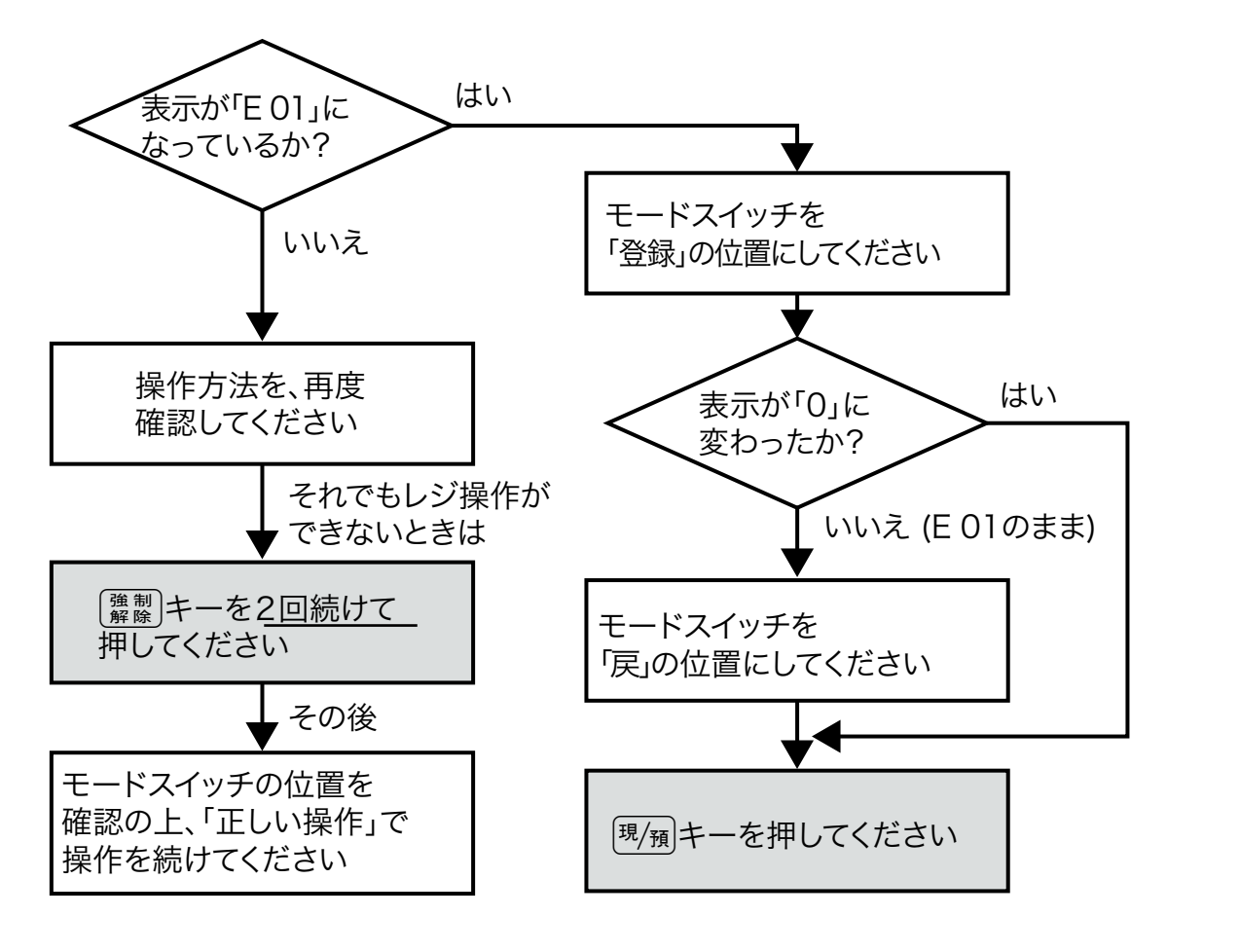

▲注意「登録」または「戻」中に、【準職】キーでエラーを解除した場合は、《現金》での売上(戻し)として 処理されます。 これを集計から取り消したいときは、「登録」の場合は「返品処理」を、「戻」の場合は「売上登録」 を行ないます。

ご使用前

に

使 い 方

便 利 な 使  $\mathsf{U}$ 方

設定の仕方

レジスターの設定内容の確認 調査

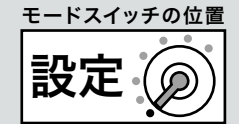

### レジスターの設定内容を確認する

現在の設定内容をレシート/ジャーナルに印字して確認することができます。

手順

*1* モードスイッチを「設定」にします。

このとき、表示窓が" Р ", " Р Р " または" Р 7 " になっていることを確認します。

2 <sub>風風</sub> キーを押します。

g レシートまたはジャーナルに現在の設定内容が印字されます。

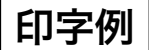

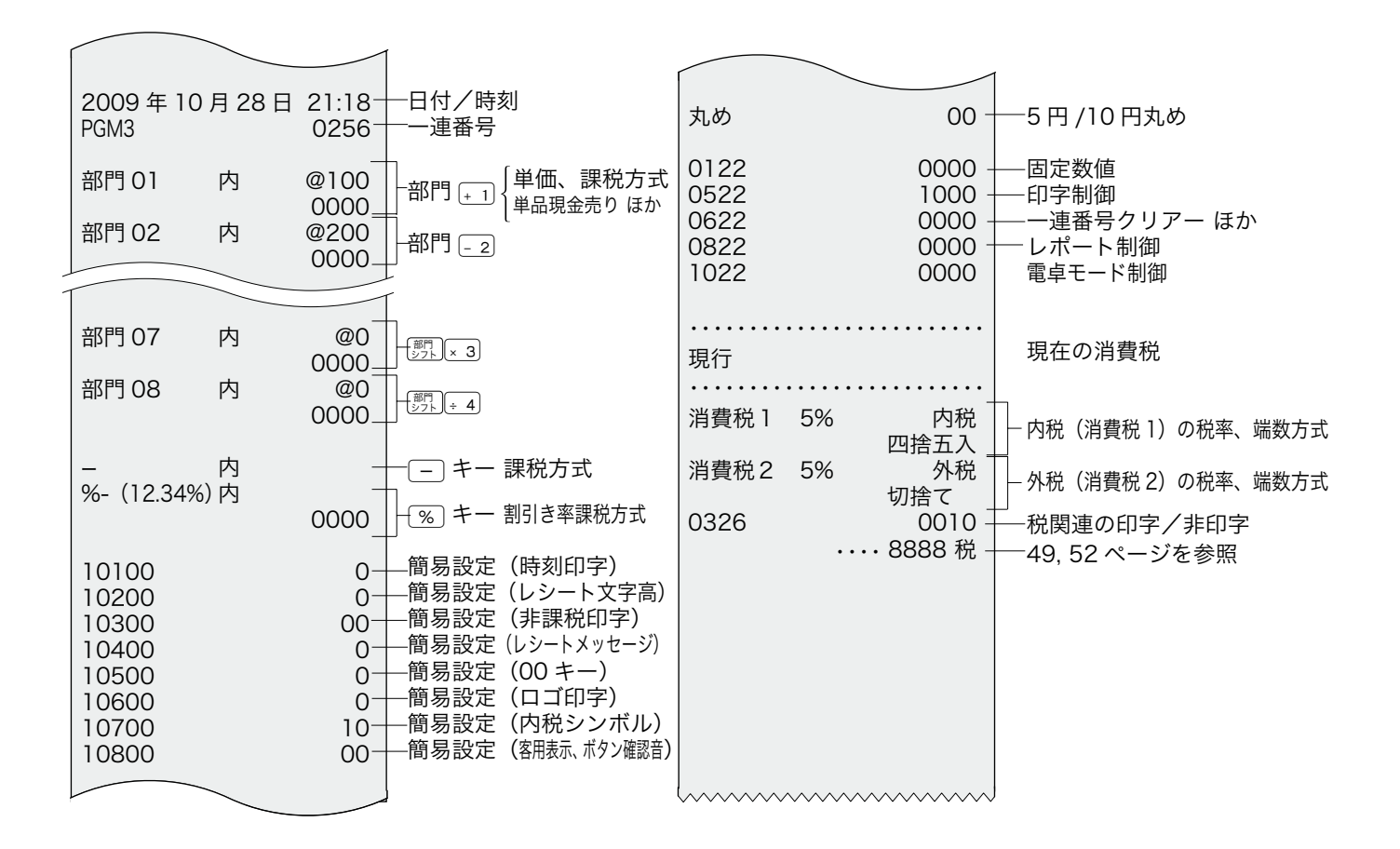

 $\widehat{\mathbb{Q}}$ ・<br>「  $\widehat{\mathbb{P}}$ ポィント ・ 印字例は「レシート」に設定した場合の例です。「 ジャーナル」の場合は、点検シンボルや税関連印 字などの上下にある1行分の空きスペースがすべてなくなります。

## 消耗品の交換 (1/2)  $\overbrace{\text{OFF-G}}^{\text{E-EX4}\cancel{\text{F00}}\text{DE}}$

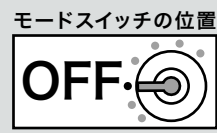

## 乾電池を交換する

表示窓の左側に " l" が表示された場合は、乾電 池が寿命であることを示しています。この場合は、 以下の手順で新しい乾電池と交換してください。

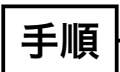

*1* プリンターカバーを開けます。

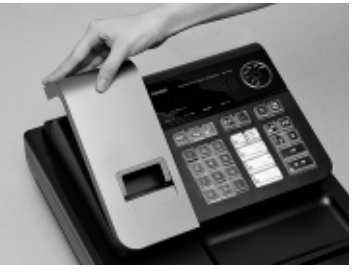

*2* 「電池ボックスのフタ」のつまみを矢印の方向に押 してフタを取り外し、電池を2本とも交換します。

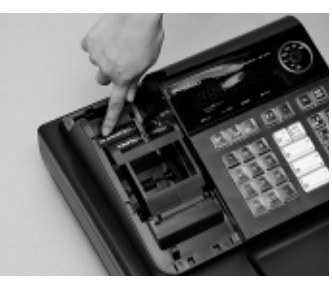

*3* 外したときと逆の要領で、電池ボックスのフタを取 り付け、プリンターカバーを閉じます。

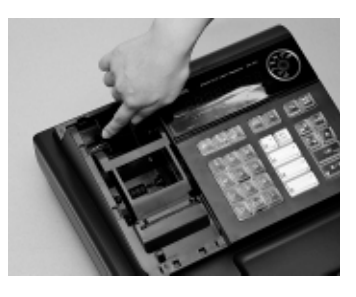

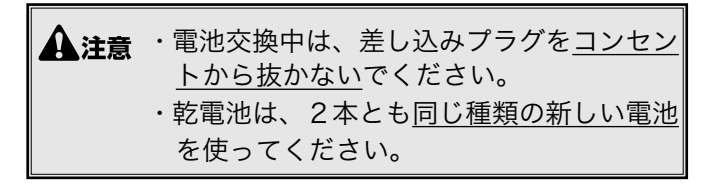

## 消耗品の交換(2/2)

## ロールペーパーを交換する(ジャーナル)

ロールペーパーが少なくなると(約 1 m)、赤い線が出てきます。この場合は、早めに新しいロールペー パーと交換してください。

ここでは、印字用紙を「ジャーナル(営業記録)」として使う場合の、ロールペーパーの交換方法を示 します。

## 手順

*1* モードスイッチを「登録」の位置にします。

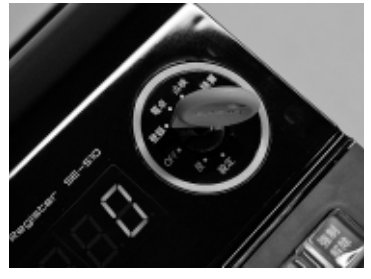

*2* プリンターカバーを開けます。

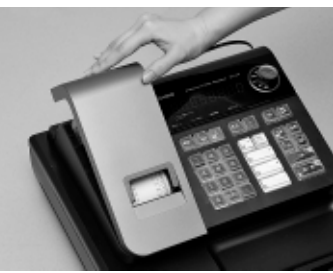

 $3$   $($   $($   $k$   $\frac{1}{2})$   $k$   $k$   $\frac{1}{2}$   $k$   $k$   $k$   $k$   $k$   $k$   $k$   $k$   $k$   $k$   $k$   $k$   $k$   $k$   $k$   $k$   $k$   $k$   $k$   $k$   $k$   $k$  送りしてから、印字部分にかからない位置でペー パーを切り離します。

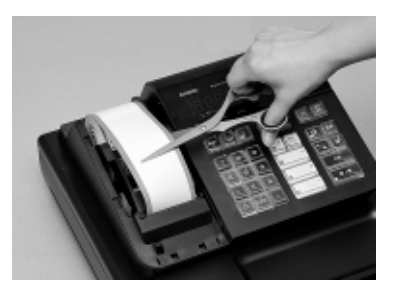

*4* ジャーナル巻き取りホルダーをホルダー受けから上 へ、取り外します。

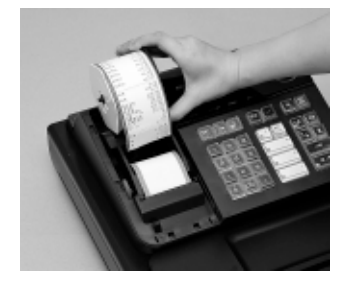

*5* ジャーナル巻き取りホルダーの左側の紙押さえ用の 側板を、ずらして取り外します。

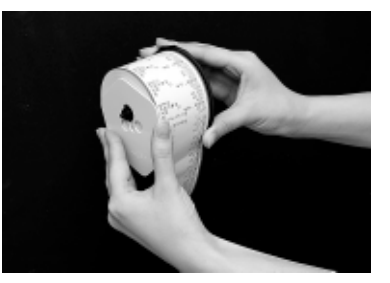

*6* 印字済み用紙をホルダーから横方向にずらして外し ます。 その後、左側の側板をセットして、ホルダーを元の 形に戻します。

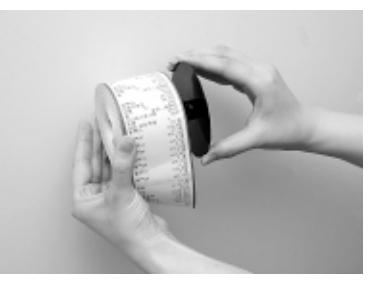

*7* プリンターオープンキーを押して、紙押さえを開け ます。

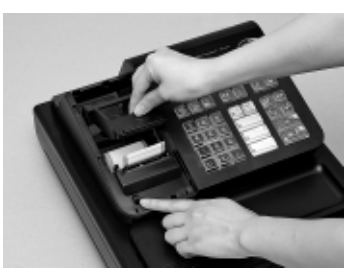

*8* 本体内のロールペーパー入れに残っているペーパー の芯を取り除きます。

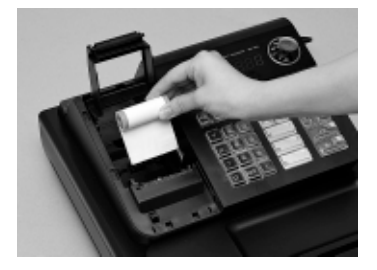

n 次に、新しいロールペーパーをセットします。14 ページの手順7を参照してセットください。

ご使用前に使い方便利な使い方設定の仕方こんなときはご使用前に使い方便利な使い方設定の仕方こんなときは

便 莉

…<br>な使

 $\overline{U}$ 方

設定の仕方

こんなときは

## 登録

モードスイッチの位置

ご使用前に

使 **LI** 方

## ロールペーパーを交換する(レシート)

ロールペーパーが少なくなると(約 1 m)、赤い線が出てきます。この場合は、早めに新しいロールペー パーと交換してください。

ここでは、印字用紙を「レシート」として使う場合の、ロールペーパーの交換方法を示します。

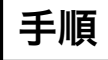

*1* プリンターカバーを開けます。

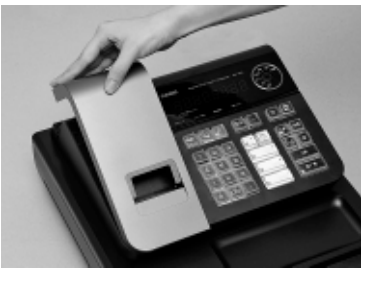

*2* プリンターオープンキーを押して、紙押さえを開け ます。

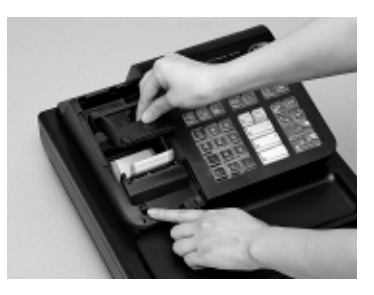

*3* 本体内のロールペーパー入れに残っているペーパー の芯を取り除きます。

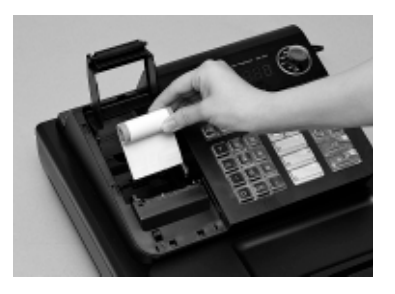

*4* ロールペーパーの先端が下から出るように持って 「ロールペーパー入れ」にセットします。

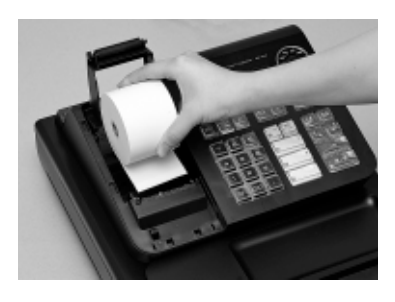

*5* ロールペーパーの先端をプリンターの上に渡します。

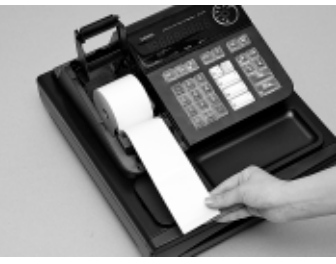

*6* ロールペーパーを紙押さえで挟み込み、カチッと閉じ ます。

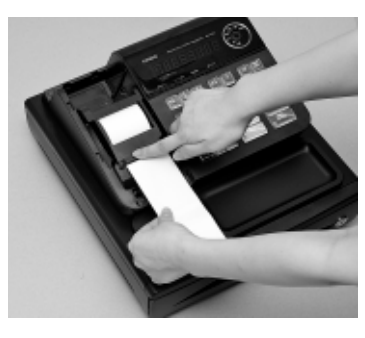

*7* 余分な紙を切り取ります。

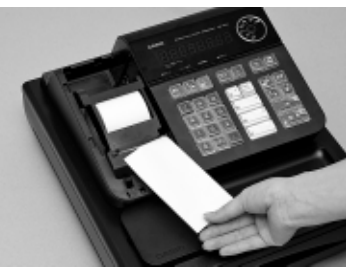

*8* プリンターカバーを閉じます。

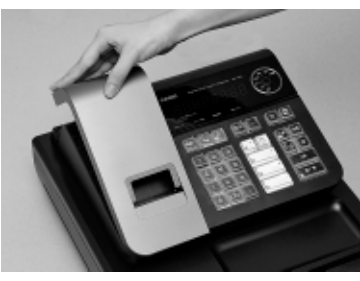

# 電子店名キャラクターの取り付け

発注した電子店名キャラクター(RAC)が到着したら、それをレジスターに取り付けます。取り付け後 は、レシート上に店名などを印刷します。

### 電子店名キャラクターの取り付け手順

電子店名キャラクターが到着しましたら、下記の手順でレジスターに取り付けてください。 電子店名キャラクターの取り付けにより、印字装置が「レシート」に切り替わります。

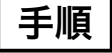

*1* モードスイッチを「OFF」の位置にして、表示が消 えたことを確認します。

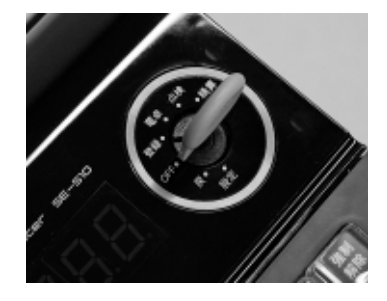

*2* プリンターカバーを開けて、ロール紙やジャーナル 巻き取りホルダーを取り出します。

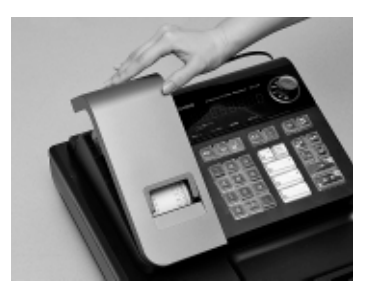

3 ジャーナルでお使いの場合は、 [紙送り キーを押して 20cm 位、ロールペーパーを空送りしてから、印字部 分にかからない位置でペーパーを切り離します。

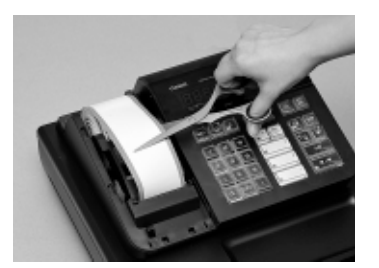

ジャーナル巻き取りホルダーをホルダー受けから上へ 取り外します。

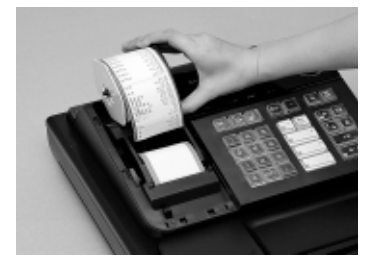

**4** 電子店名キャラクター (RAC) 矢印面を上にして、 スロットに電子店名キャラクターを奥までしっかり とはめ込みます。

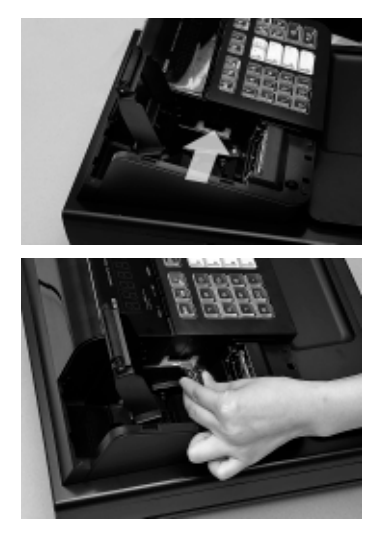

*5* ロール紙を取付けます。63 ページの手順3~ 8 の 操作を行ってください。

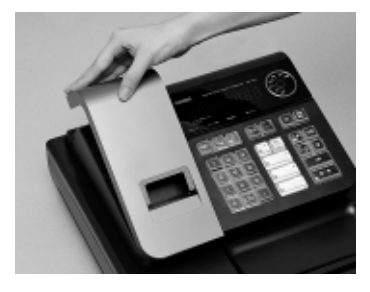

- ▲ 注意 電子店名キャラクター (RAC) の端子部には 手や金属で触れないでください。
- $\widetilde{\text{sgm}}/\text{F}$  電子店名キャラクターは、店名と店舗の所 在地、電話番号などを印字します。詳しい 内容は、同梱の電子店名キャラクター作成 注文書をご覧ください。

## 商品分類名一覧(1/2)

047 菓子

 $\Gamma$ 

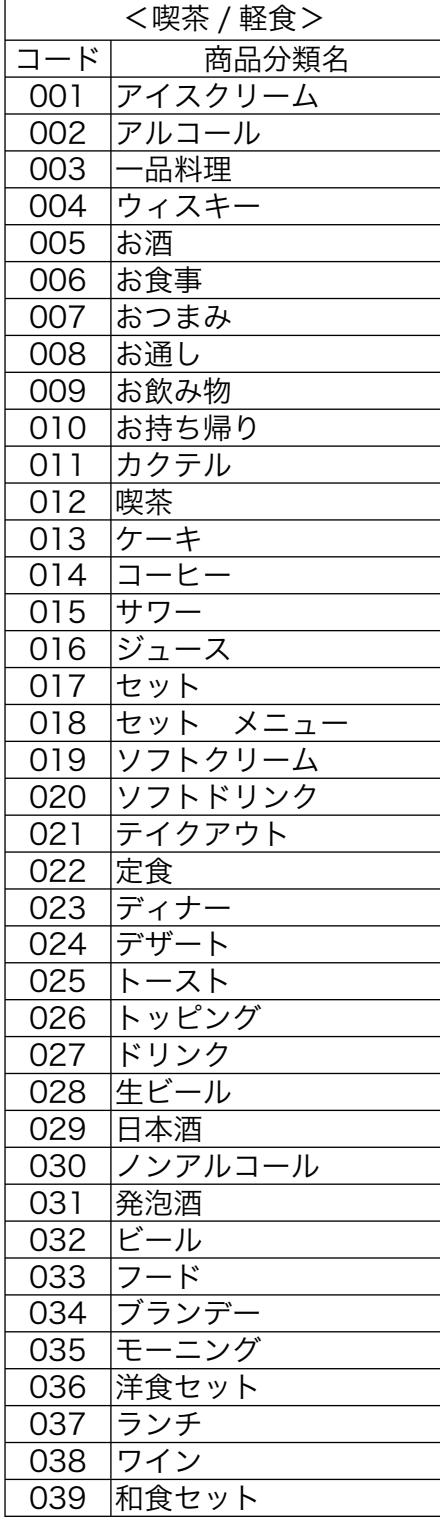

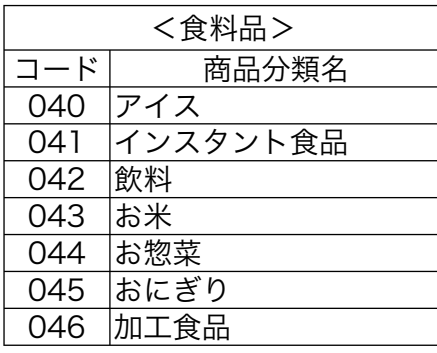

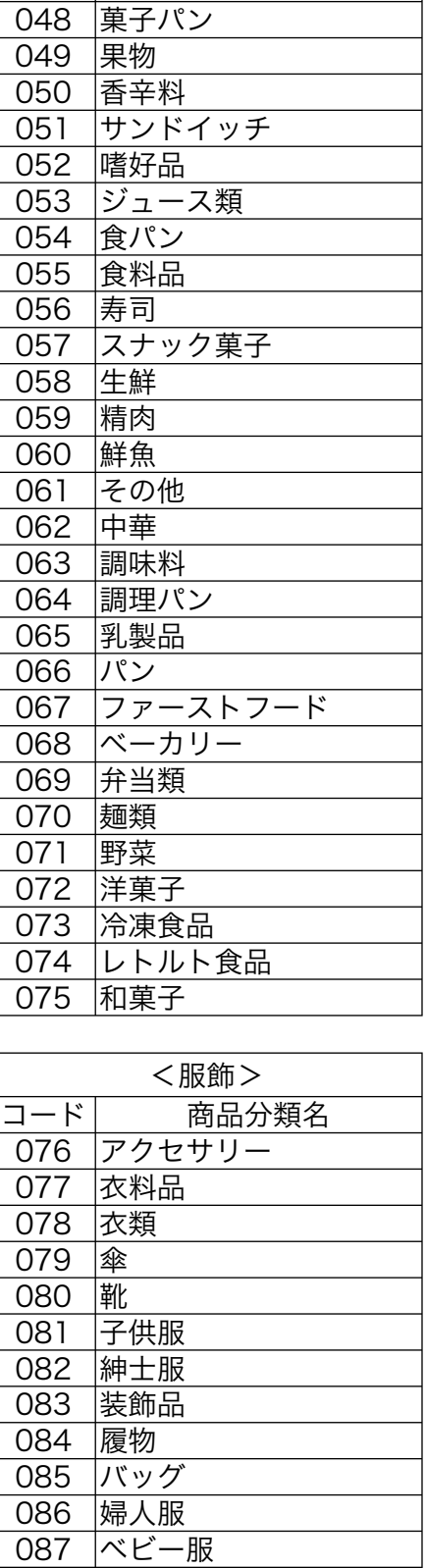

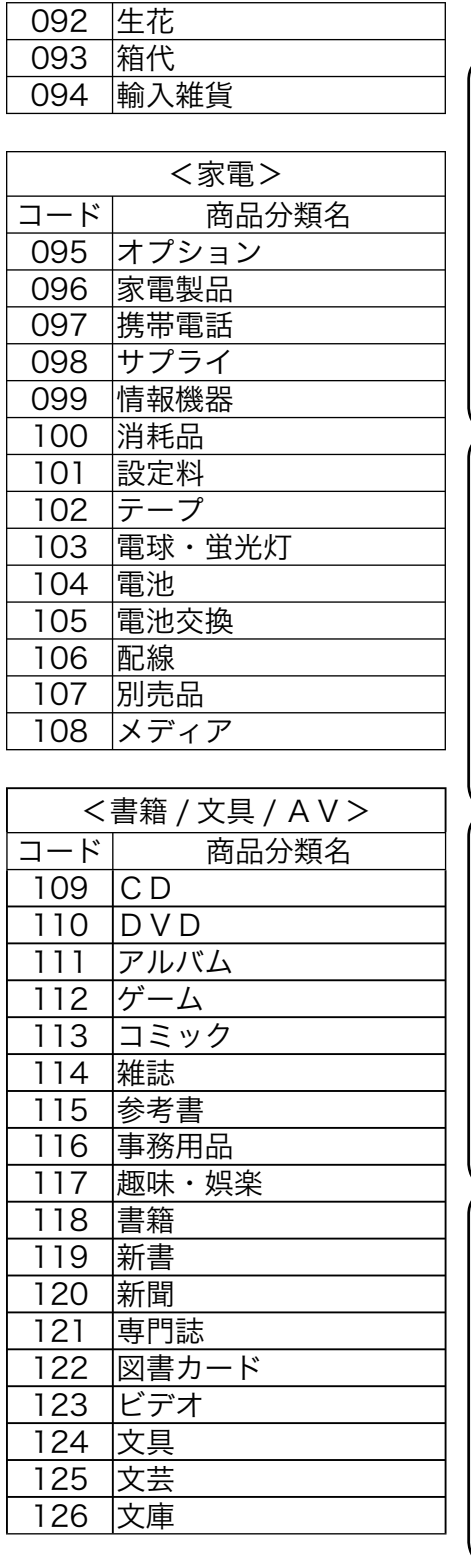

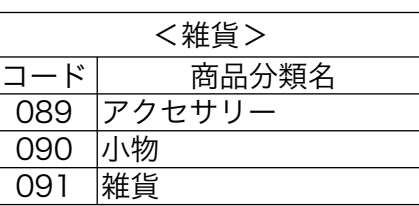

088 帽子

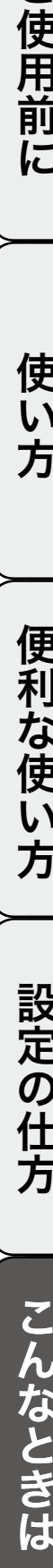

こ

ご使用前に

使い方

便利な使い方

e de

設定の仕方

# 商品分類名一覧(2/2)

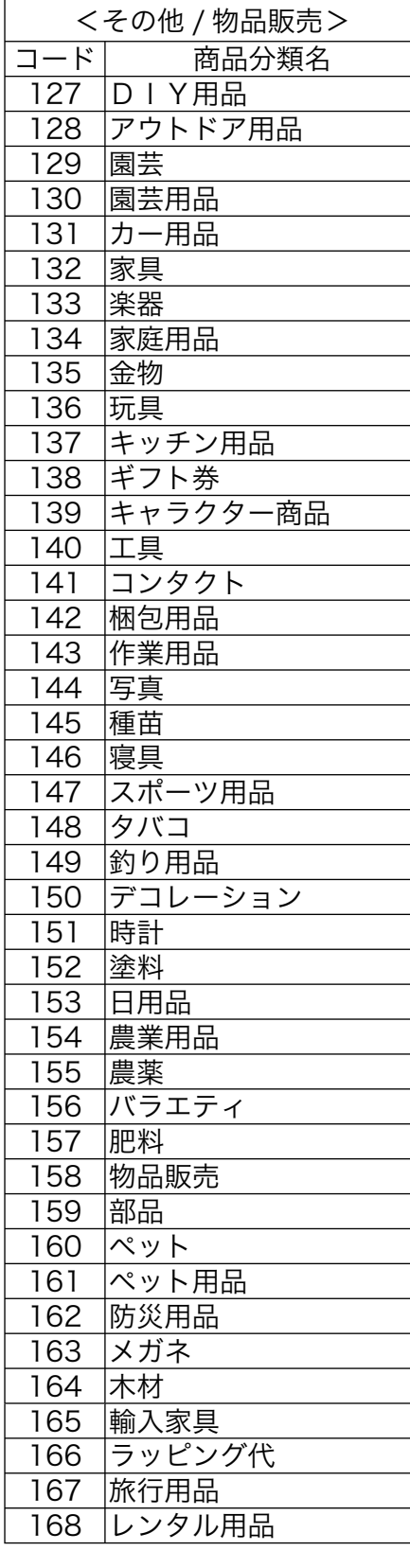

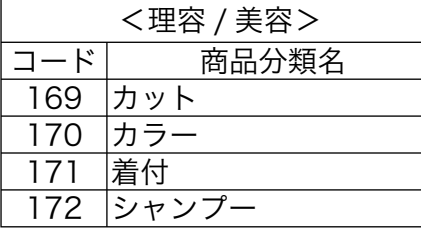

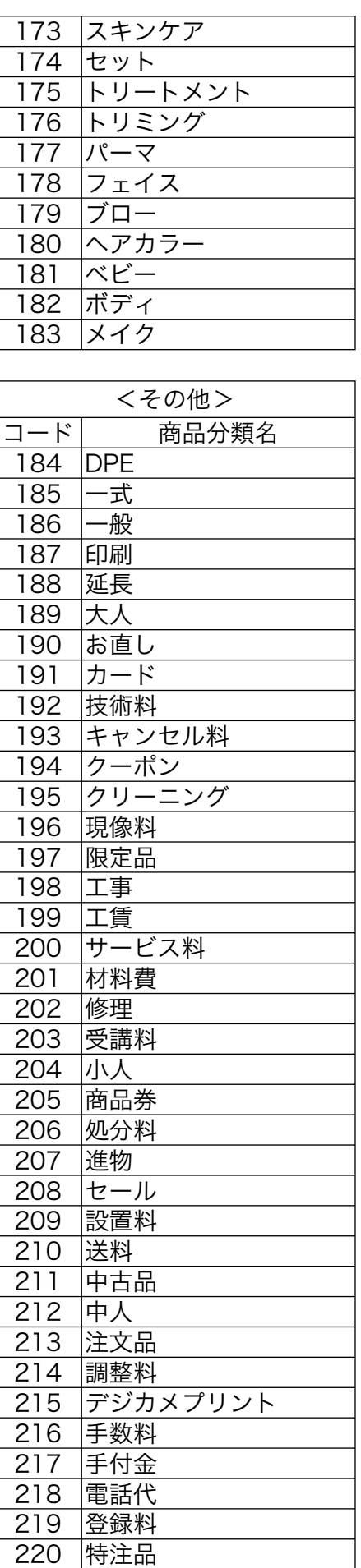

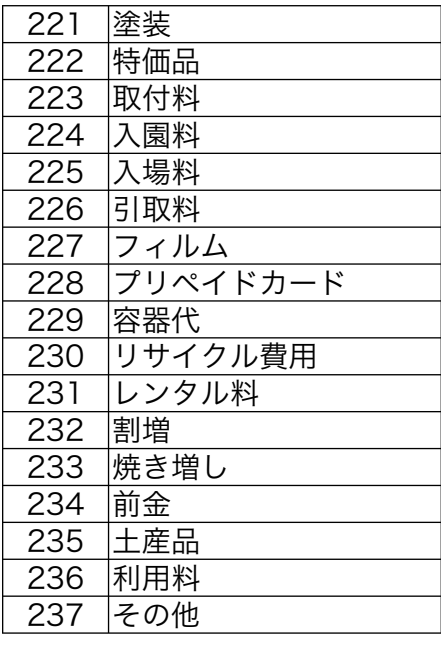

0 元に戻します

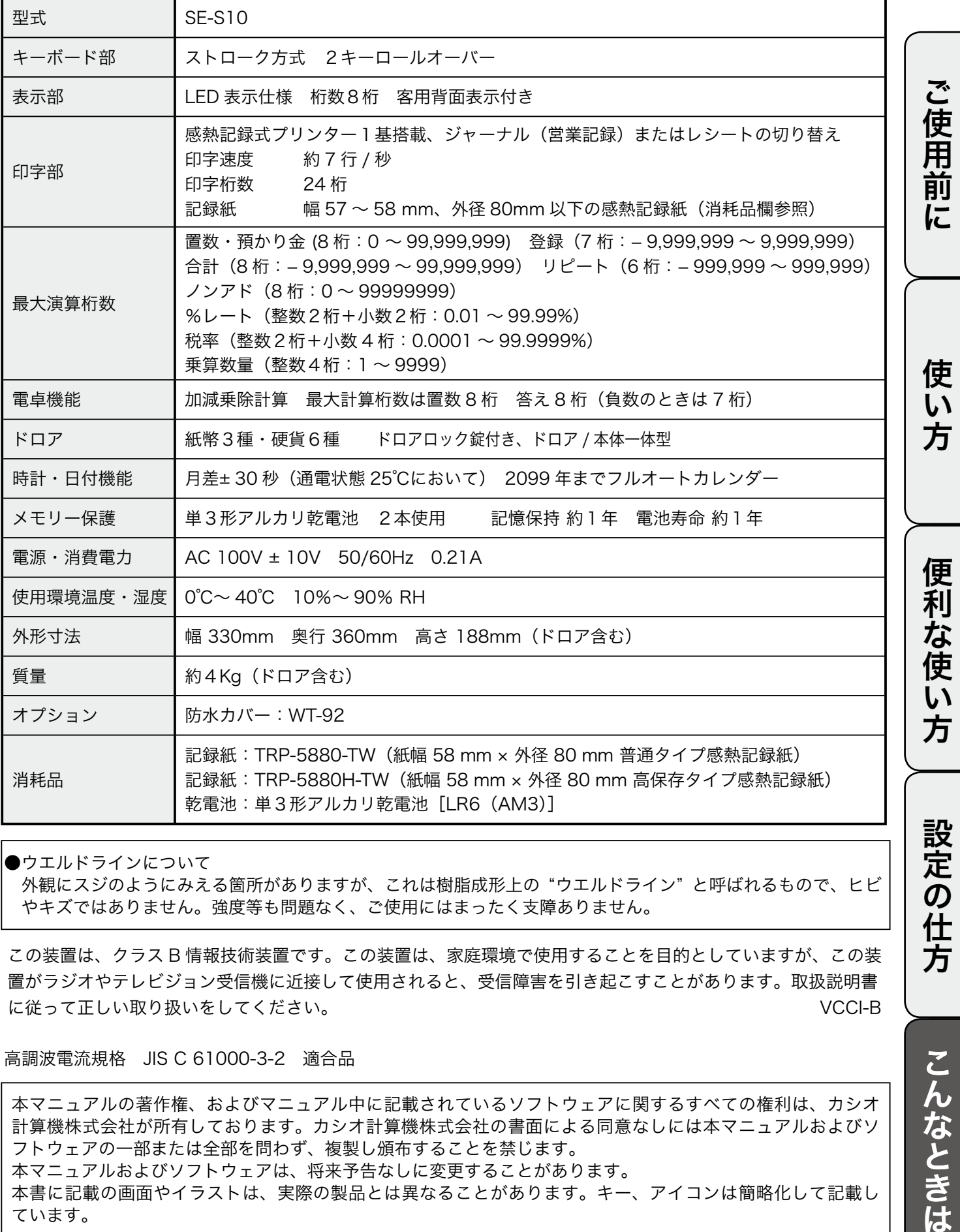

●ウエルドラインについて

外観にスジのようにみえる箇所がありますが、これは樹脂成形上の "ウエルドライン" と呼ばれるもので、ヒビ やキズではありません。強度等も問題なく、ご使用にはまったく支障ありません。

この装置は、クラス B 情報技術装置です。この装置は、家庭環境で使用することを目的としていますが、この装 置がラジオやテレビジョン受信機に近接して使用されると、受信障害を引き起こすことがあります。取扱説明書 に従って正しい取り扱いをしてください。 VCCI-B

高調波電流規格 JIS C 61000-3-2 適合品

本マニュアルの著作権、およびマニュアル中に記載されているソフトウェアに関するすべての権利は、カシオ 計算機株式会社が所有しております。カシオ計算機株式会社の書面による同意なしには本マニュアルおよびソ フトウェアの一部または全部を問わず、複製し頒布することを禁じます。 本マニュアルおよびソフトウェアは、将来予告なしに変更することがあります。 本書に記載の画面やイラストは、実際の製品とは異なることがあります。キー、アイコンは簡略化して記載し ています。

こんなときは

用語集

本書で使用している用語について、五十音順に記載しています。 必要に応じて参照してください。

#### ●後レシート発行

レシートの発行を止めているお店でお客様がレシー トを要求された場合、後レシートを発行してお渡し します。(プリンターをレシートとしてお使いの場 合のみ、後レシートの発行ができます)

#### ●在高 ありだか

ドロアの中にある現金や貸し売り伝票などの合計金 額のことです。

#### ●一連番号

レシートの番号です。レシートを発行するごとに1 ずつ足されます。

#### ●オプション

ご使用方法によっては使っていただくと便利なもの を別売で用意させていただいております。それをオ プションと呼んでいます。

#### ●貸し売り

掛け売りとも呼びます。現金以外で(クレジットカー ドなどでお釣りがなく)支払われる場合にお使いく ださい。

#### ●課税方式レジスター

消費税を計算して、お客様からの消費税の預かり額 を累計する方式にした、レジスターのことです。

**③照** *肩* **非課税方式レジスター** 

#### ●検銭板

預かり金でのトラブルを避けるため、お客様から預 かった紙幣を一旦置くところです。磁石で検銭板に 紙幣を貼り付けることができます。

#### ●ジャーナル

印字で残される営業記録のことです。印字後の ジャーナルはレジスター本体内に自動的に巻き取ら れます。

 $\mathbb{C}\mathbb{R}^n$   $F$  レシート

#### ●ジャーナルスキップ

ジャーナル(前出)用紙の消費を少なくするため部 門など商品明細の印字をせず、一連番号(前出)や 取引合計金額などを印字することです。

#### ●乗算

同じ商品を一度にたくさんお買い上げの場合、買い 上げ個数と単価を入力して(掛け算で)合計金額を 算出することです。

#### **●シンボル**

表示の状態を示すインジケーターやレシート上に印 字する略号です。「合計」や「お釣」を表示してい る状態を示したり、内税の「内」、非課税の「非」 などのことを示します。

#### ●精算

業務の終わりに売上金額などをレポートとして発行 することです。レジスターの中の売上金額などは(翌 日の営業のために)ゼロになります。

**自由** 

#### ●設定

レジスターの機能を選択したり、パーセント率や単 価をレジスターに覚えさせたりすることです。

 $\mathfrak{S}\hspace{-0.01cm}\mathfrak{M}^{\mathcal{O}}$   $\mathfrak{S}\hspace{-0.01cm}\mathfrak{m}$  単価設定

#### ●節約モード

プリンターをレシートとしてお使いの場合、レシー ト印字を止めます。プリンターをジャーナルとして お使いの場合、圧縮印字します。

#### ●単価設定

商品単価をレジスターに覚えさせることです。同じ 単価が多く使われる場合、単価設定すると便利です。

#### ●置数

数字打ちです。商品の単価や数量、お客様からの預 かり金など数値を入力することです。

#### ●訂正

レジスターに入力した事柄(数字や機能指定)が間 違っていた場合、それを取り消すことです。取消が できるときとできないときがあります。

#### ●点検

業務の途中に売上金額などをレポートとして発行す ることです。レジスターの中の売上金額はそのまま 保存されます。

 $\mathbf{G\!}\!\mathbb{F}^{\mathcal{A}}\!F$  精算

#### ●電子ジャーナル

ジャーナル(営業記録)を電子的に記憶し、電子 ジャーナル点検 / 精算で印字します。(プリンター をレシートとして使ってもジャーナルを取れます)

#### ●電子店名キャラクター

別売のオプションです。レシートに印字する、店名 や所在地などを焼き付けた小さなスティックです。 別添の注文書でお申し込みください。

#### ●登録

レジスターにお買い上げ商品の単価や数量、預かり 金などを入力して、レシートを発行するまでの一連 の操作のことです。

#### ●日計明細

売上金額などのレポートの一種です。その日の合計 (日計)を商品分類や取引形態などに分けて ( 明細) 発行します。

#### ●入金

商品の売上に直接関係のないお金をドロア内に入れ ることです。釣銭準備などをするときにお使いくだ さい。

#### ●値引き

赤札などがあった場合に使用します。赤札上の「~ 円引」の金額が合計金額から引かれます。

#### ●ノンアド印字

商品コード、お客様番号やクレジットカード番号な ど、合計金額には関係しない数値を「おぼえ」のた めに印字することです。

#### ●パーセント計算

割引き・割増しなど、百分率を使って値引き・値増 しする金額を計算する方法をいいます。

**③照** *日* 割引き、割増し

#### ●非課税方式レジスター

消費税を計算しないレジスターです。お客様から消 費税をお預かりしない場合にお使いください。

**③照** *日 課税方式レジスター* 

#### ●部分累計

長い期間(例えば、一週間、旬日、一月など)の売 上の合計を知ることができるレポートです。

#### ●部門

お店の商品の分類です。例えば、食料品 / 雑貨品 / 日用品、鮮魚 / 精肉 / 青果、お食事 / お飲み物な どの分類があります。

#### ●返品

お客様がお買い上げの商品をお返しになったとき、 返品処理をしてください。

#### ●丸め (5 円丸め/ 10 円丸め)

合計金額の端数(5円未満または10円未満)が出 ないように、それを値引くことです。値引いた金額 はお店側の負担になります。

#### ●呼び出し機能

割り勘のためにレシートの合計を電卓モードで使用 したり、電卓モードでの計算結果を登録に使ったり する場合に、その数値を持ってくることです。

#### ●リピート

同じ商品を一度にたくさんお買い上げの場合、その 都度商品単価を入力しないで、部門キーを買い上げ 個数分押すことです。

#### ●両替

本来の両替(大きなお金を細かくする)ばかりでな く、商品取引以外にドロアを開ける必要ができたと きに両替をします。

#### ●レシート

お客様にお渡しする領収書代わりの紙券です。 このレジスターでは、ジャーナル(営業記録)を取 る代わりにレシートを発行することができます。(電 子ジャーナルを使用すると、レシート発行していて もジャーナルを取ることができます)

 $\mathbb{G}\mathbb{R}^{\mathbb{Z}}$  $F$  ジャーナル

#### ●割引き

全品一律 10%引きなどのときに使用します。全品 一律でなくても、商品一つだけに対しても使用する ことができます。

#### ●割増し

時間外割増しなど、ある率で追加料金などが発生す るときに使用します。

使 い 方

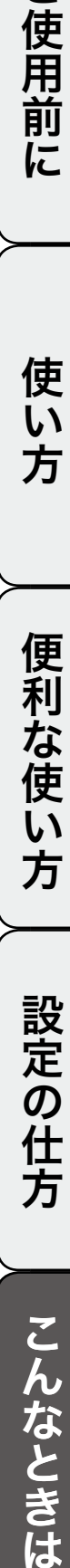

## MEMO

## MEMO

保証およびアフターサービス

## 保証とアフターサービス

### 保証書はよくお読みください

保証期間は、お買い上げ日から1年間です。 保証書(別に添付しています)は、必ず「お買い上げ日・販売店名」などの記入をお確かめの上、販売店か らお受け取りください。 内容をよくお読みの上、大切に保管してください。

### 修理を依頼されるときは

まず 58 ページの「故障かなと思ったら」に従って調べていただき、直らないときは次の処置をしてください。 ●保証期間中は‥‥‥

保証書の規定のとおり、お買い上げの販売店、またはカシオサービスセンターが修理をさせていただきます。 保証書をご用意の上、お客様相談センターへご連絡ください。

●保証期間を過ぎているときは・・・・・・ お買い上げの販売店、またはお客様相談センターへご依頼ください。 修理すれば使用できる製品については、ご希望により有料で修理いたします。

### アフターサービスなどについて疑問なことは

お買い上げの販売店、またはお客様相談センターにお問い合わせください。 カシオ製品のアフターサービス業務は、カシオテクノ株式会社が担当いたします。

## 消耗品のお申し込み

MA1008-B

お買い上げの販売店へ機種名を告げてお申し込みください。

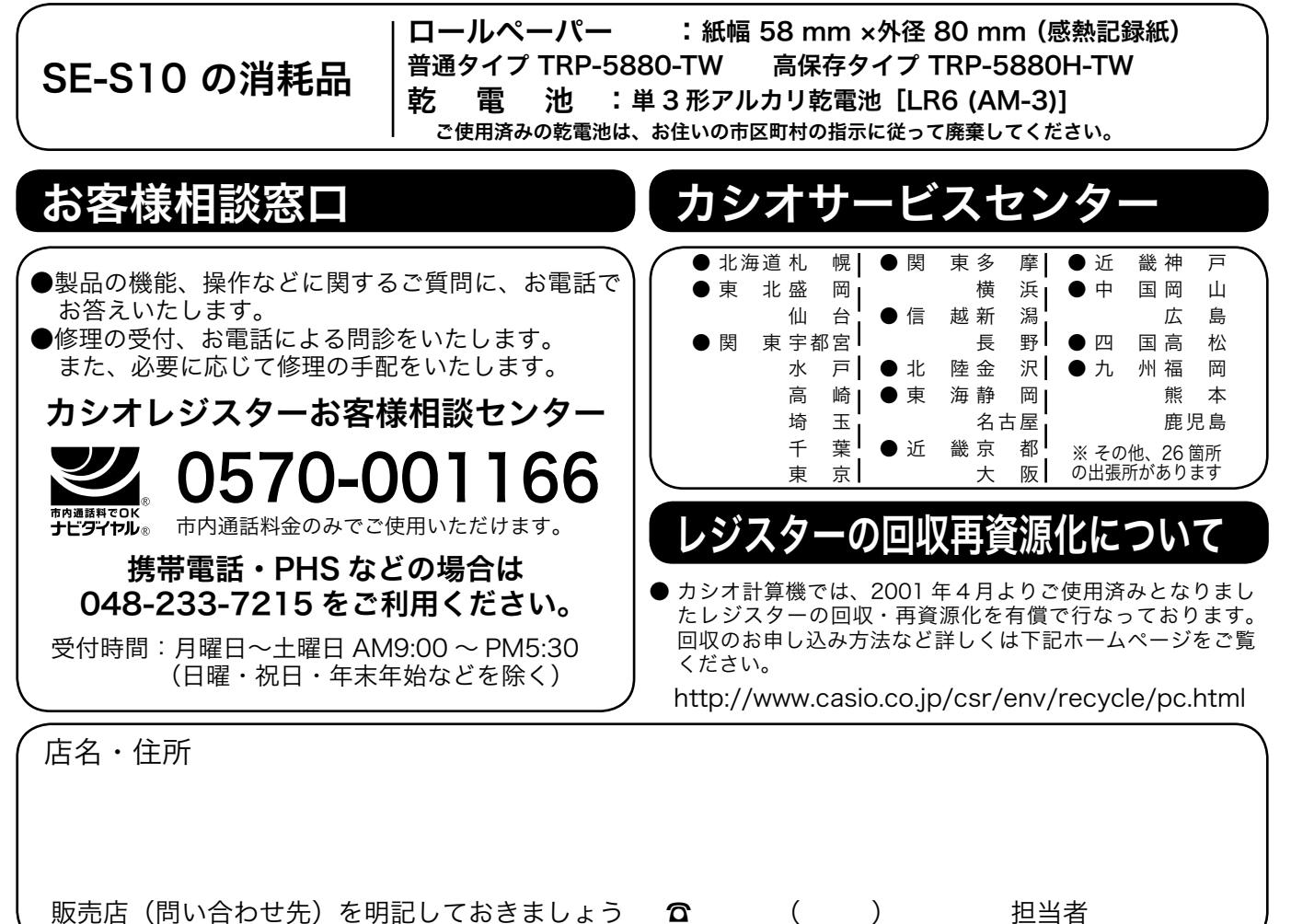